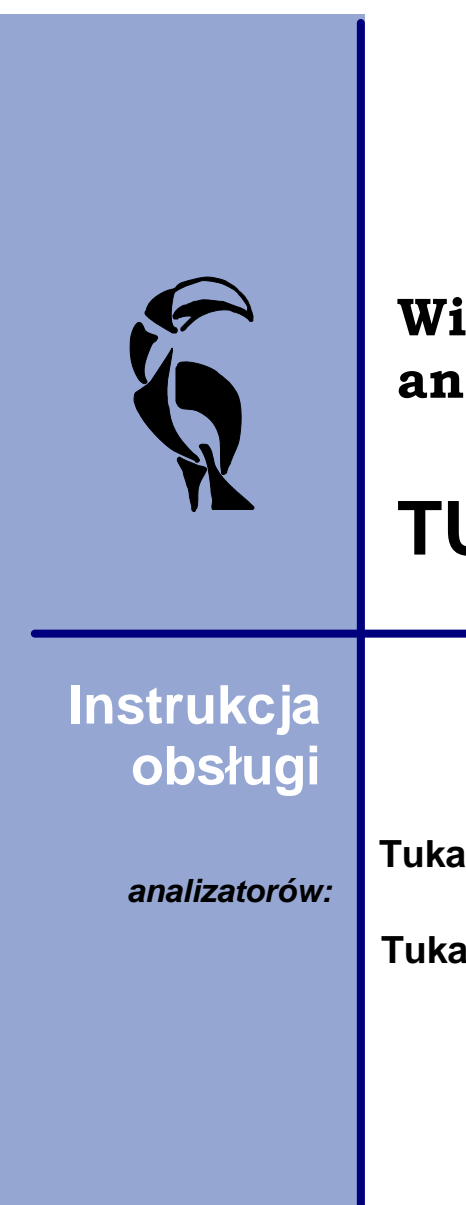

# **Wielokanałowy analizator**

# **TUKAN 8K**

**Tukan\_8k\_PCI** 

**Tukan\_8k\_USB** 

*wersja 1.9.*

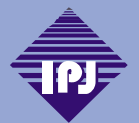

**INSTYTUT PROBLEMÓW JADROWYCH im. Andrzeja Soltana THE ANDRZEJ SOLTAN INSTITUTE FOR NUCLEAR STUDIES**

# **Tukan 8k**

# **Wielokanałowy analizator**

*wersja 1.9*

*Wielokanałowy analizator amplitudy impulsów Tukan 8k jest przyrządem służącym do przeprowadzania i analizy pomiarów spektrometrycznych.*

*Tukan 8k składa się z dwóch współracujących ze sobą elementów: analizatora i programu, który steruje jego prac*.

*Niniejsza instrukcja zawiera zarówno szczegółowy opis instalacji i sterowania analizatorem jak i zasad przeprowadzania analizy widm.* 

# **Tukan 8k**

#### **TUKAN 8k**

All rights reserved. No parts of this work may be reproduced in any form or by any means - graphic, electronic, or mechanical, including photocopying, recording, taping, or information storage and retrieval systems - without the written permission of the publisher.

While every precaution has been taken in the preparation of this document, the publisher and the author assume no responsibility for errors or omissions, or for damages resulting from the use of information contained in this document or from the use of programs and source code that may accompany it. In no event shall the publisher and the author be liable for any loss of profit or any other commercial damage caused or alleged to have been caused directly or indirectly by this document.

Printed: 2009-03-03 in IPJ wierk, Poland

#### **Hardware**

*Stanisław Borsuk Zbigniew Guzik*

#### **Software**

*Michał Płomi ski Radosław Marcinkowski Krystyna Traczyk*

#### **Technical support**

*tel.: (48-22) 718-05-49 (48-22) 718-05-48 (48-22) 718-05-50*

*e-mail: tukan@ipj.gov.pl*

#### **Production**

*The Andrzej Soltan Institute for Nuclear Studies Department of Detectors and Nuclear Electronics* 05-400 wierk/Otwock, POLAND

# Spis tre ci

#### **Analizator Tukan-8k**  $\mathbf 1$

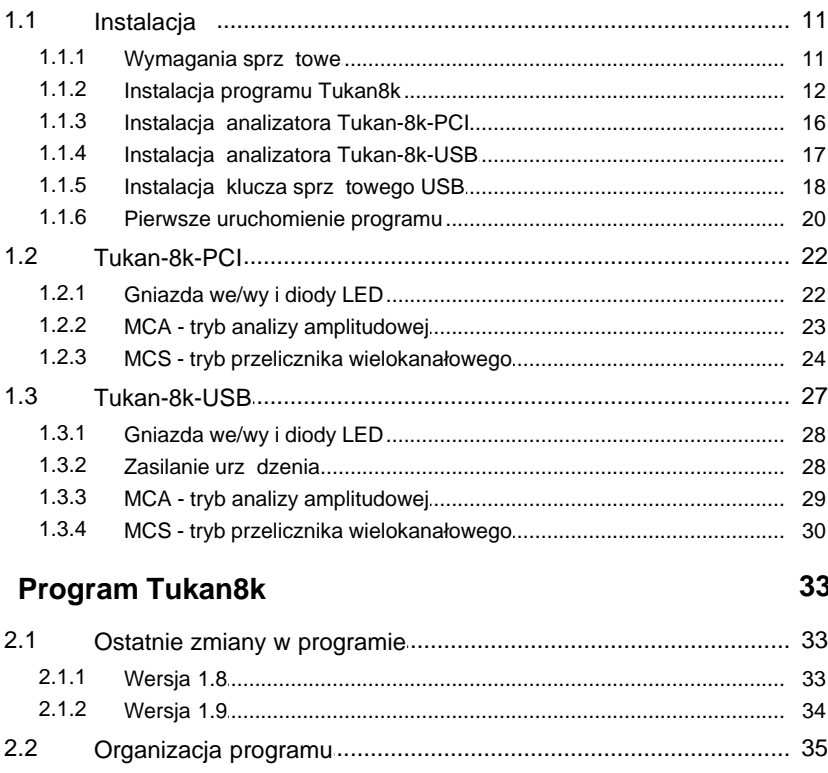

 $10$ 

 $\overline{2}$ 

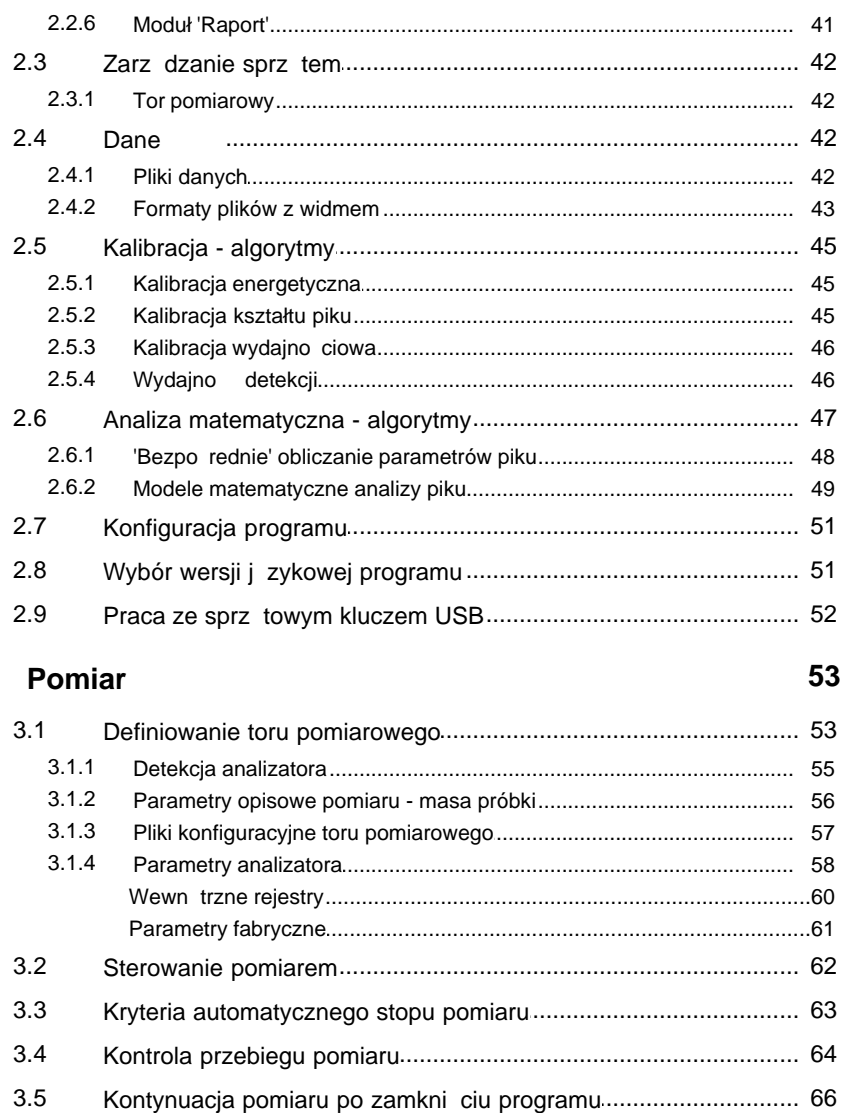

3

 $3.6$  $3.7$ 

 $3.7.1$ 

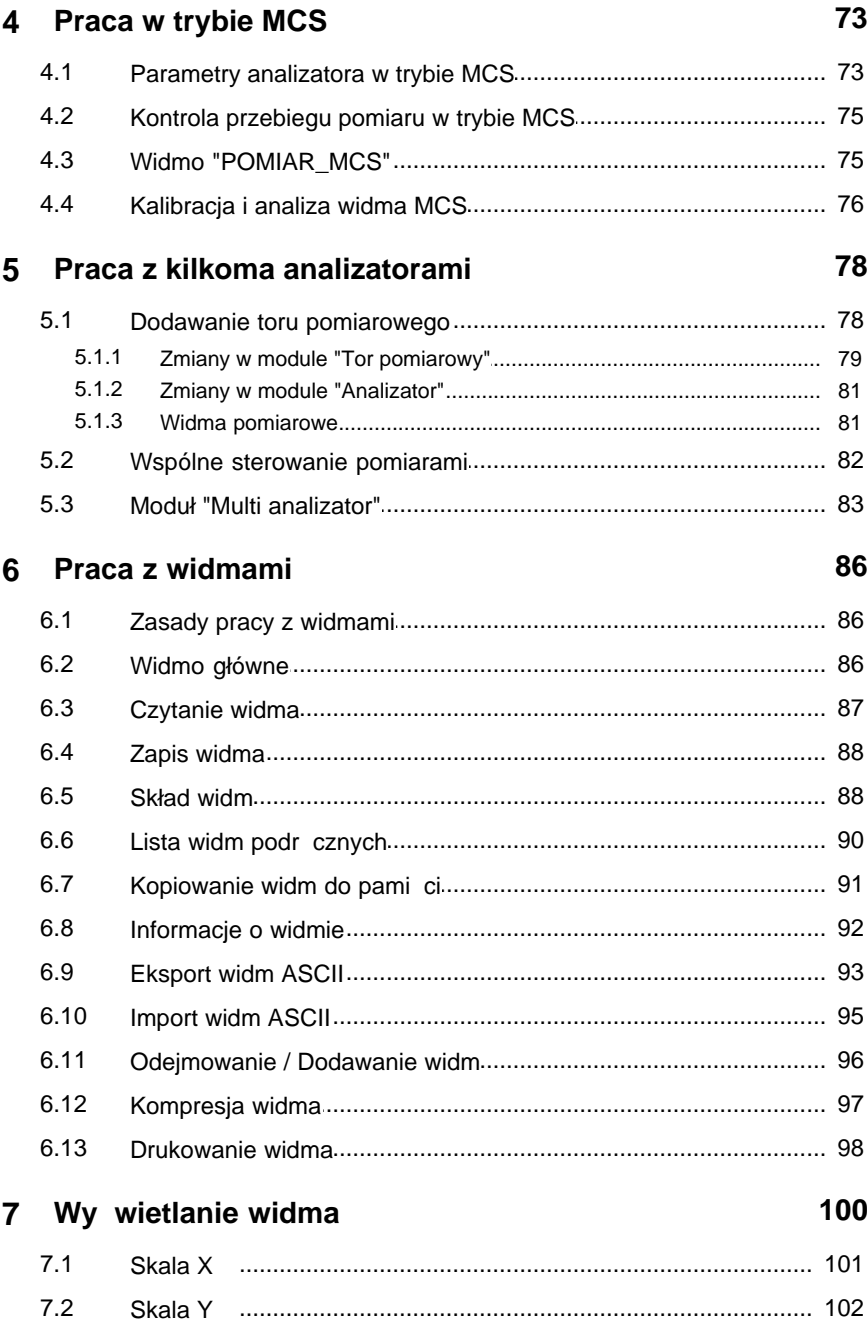

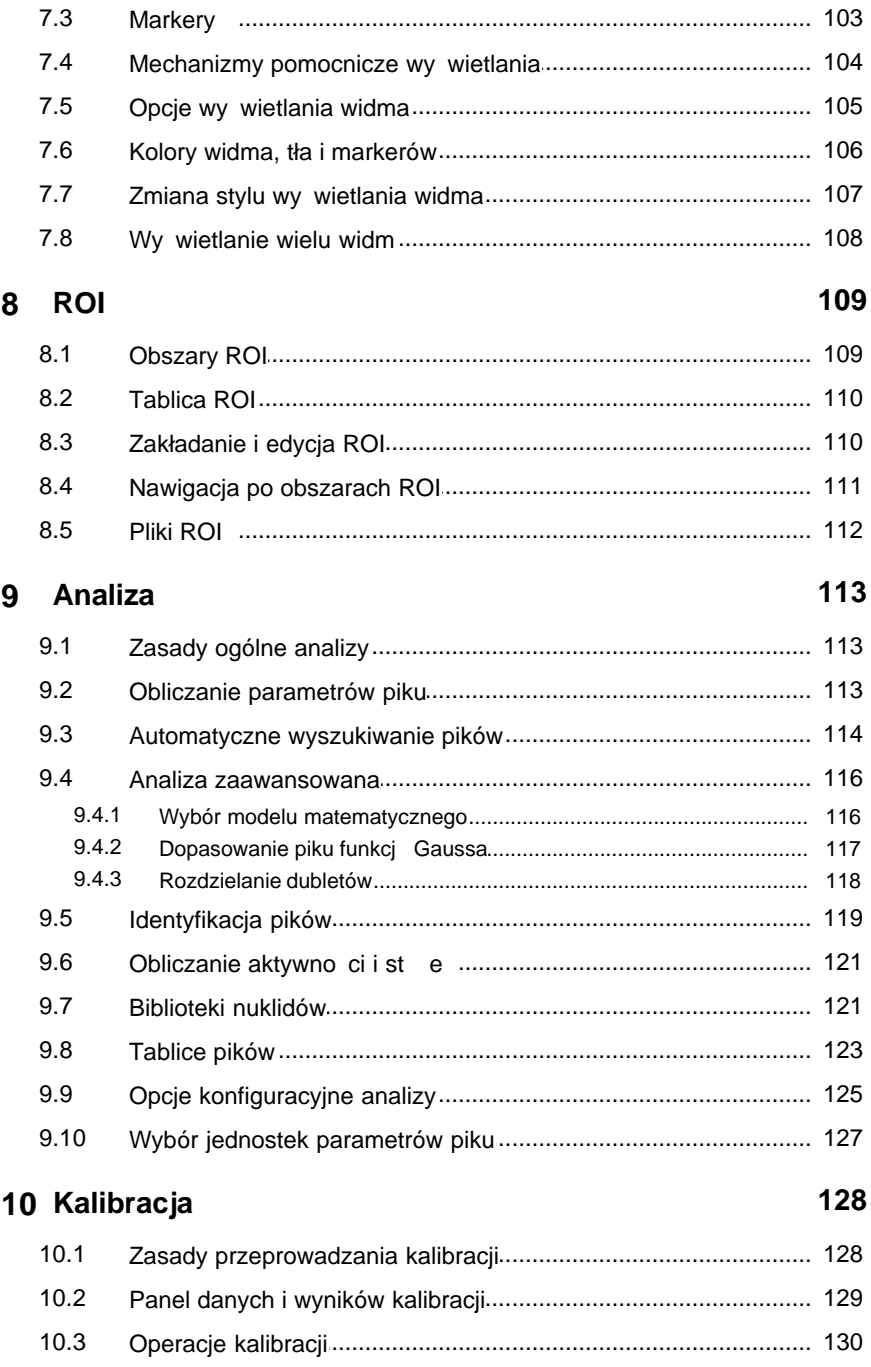

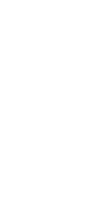

8

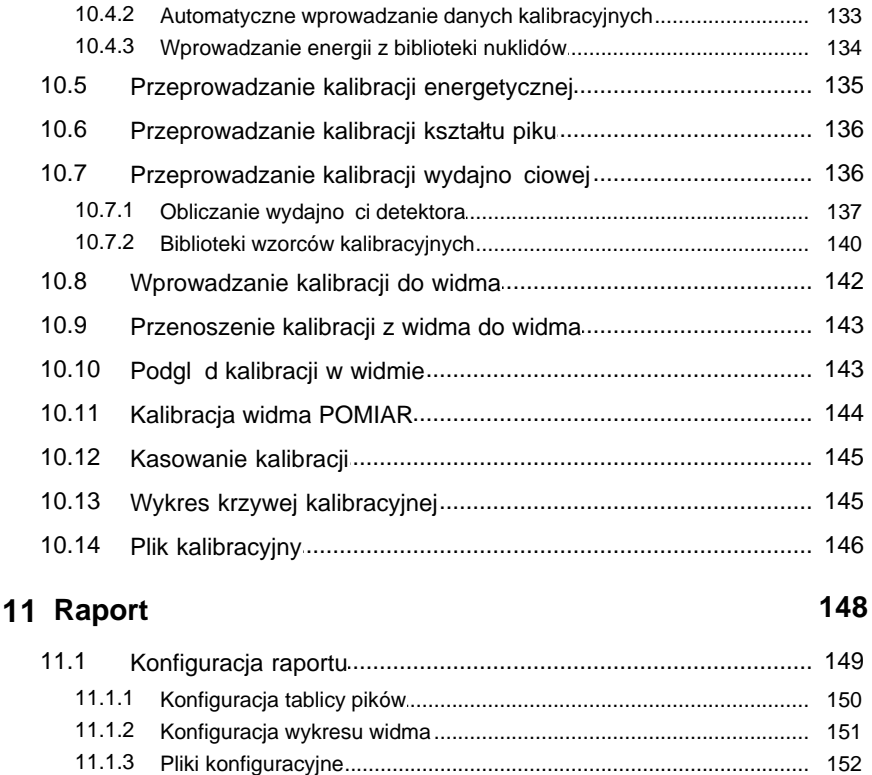

 $11.2$  $11.3$ 

# 12 Klawiatura

 $10.4$ 

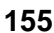

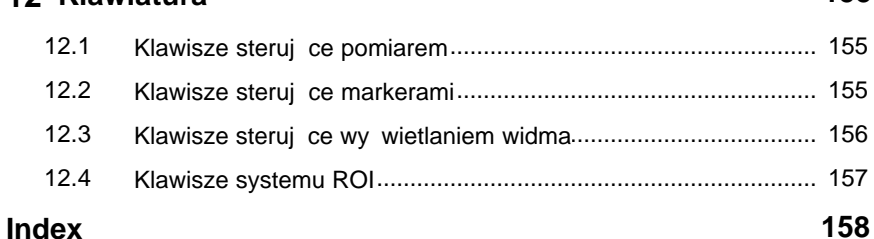

# <span id="page-9-0"></span>**1 Analizator Tukan-8k**

Wielokanałowy analizator amplitudy impulsów Tukan8k jest przyrządem służcym do przeprowadzania pomiarów spektrometrycznych.

Tukan8k składa się z dwóch współpracujących ze sobą elementów: analizatora i programu, który steruje jego prac

Jeden program może również sterowa pracz kilku analizatorów (od 1 do 4) (patrz "Instalacjaprogramu Tukan8k" p. 5).

Analizator jest obecnie produkowany w dwóch standardach jako:

- [Tukan-8k-PCI](#page-21-0) | 22<sup>+</sup>) - karta umieszczana w komputerze w zł czu PCI,

- [Tukan-8k-USB](#page-26-0) <sup>| 27<sup>4</sup>) - zewn trzne urządzenia komunikujące się z komputerem</sup> poprzez zł cze USB

#### **Sposób działania:**

Sygnał z detektora promieniowania, odpowiednio wzmocniony i uformowany we wzmacniaczu spektrometrycznym doprowadzany jest do zł cza umieszczonego na płycie czołowej analizatora, a następnie przetwarzany przez spektrometryczny przetwornik analogowo-cyfrowy. Analizator zawiera równie bufor z pamięcią, w którym zbierane jest widmo. Program komputerowy zapewnia sterowanie pomiarem, zbieranie i analiz danych. Umo liwia ledzenie zbieranego widma na ekranie.

#### rodowisko pracy:

Analizator może pracować w rodowisku Windows 2000 / XP / Vista - jest urz dzeniem typu "plug and play".

Program Tukan8k współpracuje równie z kartami analizatorów Tukan starszej generacji wykonanymi w standardzie **ISA**, obsługiwanymi dotychczas przez program Tukan w. 2.0 pracuj cy pod systemem DOS.

Mo liwa jest równie praca z "nieokre lonym" typem karty, co w praktyce oznacza prac programu bez karty analizatora (wył czone s wówczas wszystkie operacje zwi zane z przeprowadzaniem pomiaru). Program słu y wówczas do analizy "off line" widm i może by uruchomiony jeżeli w komputerze znajduje się [klucz](#page-51-0) sprz\_towy USB 52 .

Szczegółowe opisy pracy analizatorów i ich parametrów technicznych umieszczone są w dokumentach **Hardware Technical Reference Tukan-8k-PCI** lub **Hardware Technical Reference Tukan-8k-USB** znajdujących się w katalogu **Dokumentacja** na płycie instalacyjnej.

### <span id="page-10-0"></span>**1.1 Instalacja**

Proces instalacji jest procesem dwustopniowym: składa się z instalacji programu Tukan8k i instalacji sterowników analizatora i/lub klucza USB.

**Dla poprawnej instalacji programu wymagane jest, aby użytkownik aktualnie zalogowany w komputerze posiadał uprawnienia administratora systemu.**

**Wymagania sprz\_towe**l 11<sup>h</sup>

**[Instalacja programu Tukan8k](#page-11-0)** | 12<sup>5</sup>

Instalacja analizatora Tukan-8k-PCI 16) [Instalacja analizatora Tukan-8k-USB](#page-16-0)I 17े Instalacja\_klucza sprz\_towego USBI 18<sup>5</sup>i

Po zainstalowaniu programu i sterowników, podczas [pierwszego uruchomienia](#page-19-0) [programu](#page-19-0)  $\left\vert \mathsf{20}\right\rangle$ nale y wskaza $\left\vert \mathsf{z}\right\rangle$  jakiego rodzaju sprz $\left\vert \mathsf{tem}\right\rangle$  program ma współpracowa.

#### <span id="page-10-1"></span>**1.1.1 Wymagania sprzętowe**

Minimalne wymagania sprz towe:

komputer PC z procesorem o cz stotliwo ci minimum 500 MHz, 25 MB wolnej przestrzeni na dysku twardym, CD-ROM, karta graficzna i monitor umo liwiające wy wietlanie obrazu w rozdzielczo ci 800x600 punktów.

#### Optymalne wymagania sprz towe:

komputer PC z procesorem o częstotliwo ci 1GHz lub szybszym, 50 MB wolnej przestrzeni na dysku twardym, CD-ROM, karta graficzna i monitor umo liwiające wy wietlanie obrazu w rozdzielczo ci 1280x1024 punktów.

System operacyjny: Windows 2000 z dodatkiem Servis Pack 4 lub Windows XP z dodatkiem Servis Pack 2 (lub nowszym) lub Windows Vista Business.

#### <span id="page-11-0"></span>**1.1.2 Instalacja programu Tukan8k**

Aby wykona instalację programu nale y wło y płytę instalacyjną Tukan8k do nap du CD-ROM i uruchomi program "Setup.exe".

**Uwaga!** - je eli instalowany ma by analizator Tukan-8k-PCI zalecane jest aby był on umieszczony w złączu PCI komputera przed rozpocząciem instalacji programu (patrz <u>[Instalacja analizatora Tukan-8k-PCI](#page-15-0)</u>I 16 ). W przypadku pozostałych analizatorów nie ma konieczno ci przył czania ich do komputera przed uruchomieniem instalacji programu.

#### **1.**

Po uruchomieniu instalacji i wy wietleniu ekranu powitalnego nale y nacisn klawisz "Next" przechodząc do kolejnych okien dialogowych, których zawarto umo liwi skonfigurowanie programu odpowiednio do wymaga i posiadanego sprz<sub>tu.</sub>

#### **2.**

Jako pierwsze pojawi się okno "Customer Information" z informacjami o u ytkowniku odczytanymi z komputera, na którym instalowany jest program. W oknie tym nale y wybra jedną z dwóch dostępnych opcji: wybór:

• "Anyone who uses this computer (all users)" spowoduje, e program będzie zapisywał dane (widma, kalibracje, itp) do katalogu *"C:\Documents and* Settings\All Users\Tukan8k" dost pnego dla wszystkich u ytkowników komputera

wybór:

• **"Only for me"** spowoduje, e dane te b d dost pne tylko dla jednego u ytkownika (aktualnie wykonuj cego instalacj).

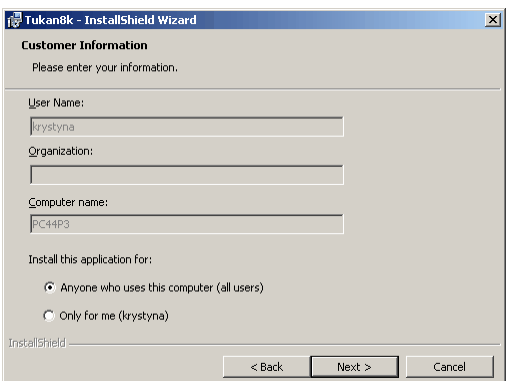

#### **3.**

W oknie "Setup Type" nale y wybra wersję programu właściwą dla posiadanego sprz tu:

- **"Typical**" zostanie zainstalowana wersia programu, która b dzie obsługiwała tylko jeden (wskazany w nast pnym oknie dialogowym) typ analizatora,
- "Complete" zostanie zainstalowana wersia programu obsługująca wszystkie dost pne typy analizatorów z rodziny "Tukan"

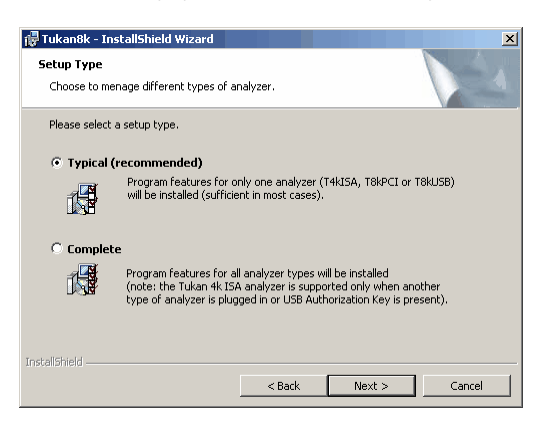

### **4.**

W oknie "Type of analyzer" nale y zaznaczy z jakim analizatorem ma współpracowa program. (Uwaga - okno to zostanie wy wietlone tylko wówczas, gdy w poprzednim dialogu została wybrana opcja "Typical")

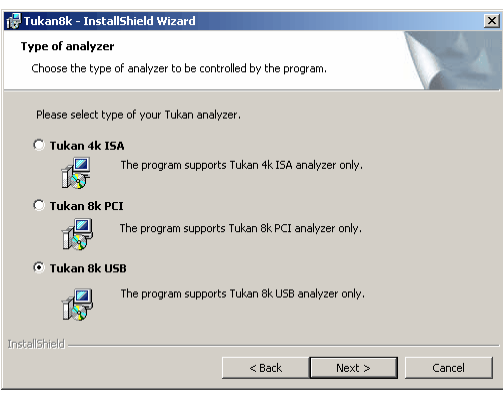

### **5.**

W następnym oknie dialogowym nale y wybrać, czy program ma współpracowa tylko z jednym analizatorem, czy może współpracowa z kilkoma naraz (patrz <mark>[Praca z kilkoma analizatorami](#page-77-0)</mark> ॑ <sup>78</sup> े).

"Acquisition path" oznacza "tor pomiarowy", którego głównym elementem jest analizator. W wi kszo ci przypadków program pracuje z jednym analizatorem dlatego standardowo wybrana jest opcja pierwsza.

#### **TUKAN 8k**

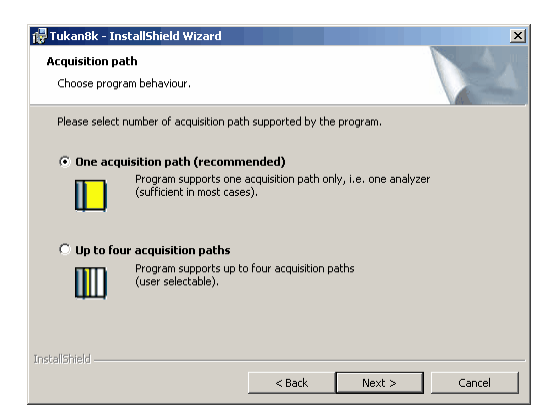

#### **6.**

Okno dialogowe "Language" pozwala wybra wersję językową w jakiej ma pracowa program.

eby korzystać z programu w języku polskim należy wybrać opcję drugą.

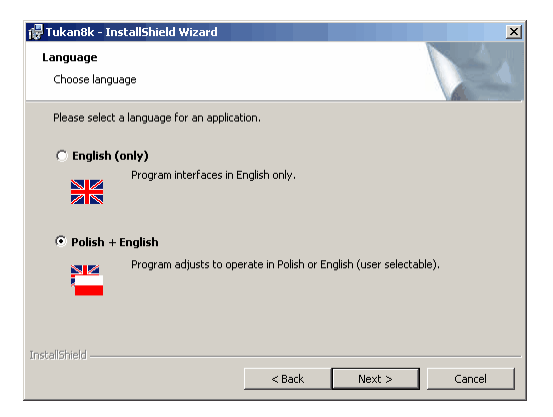

#### **7.**

W oknie "Destination Folder" podane s katalogi, w których zostanie zainstalowany program Tukan8k oraz przykładowe widma i biblioteki.

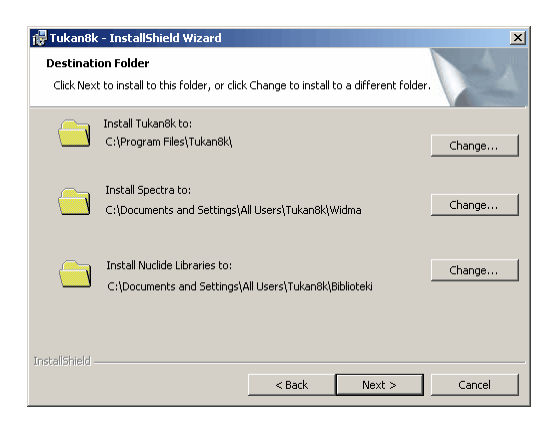

# **8.**

Aby rozpoczą proces instalacji nale y wybra przycisk "**Install"**,

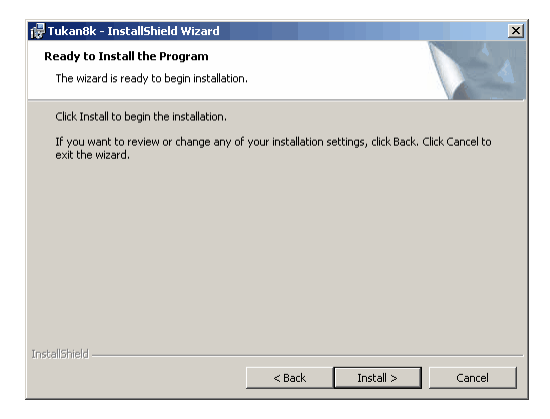

#### **9.**

Je eli instalowana wersja programu ma obsługiwa kart **Tukan-8k-PCI** lub **Tukan-4k-ISA** (tj. w kroku **3** wybrana została opcja "complete" lub w kroku **4** opcja "Tukan 8k PCI" albo "Tukan 4k ISA"), to na zako czenie instalacji programu zostanie automatycznie uruchomiony proces instalacji sterowników tych kart.

Na ekranie pojawi się okno polece (DOS) w którym wy wietlana jest informacja o instalacji uniwersalnego sterownika "WinDriver w.6.02". Proces ten mo ne trwa kilkadziesi t sekund i zwykle ko czy się samoistnym zamknięciem tego okna.

Je eli sterownik "WinDriver w.6.02" był juz wcze niej zainstalowany w komputerze, w oknie polece pojawi się stosowny komunikat wymagający od u ytkownika udzielenia odpowiedzi na zadane przez system pytanie. Po udzieleniu odpowiedzi, okno polece zostanie samoistnie zamknięte.

W przypadku, gdy instalowana wersja programu ma obsługiwa kart

Tukan-8k-PCI (patrz wy ej), bezpo rednio po zamkni ciu pierwszego okna wy wietlone zostanie kolejne okno polece (DOS) w związku z instalacj sterownika dedykowanego dla analizatora. Ten proces równie może trwa kilkadziesi t sekund, a okno zostanie samoistnie zamknięte.

**10.**

Poprawne zako czenie instalacji sygnalizowane jest oknem "InstallShield Wizard Completed", które zostanie zamkni te po wybraniu przycisku "Finish".

#### <span id="page-15-0"></span>**1.1.3 Instalacja analizatora Tukan-8k-PCI**

Je li analizator Tukan-8k-PCI był już umieszczony w złączu PCI komputera przed uruchomieniem programu instalacyjnego, to zadne dodatkowe czynno ci nie s wymagane, a w systemowym oknie "Mened er urządze" powinny by widoczne wpisy takie jak na rysunku poni ej.

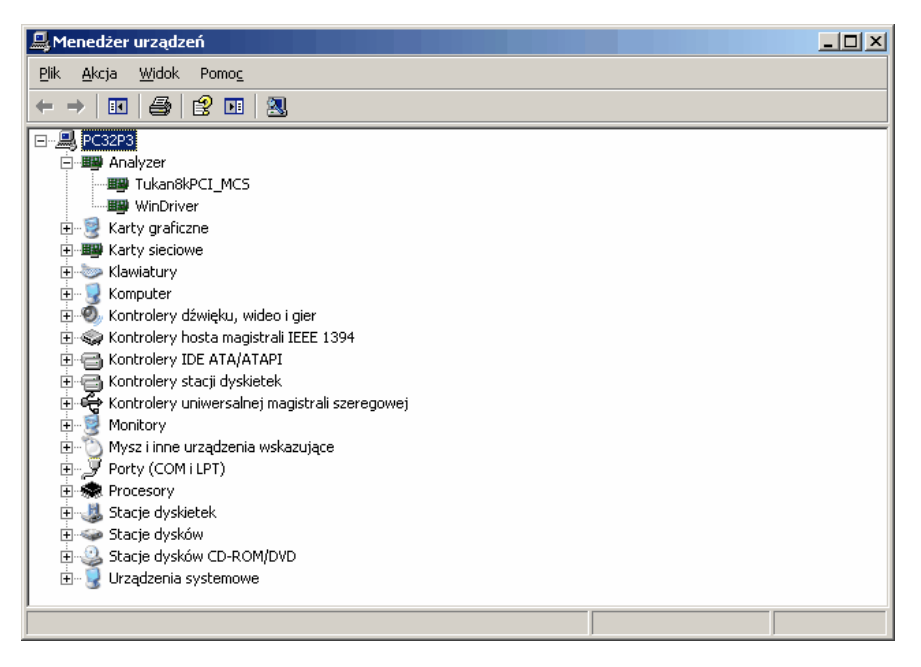

Je eli analizator Tukan-8k-PCI nie był umieszczony w zł czu PCI zanim został uruchomiony program instalacyjny, to nale y wył czy komputer, umie ci kart analizatora w wolnym zł czu PCI i wł czy komputer: System Windows powinien samodzielnie rozpozna i poprawnie zainstalowa sprzet.

Uwaga: - Je eli podczas instalacji system za da wło enia dyskietki oznaczonej "Jungo installation disk", naci nij klawisz "OK". Następny ekran powinien ju zawiera poprawn lokalizaci szukanego pliku WinDrvr6.sys. Plik ten znajduje się na płycie instalacyjnej w katalogu "Drivers\Tukan8kPCIdrv".

#### <span id="page-16-0"></span>**1.1.4 Instalacja analizatora Tukan-8k-USB**

W celu zainstalowania analizatora Tukan-8k-USB wykonaj następujące czynno ci:

- 1. Włó płyt instalacyjn Tukan8k do nap du CD-ROM,
- 2. Podł cz analizator do dowolnego portu USB komputera za pomoc kabla USB (typ A-B) dostarczonego wraz z urządzeniem. System operacyjny wy wietli informacjo o odnalezieniu nowego sprzętu dalej postępuj zgodnie z zaleceniami Kreatora:
- 3. Na pytanie:

"Czy system Windows może poł czy się z witryną Windows Update, aby wyszuka oprogramowanie?" zaznacz opcję: "Nie, nie tym razem", i naci nij przycisk "Dalej"

- 4. Na pytanie: "Co chcesz aby zrobił kreator?" zaznacz opci: "Zainstaluj z listy lub okre lonej lokalizacji (zaawansowane)", i naci nij przycisk "Dalej"
- 5. Zaznacz opci : "Przeszukaj no niki wymienne (dyskietka, dysk CD-ROM...)", i naci nij przycisk "Dalej"
- 6. Kreator powinien odnale sterownik na płycie CD. Po rozpoczęciu instalacji kreator może wy wietli informacje: "Oprogramowanie instalowane dla tego urządzenia nie przeszło testów zgodno ci z systemem Windows XP...", - naci nij przycisk: "Mimo to kontynuuj"

7. Naci nij przycisk "Zako cz" aby zamkną kreator.

Je eli program Kreatora nie znajdzie katalogu ze sterownikiem klucza w oknie z kroku 4. niniejszej instrukcji wska folder "Tukan8kUSB-FTDI" znajdujęcy sie na płycie instalacyjnej w katalogu: **"Drivers\Tukan8kUSB-FTDI"**.

Po poprawnej instalacji w systemowym oknie "Mened er urządzer" powinny by widoczne wpisy takie jak na rysunku poni ej:

#### **TUKAN 8k**

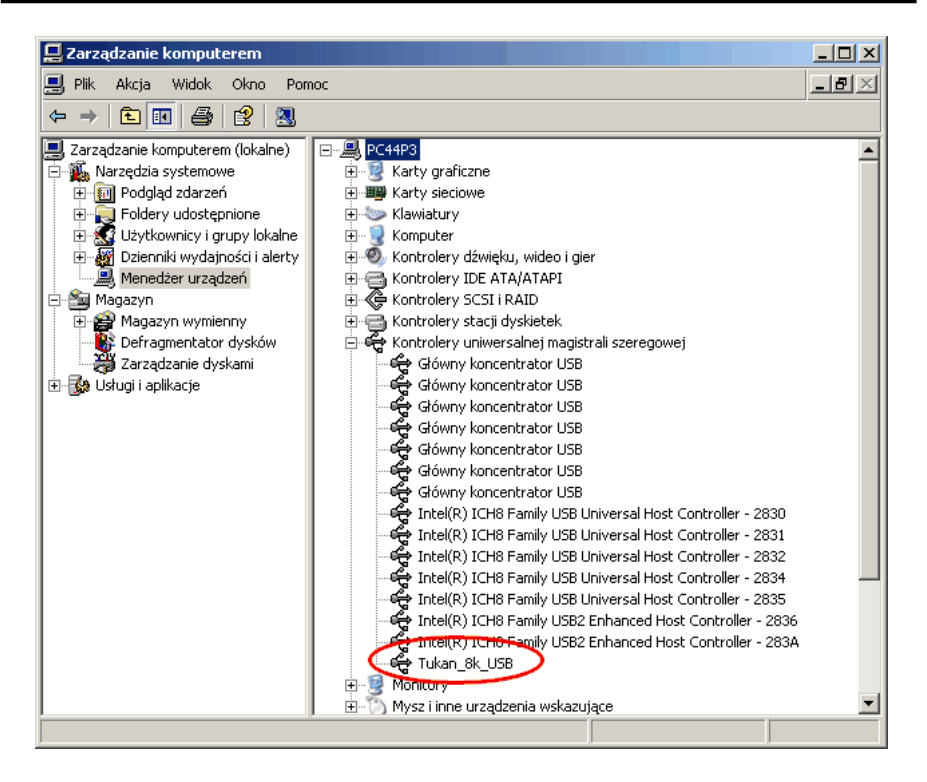

#### <span id="page-17-0"></span>**1.1.5 Instalacja klucza sprzętowego USB**

Klucz sprz towy pozwala na uruchomienie programu Tukan8k w wersji 1.7.0 i wy szych, wcze niejsze wersje programu nie obsługują tego klucza.

W celu zainstalowania klucza USB nale y wykona następujące czynności:

- 1. Włó płyt instalacyjn Tukan8k do nap du CD-ROM,
- 2. Włóż klucz USB do dowolnego portu USB komputera. System operacyjny wy wietli informacjo o odnalezieniu nowego sprzętu, dalej postępuj zgodnie z zaleceniami Kreatora:
- 3. Na pytanie:

"Czy system Windows może poł czy się z witryną Windows Update, aby wyszuka oprogramowanie?" zaznacz opcj<sup>e: "Nie, nie tym razem",</sup>

i naci nij przycisk "Dalej"

4. Na pytanie:

 "Co chcesz aby zrobił kreator?" zaznacz opci : "Zainstaluj z listy lub okre lonej lokalizacji (zaawansowane)", i naci nij przycisk "Dalej"

- 5. Zaznacz opci : "Przeszukaj no niki wymienne (dyskietka, dysk CD-ROM...)", i naci nij przycisk "Dalej"
- 6. Kreator powinien odnale sterownik na płycie CD. Po rozpoczęciu instalacji kreator może wy wietli informacje: "Oprogramowanie instalowane dla tego urządzenia nie przeszło testów zgodno ci z systemem Windows XP...", - naci nij przycisk: "Mimo to kontynuuj"
- 7. Naci nij przycisk "Zako cz" aby zamknę kreator.

Je eli program Kreatora nie znajdzie katalogu ze sterownikiem klucza w oknie z kroku 4. niniejszej instrukcji wska folder "Tukan8kDongleDriver2.4" znajdujący sie na płycie instalacyjnej w katalogu: **"Drivers\Tukan8kDongleDriver2.4"**.

Po poprawnej instalacji w systemowym oknie "Mened er urządze" powinny by widoczne wpisy takie jak na rysunku poni ej:

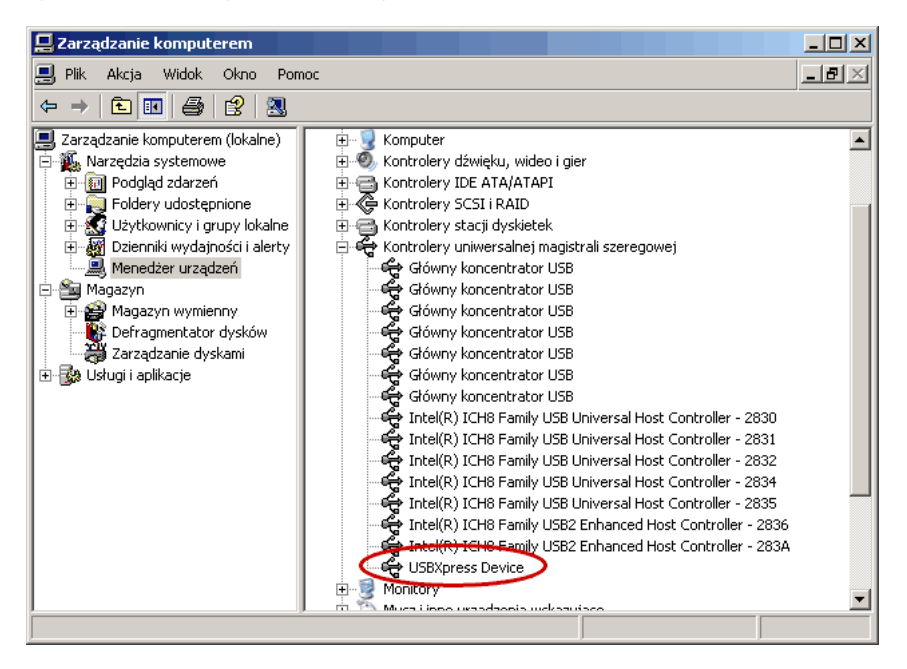

#### <span id="page-19-0"></span>**1.1.6 Pierwsze uruchomienie programu**

Po zako czeniu instalacji mo esz uruchomi program Tukan8k z ikony na pulpicie lub z menu Start.

Je eli instalacja analizatora nie powiodła si lub je eli ani analizator, ani klucz USB nie jest podł czony do komputera, program się nie uruchomi, a na ekranie zostanie wy wietlony komunikat:

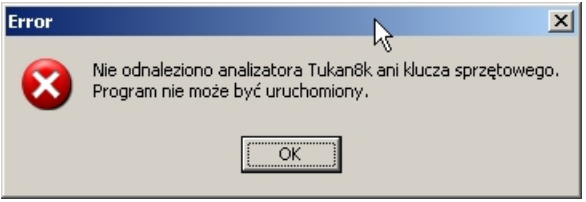

#### W PROGRAMIE TUKANSK RODZAJ SPRZĘTU, Z KTÓRYM MA ON WSPÓŁPRACOWA DEFINIUJE. SI W MODULE TOR POMIAROWY W POLU "TYP ANALIZATORA".

PRZY PIERWSZYM URUCHOMIENIU programu w polu tym wy wietlony jest napis "**brak analizatora**".

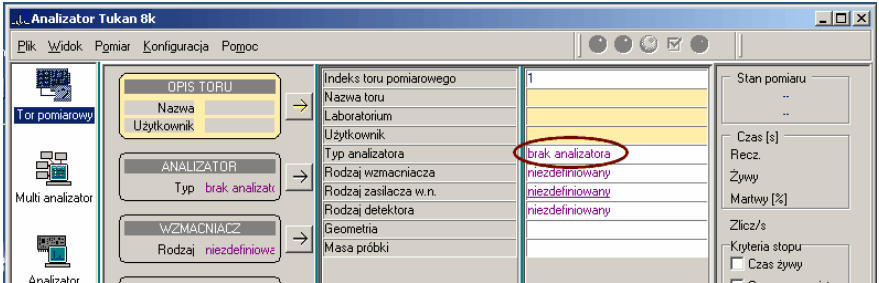

W celu poprawnego podł czenia odpowiedniego analizatora nale y:

- 1. otworzy okno dialogowe "Typ analizatora" z menu "Pomiar"
- 2. rozwine list "Typ analizatora" i wybra z niej odpowiednie urządzenie.

Uwaga: - liczba urządze na lięcie zależy od wersji programu, czyli od tego z jakimi opcjami został zainstalowany program (patrz p. 3 i 4 [Instalacja](#page-11-0) [programu Tukan8k](#page-11-0) $\mid$  12 $\hspace{-1mm}\uparrow$  ).

W celu podł czenia analizatora Tukan-8k-PCI nale y wybra pozycj: "Tukan8k-PCI" a następnie

3. nacisną przycisk "Detekcja" i wybra numer urządzenia (po powrocie do okna dialogowego numer ten musi by wy wietlony w polu "Adres lokalny")

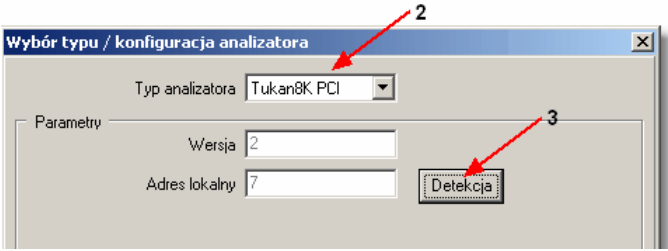

W celu podł czenia analizatora Tukan-8k-USB nale y wybra pozycj: "Tukan8k-USB" a nast pnie

3. nacisną przycisk "Detekcja" i wybra numer urządzenia (po powrocie do okna dialogowego numer ten musi by wy wietlony w polu "Numer seryjny")

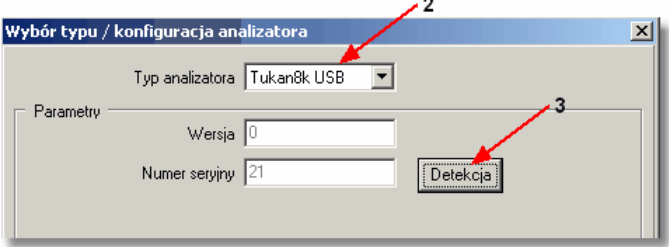

4. zamkn okno dialogowe przyciskiem "OK"

### <span id="page-21-0"></span>**1.2 Tukan-8k-PCI**

Karta analizatora TUKAN-8k-PCI produkowana jest w dwóch wersjach: w wersji podstawowej jest to karta wielokanałowego analizatora amplitudy impulsów i jej trybem pracy jest tryb analizy amplitudowej MCA. W wersji rozszerzonej karta ta mo e dodatkowo pracowa w trybie przelicznika wielokanałowego – MCS.

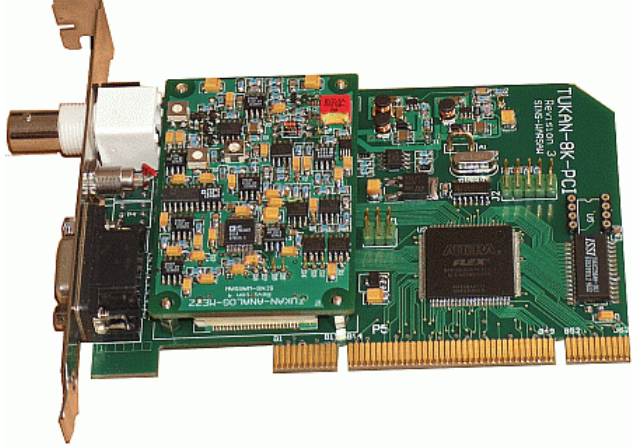

Urz dzenie komunikuje się z komputerem za pomocą łęcza PCI. Typ interfejsu: uniwersalny; moliwo zasilania +5V i +3.3V, 32-bity (target) z zegarem roboczym 33 MHz, zgodny ze specyfikacj PCI Local Bus (wersja 2.2). Obsługa trybu "**plug and play**". 64 KB pamięci jest odwzorowywane przez BAR 0 w 32 bitowej przestrzeni pami ci (Memory Space).

#### **Parametry techniczne:**

**[Gniazda we/wy i diody LED](#page-21-1)**I 22 [MCA - tryb analizy amplitudowej](#page-22-0) 23 **[MCS - tryb przelicznika wielokanałowego](#page-23-0)** 24

#### <span id="page-21-1"></span>**1.2.1 Gniazda we/wy i diody LED**

Interfejs analizatora przedstawia rysunek poni ej i składa się z jednego łęcza typu BNC, jednego gniazda typu Lemo oraz jednego gniazda typu Canon 9-pin. Rola poszczególnych gniazd zależy od trybu pracy analizatora (MCA lub MCS) i została szczegółowo opisana w rozdziałach dotycz cych pracy analizatora w oby trybach.

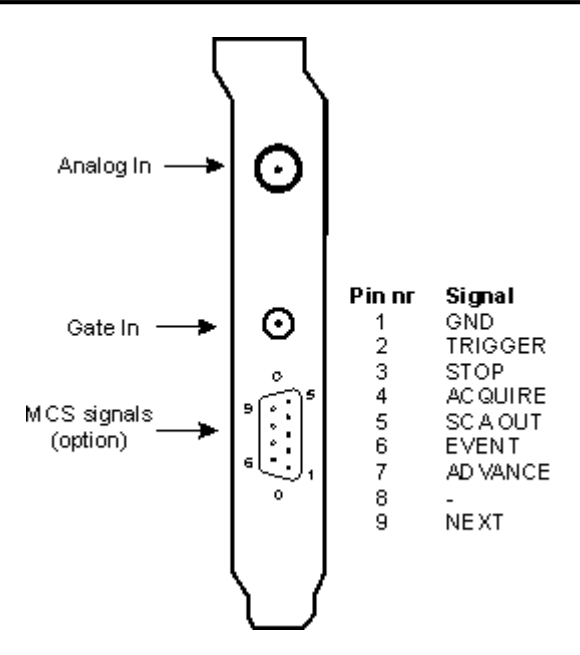

Analizator wyposa ony jest dodatkowo w dwie diody LED znajdujące si bezpo rednio na płytce drukowanej analizatora. Jedna powinna by stale zapalona i wiadczy o gotowo ci urządzenia do pracy. Druga poprzez miganie informuje o tym, e urządzenie dokonuje przetwarzania (running).

<mark>[Tukan-8k-PCI](#page-21-0)</mark> <sup>22</sup>

#### <span id="page-22-0"></span>**1.2.2 MCA - tryb analizy amplitudowej**

Analiza amplitudy impulsów MCA (ang. Multichannel Analyzer) to podstawowy tryb pracy wielokanałowego analizatora amplitudy.

W trybie tym zasada działania sprowadza się do następującej reguły: analogowe sygnały wej ciowe (impulsy) są analizowane i zamieniane na warto ci liczbowe w sposób proporcjonalny do ich amplitudy i znormalizowane w taki sposób, aby maksymalna dopuszczalna amplituda (10V) dawała w wyniku liczb całkowit odpowiadającą liczbie kanałów w pamięci histogramowej analizatora. Tak okre lona warto liczbowa definiuje adres komórki (numer kanału), której zawarto ulega inkrementacji o 1.

#### **Parametry**

**Przetwarzanie kompensacyjne** (16 bitów) z u rednianiem szeroko ci kanałów. **Rozdzielczość** 8k; 8192 kanałów (ustawiana programowo na **8192, 4096, 2048** lub **1024** kanały).

**Czas martwy zdarzenia** < 5 µs (ł cznie z przekazem do pami ci). **Nieliniowo** całkowa <= ±0.05% do 99% zakresu dynamicznego.

#### **TUKAN 8k**

**Nieliniowo** ró niczkowa < ±1% do 99% zakresu dynamicznego. **Niestabilno wzmocnienia** <= ±1% ppm/ <sup>O</sup>C. **Pami histogramowa** 8k kanałów: 2<sup>24</sup>-1 zlicze na kanał (ok.17 milionów zlicze).

#### **Nastawy**

**Czas rzeczywisty** lub Czas ywy ustawiany z dokładno ci wielokrotno ci 1 s; wybór automatycznego stopu przy przekroczeniu zadanego czasu (rzeczywistego lub vywego); maksymalny czas trwania nieprzerwanej akwizycji 16777215 (tj. 2<sup>24</sup> -1) s. czyli ok. 200 dni. Pomiar czasu z dokładno ci do 250 ns.

**Automatyczny stop pomiaru** przy przekroczeniu liczby zlicze zadanych (do 2<sup>32</sup> ) w oknie.

**Przepełnienie** - bezwarunkowe zatrzymanie akwizycji, gdy liczba zlicze w dowolnym kanale przekroczy 2 <sup>24</sup> -1

**Sterowanie** - praca przetwornika w pełni sterowana przez komputer za po rednictwem magistrali PCI.

**Dolny próg analogowy -** dolny próg dyskryminacji ustawiany programowo od 0 mV do 50% pełnej skali z krokiem 1.22 mV.

**Górny próg analogowy -** górny próg dyskryminacji ustawiany programowo od 0 mV do 50% pełnej skali z krokiem 1.22 mV.

#### Informacje dost pne w czasie rzeczywistym (odczytywane w programie)

- całkowity czas rzeczywisty
- całkowity czas ywy
- zliczenia w obszarze zainteresowania (niezale nie od nało onych kryteriów stopu)
- czas ywy na sekund (w procentach, z rozdzielczo ci $\overline{3.906}$  ms) liczba zliczeń na sekund
- 

#### Wej cia

Wej cie analogowe: dodatnie unipolarne lub bipolarne impulsy typu semigaussowskiego z czasem narastania >=100 ns. Sprzężenie stałoprądowe. Zakres dynamiczny:  $+10$  mV  $\div$  +10 V.

**Bramka** stałoprądowa, logika dodatnia TTL. Sterowane komputerowo włączenie i wył czenie bramkowania oraz wybór trybu Koincydencji/Anty-koincydencji.

[Tukan-8k-PCI](#page-21-0) 22 <u>[Pomiar](#page-52-0)</u>∣ ೠ∜

#### <span id="page-23-0"></span>**1.2.3 MCS - tryb przelicznika wielokanałowego**

Karta TUKAN-8k-PCI zawiera opcjonalnie tryb pracy przelicznika wielokanałowego (MCS) redniej szybko ci. System MCS jest u ywany w zastosowaniach, w których istotny jest pomiar zmian intensywności zdarze w czasie. Zliczane są impulsy w logice TTL pochodzące z dowolnych urządze pomiarowych i podawane na zł cze typu D karty. Maksymalna cz stotliwo zlicze wynosi 12,5 MHz i pomiar jest synchronizowany przez zegar 33 MHz magistrali PCI.

24

Mo liwe jest równie zliczanie zdarze (impulsów) pochodzących bezpo rednio z detektora (wzmocnionych przez wzmacniacz) po wprowadzeniu tych sygnałów na wej cie analogowe analizatora (gniazdo BNC). Taki sygnał podlega obróbce przez analizator jednokanałowy (SCA). Ten tryb pracy pozwala zliczać zdarzenia o cz stotliwo ci do 1 MHz. Programowo ustawiane okno amplitudowe zliczanych impulsów pozwala na łatwe ich filtrowanie.

Przelicznik MCS rejestruje natęcnie zdarze w funkcji czasu. Po zajnicjowaniu pomiaru, MCS zaczyna zlicza impulsy mieszczące się w pierwszym oknie czasowym o okre lonej szeroko ci. Liczba zlicze zostaje zapisana w kanale 0 pamięci histogramowej. Po zako czeniu czasu przebywania w kanale (ang. Dwell Time – DT), MCS automatycznie przełącza się na kanał następny i kontynuuje zliczenia, zapisujęc wynik w kolejnej komórce pamięci. Proces zliczania jest kontynuowany a do osi gni cia ostatniego ustawionego kanału. W rezultacie otrzymuje się (w pamięci i na ekranie) czasowy rozkład liczby impulsów, które pojawiły się w n kolejnych kanałach o stałej szeroko ci. Liczbę kanałów czasowych mo na zaprogramowa w zakresie od 1 do 8000. Start procesu i czas przebywania można inicjować wewnętrznie lub sygnałami zewnętrznymi.

Komunikacja z u ytkownikiem w trybie Multi-Channel Scaling odbywa si za po rednictwem zł cza typu D na płycie czołowej karty analizatora. Została ona opisana dokładnie w dokumencie **Hardware Technical Reference Tukan-8k-PCI** znajdujęcym się na płycie instalacyjnej.

#### Informacje dost pne w czasie rzeczywistym (odczytywane w programie)

- całkowity czas pomiaru
- numer aktualnie modyfikowanego kanału
- numer aktualnie wykonywanego cyklu

#### Wej cia i wyj cia

**Wej cie analogowe** – sygnały unipolarne o polaryzacji dodatniej lub bipolarne typu impulsów semigaussowskich z czasem formowania >=100 ns, najczęściej wzmocnione i ukształtowane impulsy detektorowe. Sprzężenie stałoprądowe, impedancja wej ciowa 1kOhm. Zakres dynamiczny od 10 mV do 10 V. Zabezpieczenie przepięciowe powyżej 12,5 V i poniżej –0,5 V. Gniazdo typu BNC. Wej cie może być wykorzystywane równie dla sygnałów zliczanych w trybie MCS.

Wej cie bramkuj ce – sygnały TTL o polaryzacji dodatniej.

Wykorzystywane w trybach pracy: bramkowany/nie bramkowany lub koincydencja/antykoincydencja. Aktywne zbocze tego sygnału musi wyprzedzać impuls detekcji szczytu mierzonego sygnału analogowego o przynajmniej 200 ns. Gniazdo typu LEMO.

*Złącze typu D (9 pin) (tylko dla trybu MCS)*

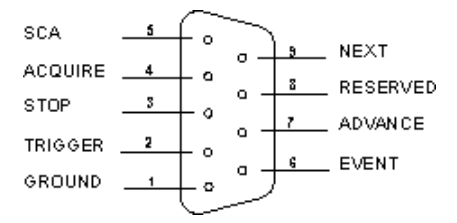

- **EVENT** wej cie TTL, impedancja 1 kOhm, sprzężenie stałoprądowe, polaryzacja dodatnia. Sygnały zliczane przez MCS. Minimalna szeroko sygnału 40 ns, minimalna odległo między dwoma kolejnymi impulsami 40 ns.
- **TRIGGER** wej cie TTL, impedancja 1 kOhm, sprzężenie stałoprądowe, polaryzacja dodatnia. Impuls wej ciowy inicjujący nowy cykl pomiarowy, je li MCS pracuje w trybie wyzwalania zewn trznego (External Triggering). Minimalna szeroko impulsu 40 ns.
- ADVANCE wej cie TTL, impedancja 1 kOhm, sprzężenie stałoprądowe, polaryzacja dodatnia. Sygnał zewnątrzny powodujący przesuniącie akwizycji do następnego kanału, umo liwiający pracę z zewnętrznym czasem przebywania w kanale (External Dwell Time). Minimalna szeroko impulsu 40 ns.
- **STOP** wej cie TTL, impedancja 1 kOhm, sprzężenie stałoprądowe, polaryzacja dodatnia. Sygnał wej ciowy zatrzymuj cy bie cy cykl<br>pomiarowy. Minimalna szeroko impulsu 40 ns.
- **ACQUIRE** wyj cie TTL, impuls o polaryzacji dodatniej i szeroko ci 100 ns. generowany w momencie ustawienia trybu pracy MCS.
- NEXT wyj cie TTL, impuls o polaryzacji dodatniej generowany zale nie od wybranej metody inkrementacji kanału:
	- auto-advancing generowany jest impuls o szeroko ci 100 ns w momencie zmiany numeru kanału (w którym zlicza się impulsy z wejęcia analogowego lub z wej cia EVENT) na następny,
	- external advancing generowany jest poziom wysoki w trakcie cyklu pomiarowego i poziom niski po zako czeniu cyklu.
- **SCA** wyj cie TTL, impuls o polaryzacji dodatniej i szeroko ci 100 ns generowany w trybie pracy analizatora jednokanałowego, podczas detekcji sygnału, którego amplituda mie ci się w określonym przez system oknie.
- **RESERVED** do wykorzystania przez u ytkownika.

[Tukan-8k-PCI](#page-21-0) 22 **[Praca w trybie MCS](#page-72-0)** | 73ী

# <span id="page-26-0"></span>**1.3 Tukan-8k-USB**

Urz dzenie TUKAN-8K-USB mo e pracowa w dwóch trybach: jako wielokanałowy analizator amplitud (MCA) oraz jako wielokanałowy przelicznik (MCS). Ponadto molliwa jest także praca urządzenia w charakterze analizatora jednokanałowego (SCA).

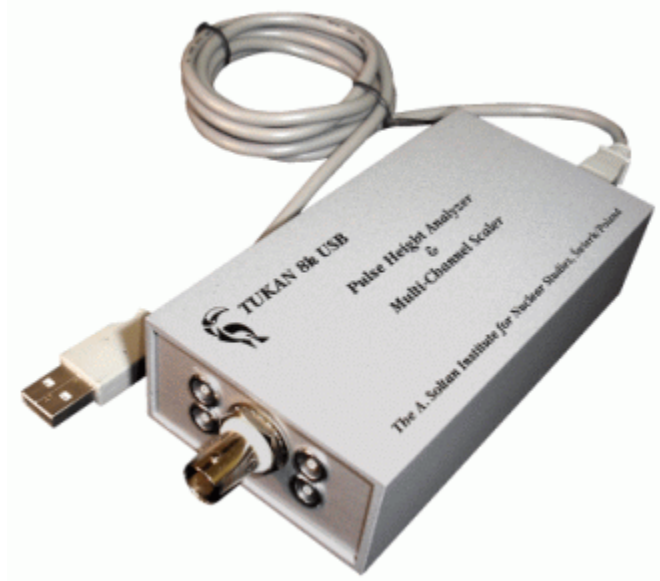

Urz dzenie jest kontrolowane przez komputer główny za po rednictwem ł cza USB. Po odł czeniu komputera głównego (wyj cie zł cza USB) urządzenie kontynuuje akwizycj danych i przechowuje zebrane dane w swojej pamięci wewn trznej. Dane te mog by odczytane po ponownym podł czeniu komputera. Podczas pracy autonomicznej urządzenie musi być zasilane przez ródło zewn trzne.

#### **Parametry techniczne:**

[Gniazda we/wy i diody LED](#page-27-0) 28 Zasilanie urz<sub>o</sub>dzenia 28<sup>5</sup> **[MCA - tryb analizy amplitudowej](#page-28-0)**l <sup>29</sup> ੇ **[MCS - tryb przelicznika wielokanałowego](#page-29-0)**l <sup>30</sup> ो

#### <span id="page-27-0"></span>**1.3.1 Gniazda we/wy i diody LED**

Tukan-8k-USB jest umieszczony w niezale nej obudowie. Na rysunku poniżej pokazano: z lewej strony płytączołową z prawej płytą tylną zawierającą złącze USB, zł cze zasilające oraz dwie dwukolorowe diody LED.

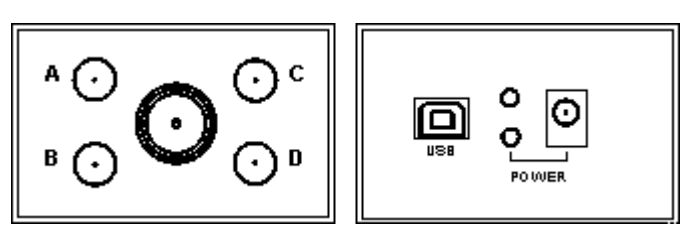

Na płycie czołowej umieszczono wej ciowe zł cze analogowe typu BNC oraz cztery zł cza LEMO przeznaczone do wej i wyj cyfrowych TTL (sygnały A, B, G i D). Przeznaczenie poszczególnych wej /wyj cyfrowych zale y od trybu C i D). Przeznaczenie poszczególnych wej /wyj pracy urządzenia oraz dokonanych ustawie sprzętowych.

Zewn trzne zasilanie urządzenia omówiono w następnym rozdziale. Złącze USB powinno odpowiada gniazdu USB typu B. Zasilanie urz<sub>o</sub>dzenia 28<sup>5</sup>

Dolna dioda LED pokazuje stan zasilania zewn trznego (w przypadku braku zasilania zewn trznego jest ona zgaszona). Je li warto podanego zasilania zewn trznego znajduje się poza dopuszczalnym zakresem napięć, wówczas dioda ta pali się na czerwono. Je li napięcie zewnętrzne jest prawidłowe (między +5.5V i +10V), wówczas dioda ta pali si na zielono.

Tryby pracy urządzenia oraz sytuacje awaryjne reprezentowane są przez różne stany wiecenia diody górnej. Podczas typowego stanu pracy urządzenia przy zasilaniu przez zł cze USB dioda górna miga kolorem zielonym, je li urządzenie dokonuje przetwarzania (running) oraz pali się na stałe w kolorze zielonym jeśli przetwarzanie nie zostało jeszcze rozpocz te lub zostało wstrzymane. Opis innych stanów wy wietlanych przez tą diodą można znależow dokumencie Hardware Technical ReferenceTukan-8k-USB, znajdującym się na płycie instalacvinei.

 ${\sf Tukan\text{-}8k\text{-}USE}$ l 27 $\uparrow$ 

#### <span id="page-27-1"></span>**1.3.2 Zasilanie urządzenia**

Urządzenie może być zasilane albo bezpo rednio z interfejsu USB lub przez zewn trzne ródło zasilania prądu stałego. Zasilanie z interfejsu USB jest zasilaniem podstawowym, aczkolwiek przy podł czeniu zasilania zewn trznego zostaje ono odł czone.

Zasilanie zewn trzne, którym może być zwykły zasilacz telefonu komórkowego lub bateria, jest zwykle stosowane w przypadku autonomicznej pracy urz dzenia przy odł czonym komputerze głównym.

Zasilanie zewn trzne prądu stałego może być podane za pośrednictwem zł cza zgodnego ze standardem EIAJ RC-5320 Klasa IV. Bolec rodkowy<br>zł cza przeznaczony jest dla napi cja dodatniego.

Wymagania dotycz ce napięcia zewnetrznego przedstawiająca następujęco:

- $\odot$  napi cie minimalne: 5.5V
- $\odot$  napi cie maksymalne: 10V
- $\odot$  obci enie pr dowe: co najmniej 200 mA.

 ${\sf Tukan\text{-}8k\text{-}USB}$ l 27 $\grave{}\,$ 

#### <span id="page-28-0"></span>**1.3.3 MCA - tryb analizy amplitudowej**

Zasady pracy w tym trybie s nast puj ce: dodatni impuls analogowy zostaje rozci gni ty, zapami tany analogowo i przetworzony w posta cyfrow, której warto iest proporcionalna do warto ci mierzonej amplitudy. Otrzymana warto zostaje następnie znormalizowana względem amplitudy maksymalnej (10V) oraz maksymalnej liczby kanałów; tak otrzymana warto słu y do okre lenia adresu komórki pamięci, której zawarto zostaje w następstwie zwiększona o jeden.

#### **Parametry**

**Przetwarzanie kompensacyjne** (16 bitów) z u rednianiem szeroko ci kanałów. **Rozdzielczość** 8k; 8192 kanałów (ustawiana programowo na 8192, 4096, 2048 lub 1024 kanały).

**Czas martwy zdarzenia**  $\lt$  5 µs ( $\frac{1}{2}$  cznie z przekazem do pami ci).

**Nieliniowo** całkowa  $\leq \pm 0.05\%$  do 99% zakresu dynamicznego.

**Nieliniowo** ró niczkowa < ±1% do 99% zakresu dynamicznego.

**Niestabilno** wzmocnienia  $\leq \pm 1\%$  ppm / <sup>O</sup>C.

**Pami histogramowa** 8k kanałów: 2<sup>24</sup>-1 zlicze na kanał (ok.17 milionów zlicze).

#### **Nastawy**

**Czas rzeczywisty** lub Czas ywy ustawiany jako wielokrotno pełnej sekundy; słu y do ustawienia automatycznego zatrzymania akwizycji po jego

przekroczeniu; czas maksymalny = 16777215 (tj. 2<sup>24</sup> -1) s, czyli ok. 200 dni.

**Automatyczny stop pomiaru** przy przekroczeniu liczby zlicze zadanych (do 2<sup>32</sup> ) w oknie.

**Przepełnienie -** wstrzymanie akwizycji, gdy w jakimkolwiek z kanałów liczba zlicze osi gnie warto  $2^{24}$ .

Dolny i górny próg analogowy Niezale nie ustawiane progi analogowe. Przetwarzanie zachodzi, gdy amplituda impulsu wej ciowego znajduje si wewn trz ustawionego okna (warto progu dolnego powinna by ni sza ni warto progu górnego); progi ustawiane s z dokładno ci 12 bitow.

**Informacje dost pne w czasie rzeczywistym (odczytywane w programie)** 

- całkowity czas rzeczywisty
- całkowity czas ywy

zliczenia w obszarze zainteresowania (niezale nie od nało onych kryteriów stopu)

- czas ywy na sekund (w procentach, z rozdzielczo ci 3.906 ms) liczba zliczeń na sekund
- 

#### Wej cia i Wyj cia

**Wej cie analogowe** - Analizowane s dodatnie unipolarne lub bipolarne impulsy wej ciowe o czasie narastania nie mniejszym ni 100 ns. Czas opadanie może by nieograniczony. Poł czenie stałoprądowe. Zakres dynamiczny: od 10mV do  $+10$  V.  $2\bar{t}$  cze BNC.

Port A (GATE) - Bramka wej ciowa o poziomie TTL aktywna w stanie wysokim. Mo e by ustawiony tryb bramkowania lub jego wył czenie. Podczas pracy bramkowanej może być ustawiony tryb koincydencji albo antykoincydencij. Wysoki stan tego sygnału (dla koincydencji) lub niski (dla antykoincydencji) powinien wyst pi 200 ns przed pikiem impulsu i trwać 200 ns po piku impulsu analogowego.

**Port B (SCA-OUT)** – dodatni impuls wyj ciowy o szeroko ci 100 ns generowany po wykryciu piku analogowego impulsu wej ciowego przy zało eniu spełnienia warunków bramkowania. Amplituda impulsu wej ciowego powinna znajdowa si wewn trz ustawionych progów. Jest to wyj cie analizatora jednokanałowego **Port C (RUNING)** – wyj. cie;. Poziom dodatni, je li urządzenie znajduje się w stanie akwizycji danych.

**Port D (BUSY)** – wyj cie; impuls dodatni wskazujący stan zająto ci urządzenia (analogowy impuls analogowy znajduje się powyęej progu zerowego lub trwa proces przetwarzania).

[Tukan-8k-USB](#page-26-0)I 27<sup>⊢</sup>ì

#### <span id="page-29-0"></span>**1.3.4 MCS - tryb przelicznika wielokanałowego**

Sprz ti oprogramowanie urządzenie zapewnia tryb MCS o cząstotliwo ciach zliczania nie przekraczających 8 MHz.. Tryb MCS jest wykorzystywany w zastosowaniach wymagających zliczania intensywno ci zdarzeć w funkcji czasu. Zawiera on logik interfejsową z impulsami TTL pochodzącymi z jakiego innego urz dzenia pomiarowego. Mierzone impulsy wej ciowe są synchronizowane przez zegar referencyjny o cz stotliwo ci 20 MHz. Zliczane tak e mog by zdarzenia podawane na kanał analogowy analizatora. Analogowy sygnał wej ciowy jest w tym przypadku przetwarzany przez Analizator jednokanałowe (SCA). Ten tryb pracy pozwala na pomiary czasowe impulsów wej ciowych, których cz stotliwo ci nie przekraczają 1 MHz.

Przedstawiany tu przelicznik wielokanałowy rejestruje intensywno zdarze w funkcji czasu. Po zainicjowaniu pracy analizator rozpoczyna zliczanie impulsów wej ciowych w pierwszym przedziale czasowym (kanał 0). Po przekroczeniu zadanego okresu czasu nazywanego "dwell time", analizator przechodzi do kolejnego kanału i kontynuuje zliczanie. Zarejestrowane liczby zlicze

zapisywane są odpowiednio pod 0, 1 2 ... adresem pamięci. Proces ten jest powtarzany do momentu osi gni cia zadanej liczby kanałów. Pojedyncze skanowanie wszystkich zadanych kanałów nazywane jest przemiataniem (sweep). Proces skanowania może być powtarzany zadaną ilości razy, przy czym zliczenia w odpowiednich kanałach mog by sumowane lub odnawiane. Rozpoczynanie ka dego nowego przemiatania, jak i moment przechodzenia do nast pnego kanału mogą by inicjowane wewn trznie (automatycznie) bądą te zewn trznie.

#### **Charakterystyki**

- Maksymalna cz stotliwo zliczania 8 MHz
- 
- Minimalna rozdzielczo pary impulsów 60 ns<br>Minimalny czas trwania jednego kanału (krok) 2 µs
- Maksymalny czas trwania jednego kanału do  $2<sup>24</sup>$  kroków opcjonalnie mno onych przez 256
- Długość przemiatania do 8192 kanałów przy inicjowaniu automatycznym
- 
- b d zewn trznym<br>• Tryby akwizycji sumowanie lub zastępowanie
- Brak czasu martwego miedzy kanałami i kolejnymi przemiataniami
- Mo liwo wykorzystania analizatora jednokanałowego urządzenia w charakterze ródła zliczanych impulsów.

#### **Ustawienia**

- Długo przemiatania (liczba kanałów)
- Czas trwania jednego kanału
- Ilo przemiata
- ródło impulsu zliczanego
- Tryb wyzwalania przemiatania
- Tryb zmiany kanału
- Rodzaj gromadzenia danych
- Tryb zatrzymywania akwizycji
- Próg dolny i górny (dla analizatora jednokanałowego)
- Tryb bramkowania (dla analizatora jednokanałowego)

#### Informacje dost pne w czasie rzeczywistym (odczytywane w programie)

- całkowity czas pomiaru
- numer aktualnie modyfikowanego kanału
- numer aktualnie wykonywanego cyklu

#### **Wej cia i Wyj cia** (zł cza LEMO)

**Port A (EVENT** lub **GATE**) – wej cie. Je li wybrano cyfrowe wej cie impulsu, to zł cze to słu y jako wej cie impulsu zliczanego. Je li wybrano wej cie analogowe, to zł cze to wykorzystywane jest do podania impulsu bramkującego sygnał analogowy.

**Port B (STOP** lub **SWEEP**) – wej cie lub wyj cie. Je li wybrano wewn trzne wyzwalanie zmiany kanału, to złącze to słu y do podania impulsu stopu – wstrzymania akwizycji, które następuje bezpo rednio po zako czeniu bie cego przemiatania. Je li wybrano zewn trzne wyzwalanie przemiatania, to zł cze to słu y do wyprowadzenia sygnału, b d cego w stanie wysokim przez cały czas trwania bie cego przemiatania.

#### **TUKAN 8k**

**Port C (TRIGGER)** – wej cie lub wyj cie. Je li wybrano zewn trzne wyzwalanie przemiatania, to zł cze to słu y do podania impulsu inicjacji przemiatania, które następuje przy narastającym zboczu tego impulsu. Je li wybrano wewnętrzne wyzwalanie przemiatania, to zł cze to słu y do wyprowadzenia dodatniego impulsu o szeroko ci 100 ns generowanego w chwili rozpocz cia przemiatania. **Port D (ADVANCE)** – wej cie lub wyj cie. Je li wybrano zewn trzne wyzwalanie zmiany kanału, to zł cze to słu y do podania impulsu wyzwalaj cego zmian kanału, która następuje przy narastającym zboczu tego impulsu. Jeśli wybrano wewn trzne wyzwalanie zmiany kanału, to złącze to słu y do wyprowadzenia dodatniego impulsu o szeroko ci 100 ns generowanego w chwili zmiany kanału.

*Uwaga:* Wszystkie wej cia cyfrowe mają impedancją wej ciową o wartości 1 kOhm, są poł czone stałoprądowo oraz mają polaryzacją dodatnią.

 ${\sf Tukan-8k-USB}$  ${\sf Tukan-8k-USB}$  ${\sf Tukan-8k-USB}$ ା 27 $\uparrow$ ା **[Praca w trybie MCS](#page-72-0)** 73ী

# <span id="page-32-0"></span>**2 Program Tukan8k**

Zadaniem programu jest sterowanie pomiarem widm spektrometrycznych, ich rejestracja, wizualizacja i archiwizacja oraz przeprowadzanie analizy widma i generowanie raportów zawierających wyniki pomiarów.

**[Organizacja programu](#page-34-0)**l <sup>35</sub>ᠲ</sup>

### <span id="page-32-1"></span>**2.1 Ostatnie zmiany w programie**

**[Wersja 1.8](#page-32-2)**∫33<sup>⊵</sup>)

#### <span id="page-32-2"></span>**2.1.1 Wersja 1.8**

W wersji 1.8 programu Tukan wprowadzono kilka istotnych udogodnie i zmian. Najwa niejsze ró nice między wersją 1.7xx i 1.8xx są następujące:

- Przy podł czaniu nowego analizatora, po wykonaniu detekcji urządzenia program kontynuuje pracę bez restartu.
- Zestaw opcji konfiguracyjnych programu (patrz\_<u>[Konfiguracja programu\)](#page-50-0)</u> | sı<sup>∟</sup>) został wzbogacony o nową zakładką "Pomiar" zawierającą m.in. opcje wł czania sygnalizacji d wi kowej zako czenia pomiaru.
- Operacja <u>[Kopia czasowa widma pomiarowego](#page-70-0)</u>l zł<sup>a</sup> została przeniesiona z menu **Konfiguracja** do menu **Pomiar** i jest dostępna tylko w modułach TOR POMIAROWY i POMIAR. Uzupełniono i o molliwo zapisu kopii czasowych w oddzielnych plikach dyskowych.
- Dodano operacji [Seria pomiarowa](#page-66-0) 6<sup>7</sup>) umo liwiaj ci wykonywanie automatycznych pomiarów seryjnych połączonych z zapisem widm w plikach dyskowych oraz (lub) z zapisem wybranych wyników analizy w plikach tekstowych*.*
- · Zmodyfikowano okno "Dodawanie/Odejmowanie widm" (współczynnik B jest liczony automatycznie)
- · Zmieniono wygląd panelu kontroli parametrów pomiaru (patrz [Kontrola](#page-63-0) [przebiegu pomiaru](#page-63-0)l 64<sup>L</sup>)

[Program Tukan8k](#page-32-0)│33<sup>∖</sup>)

#### <span id="page-33-0"></span>**2.1.2 Wersja 1.9**

W wersji 1.9 program został rozbudowany w zakresie możliwo ci obsługi wielu analizatorów oraz w warstwie obsługującej pomiary przeprowadzane w trybie MCS:

- Dodano nowy opcjonalny moduł MULTI ANALIZATOR umo liwiaj cy jednoczesną obserwację widm "żywych" z kilku torów pomiarowych.
- · Wprowadzono nowy format zapisu widm binarnych: '\*.wds', dla widm mierzonych w trybie MCS. Uwaga!: widma z rozszerzeniem .wds nie b d czytane przez program Tukan8k w wersjach ni szych ni 1.9.
- Dla widm z pomiarów MCS program wprowadza automatyczną kalibracj czasow.
- Analiza (funkcje dopasowuj ce) w module ANALIZA jest dla widm MCS wył czona.
- Opracowano nowy program instalacyjny umo liwiający definiowanie rodzaju i ilo ci obsługiwanych analizatorów i języka, w którym będzie pracował program Tukan8k.

Program instalacyjny zapewnia równie poprawn deinstalacj i reinstalacj (z innymi ustawieniami) programu Tukan8k.

# <span id="page-34-0"></span>**2.2 Organizacja programu**

Program ma budow modułową – poszczególne zadania realizowane są w wydzielonych modułach.

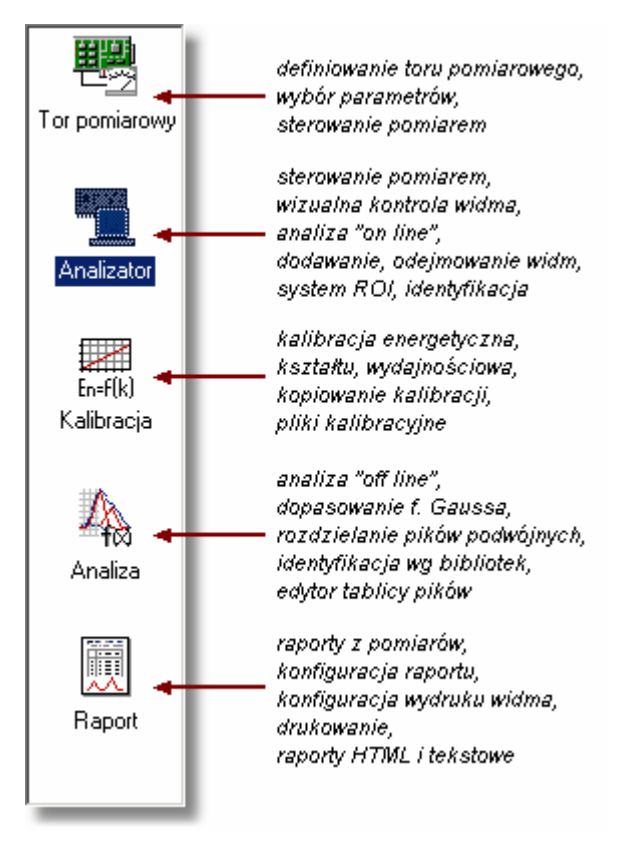

Program składa się z pliku głównego - Tukan.exe, plików bibliotek (pliki DLL) oraz danych przechowywanych w bazach danych lub w postaci plików dyskowych. Taka konstrukcja zapewnia jego konfigurowalno i umo liwia łatwe doł czanie nowych modułów.

Prac cało ci steruje program-menad er, który odpowiada za organizowanie pracy modułów, przekazywanie im danych, inicjalizacj ustawie ekranowych itp. Elementem tego programu jest przedstawiony wyżej panel wyboru modułów. Na rysunku przedstawiono równie orientacyjne zestawy zada realizowanych w poszczególnych modułach.

Ogólny opis budowy i funkcji ka dego z modułów znajduje się w rozdziałach: [Moduł "Tor pomiarowy"](#page-36-0) 37 Moduł "Tor pomiarowy"⊺37¬<br>[Moduł "Multi analizator"](#page-82-0) <sup>[83</sup>¬

[Moduł 'Analizator'](#page-37-0) 38 <u>[Moduł "Kalibracja"](#page-38-0)</u>∣ <sup>39</sup> ∖ [Moduł "Analiza"](#page-39-0)∣ 40<del>`</del>∖ [Moduł "Raport"](#page-40-0)</u>∣ 41<sup>ч</sup>

Ekran ka dego modułu składa si z czterech stałych elementów:

- panelu wyboru modułów,

- paska menu i paska ikon dostosowanych automatycznie do zawarto ci aktualnie wybranego modułu,

- linii statusu (dolna linia ekranu) zawieraj cej informacje o widmie, które aktualnie jest *widmem głównym*

- obszaru roboczego modułu, który podzielony jest na kilka paneli dedykowanych do okre lonych zada.

Panele dedykowane maj swoje paski ikon i menu kontekstowe (uruchamiane prawym klawiszem myszki).

[Wybór modułu programu](#page-35-0)∣ з6<sup>ь</sup>

#### <span id="page-35-0"></span>**2.2.1 Wybór modułu programu**

**Wybór modułu programu** może byże kanalizator Tukan 8k dokonany przez:

**1.** klikni cie myszk w ikon modułu na  $\frac{1}{2}$  v Panel pomiaru panelu modułów

**2.** wybór z menu **Widok | Przejdź do...**

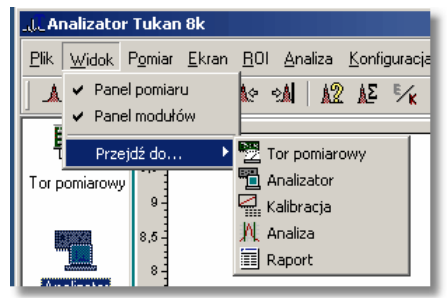

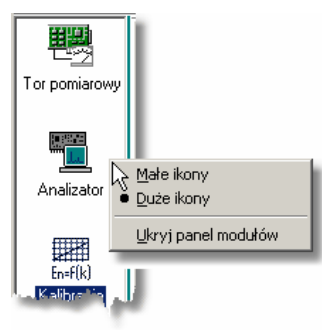

[Organizacja programu](#page-34-0) 35

#### **Ukrywanie panelu modułów:**

Panel z list modułów ma swoje menu kontekstowe (włączane prawym klawiszem myszki), przy pomocy którego możemy usuną ten panel z ekranu zyskujęc więcej miejsca na widmo, lub zmieni wygląd listy.
# <span id="page-36-0"></span>**2.2.2 Moduł 'Tor pomiarowy'**

### **Przeznaczenie:**

ustawianie parametrów *toru pomiarowego* w tym: wybór trybu pracy karty analizatora, regulacja nastaw i definiowanie parametrów pomiaru, sterowanie pomiarem i bie ca kontrola jego parametrów

### **Budowa:**

panel główny modułu zawiera wyra nie rozró nione wszystkie elementy składowe toru pomiarowego, umo liwia wprowadzenie parametrów opisowych, ustawianie parametrów pomiaru oraz dostęp do funkcji sterujących pomiarem,

pozostałe informacje dotycz ce poszczególnych elementów toru zawarte s oknach dialogowych, które umo liwiai zmianę parametrów opisowych oraz wykonanie funkcji steruj cych pomiarem

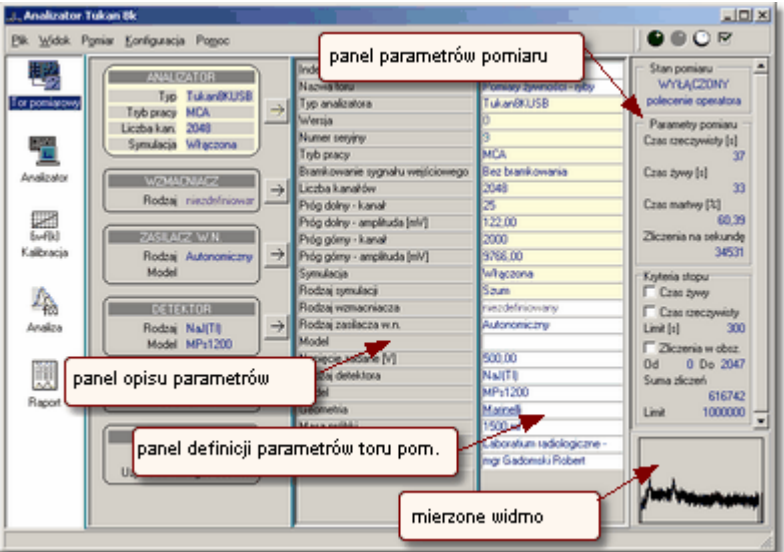

### **Wykonywane operacje:**

wybór trybu pracy analizatora: MCA lub MCS (dotyczy tych analizatorów, które obsługują tryb MCS), start, stop i reset pomiaru, ustawianie czasu trwania i kryteriów automatycznego zatrzymywania pomiaru, kontrola stanu pomiaru

[Zarządzanie sprzętem](#page-41-0) 42 [Definiowanie toru pomiarowego](#page-52-0) 53 **[Organizacja programu](#page-34-0)**l <sup>35</sub>ᠲ</sup>

# <span id="page-37-0"></span>**2.2.3 Moduł 'Analizator'**

### **Przeznaczenie:**

sterowanie pomiarem i wizualna kontrola stanu pomiaru, wstępna analiza widma, zapis widma i odczyt widm dyskowych, operacje na widmach

### **Budowa:**

panel kontroli pomiaru zawierający bieżące parametry pomiaru i widmo pomiarowe, panel wy wietlania widma, panel parametrów ROI (piku) zawartego między markerami, lista widm wprowadzonych do pamięci

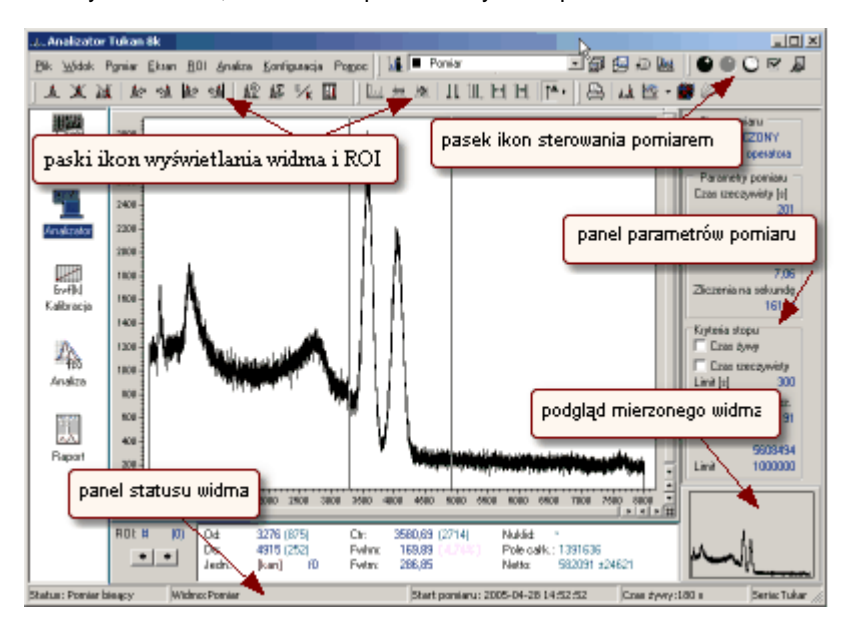

#### **Wykonywane operacje:**

modyfikacja parametrów pomiaru: czasu trwania i kryterium automatycznego zatrzymywania pomiaru, wy wietlanie widm w skali kanałowej i energetycznej, wizualne porównywanie bie cego pomiaru z widmami w pamięci, automatyczne i ręczne zaznaczanie *obszarów ROI*, wstępna analiza widma "on line" a w tym: obliczanie podstawowych parametrów piku i identyfikacja nuklidów, zapis widma z pomiaru do pliku, wczytywanie widm dyskowych itp.

[Pomiar](#page-52-1) <sup>| 53</sup> ो **[Organizacja programu](#page-34-0)**l <sup>35</sub>ᠲ</sup>

# <span id="page-38-0"></span>**2.2.4 Moduł 'Kalibracja'**

### **Przeznaczenie:**

przeprowadzanie kalibracji energetycznej, kształtu piku i wydajno ciowej, kontrola kalibracji widm dyskowych

#### **Budowa:**

panel roboczy modułu podzielony jest na trzy części: stronicowany [panel danych i](#page-128-0) <u>[wyników kalibracji](#page-128-0)</u>∏29` z trzema zakładkami odpowiednio dla trzech kalibracji, panel widma, panel parametrów ROI (piku), okno składu widm. Panel danych i wyników kalibracji zawiera tablicę danych kalibracyjnych, panel równania kalibracyjnego i panel krzywej kalibracyjnej

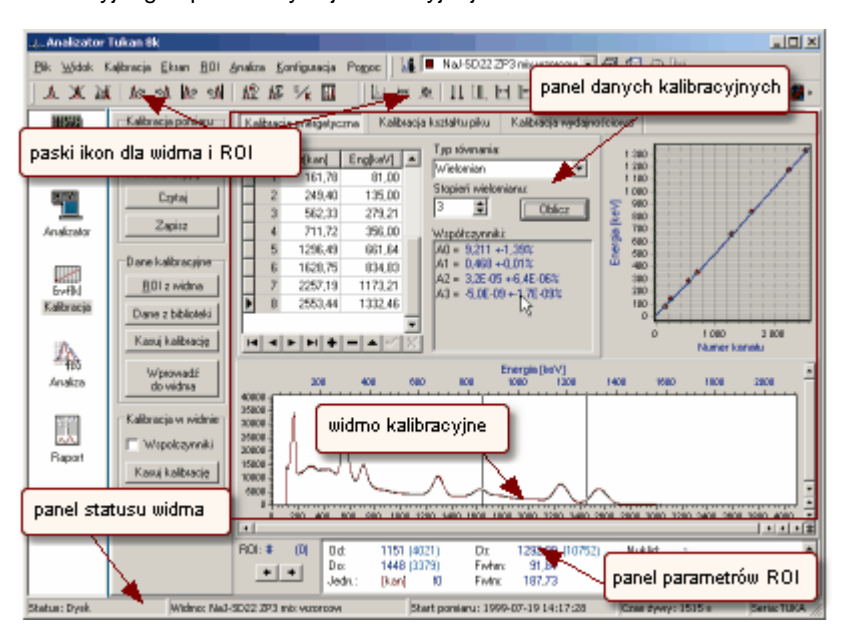

### **Wykonywane operacje:**

wprowadzanie i edycja danych kalibracyjnych, wybór typu równania kalibracyjnego, przeprowadzanie kalibracji: energetycznej, kształtu piku i wydajno ciowej, prezentacja wyników - współczynników równania i przebiegu krzywej kalibracyjnej, wprowadzanie kalibracji do widma, podgląd kalibracji widma wy wietlanego na ekranie

<mark>[Kalibracja](#page-127-0)</mark> <sup>128</sup> **[Organizacja programu](#page-34-0)**l <sup>35</sub>ᠲ</sup>

# **2.2.5 Moduł 'Analiza'**

#### **Przeznaczenie:**

dokładna analiza widma, identyfikacja nuklidów, budowanie tablicy pików **Budowa:**

panel wy wietlania widma, panel parametrów piku, okno składu widm z listą widm do analizy, panel parametrów pików z oknem wyboru funkcji dopasowującej

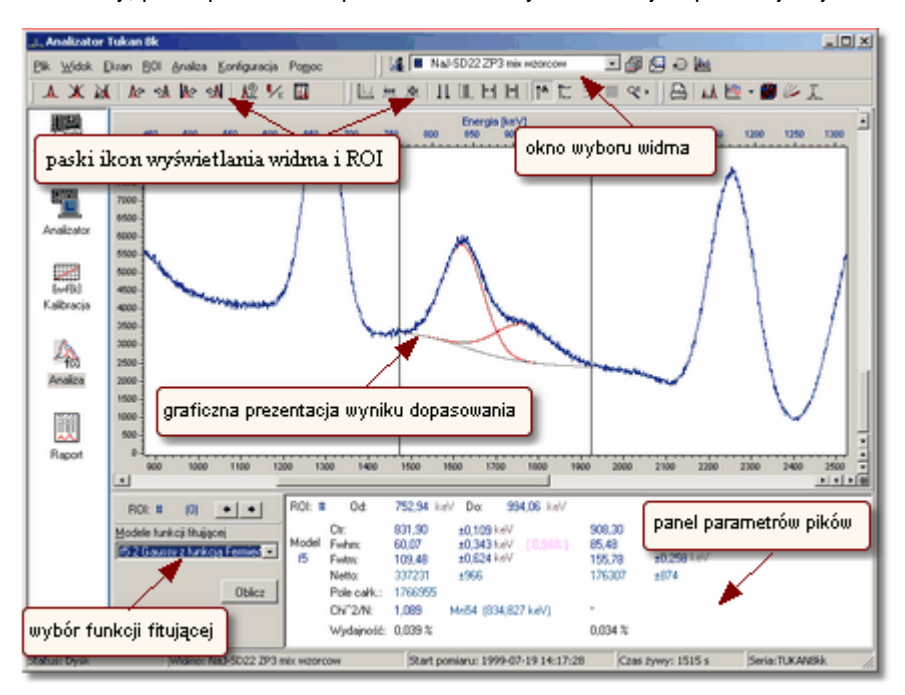

#### **Wykonywane operacje:**

automatyczne wyszukiwanie pików, dopasowywanie pików zmodyfikowaną funkcja Gaussa, rozdzielanie dubletów - wybór funkcji dopasowujących, identyfikacja nuklidów wg wybranej biblioteki, edytor tablicy pików

**<u>[Analiza](#page-112-0)</u>**|113ী **[Organizacja programu](#page-34-0)**l <sup>35</sub>ᠲ</sup>

# **2.2.6 Moduł 'Raport'**

### **Przeznaczenie:**

sporządzanie i konfiguracja raportów z pomiarów, wydruki raportów i zapis ich do plików dyskowych

### **Budowa:**

panel główny z podglądem strony raportu, panel podglądu miniatur stron, okno wyboru powi kszenia podglądu strony, okno wyboru widma, dla którego ma by zrobiony raport

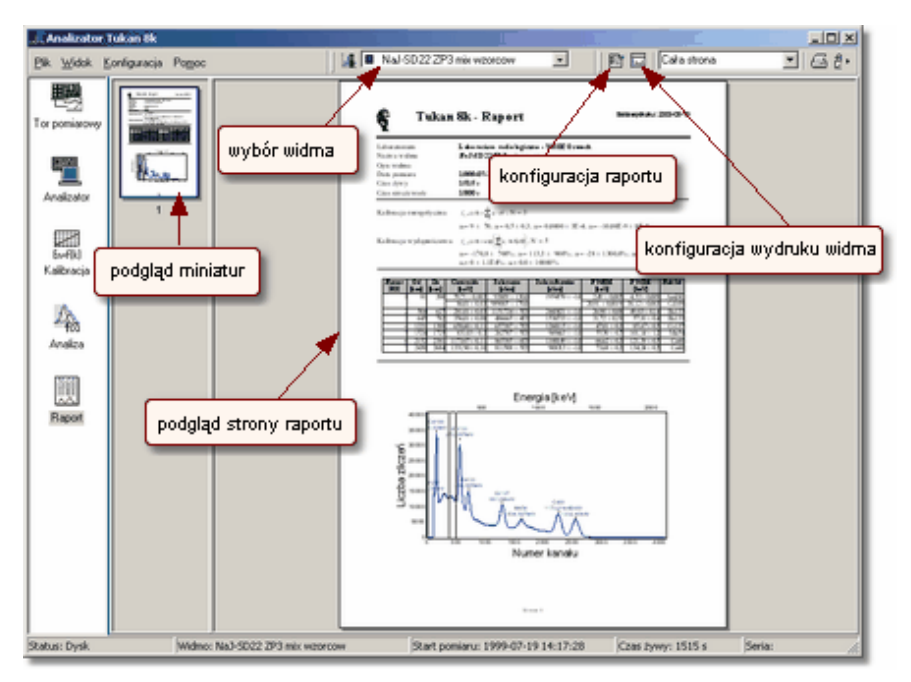

### **Wykonywane operacje:**

konfigurowanie zawarto ci raportu: wybór składników, wybór układu tablicy pików, konfigurowanie wykresu widma, mo liwo wprowadzania dodatkowych konfigurowanie wykresu widma, możliwo elementów opisu widma, drukowanie raportu - wybór drukarki i opcji drukowania, zapis raportu do pliku dyskowych w formacie HTML lub tekstowym

### [Raport](#page-147-0) 148 **[Organizacja programu](#page-34-0)**l <sup>35</sup> ੈ

# <span id="page-41-0"></span>**2.3 Zarządzanie sprzętem**

[Tor pomiarowy](#page-41-1) 42

### <span id="page-41-1"></span>**2.3.1 Tor pomiarowy**

**Tor pomiarowy** stanowi zestaw urządze (i ich nastaw) uczestniczących w pomiarze, którego wynikiem jest widmo spektrometryczne. Składa się on z detektora, zasilacza WN, wzmacniacza spektrometrycznego i analizatora amplitudy impulsów.

W rozumieniu programu tor pomiarowy dla danego pomiaru jest określony jednoznacznie przez takie parametry jak: geometria pomiaru, typ detektora, typ zasilacza WN i wielko napięcia zasilającego, typ wzmacniacza spektrometrycznego i ustawione wzmocnienie, typ karty analizatora i jej nastawy.

Uzyskanie wglądu w stan bieżący wszystkich nastaw jest możliwe tylko po wej ciu do <u>[Modułu 'Tor pomiarowy'](#page-36-0)</u>| 37<del>`</del>).

Sposób wyboru typu analizatora i ustawiania jego parametrów został opisany w rozdziałach <u>Definiowanie toru pomiarowego</u>l <sup>s3</sup>`i <u>[Parametry karty analizatora](#page-57-0)</u>l <sup>s8`</sup>ì

**[Organizacja programu](#page-34-0)**l <sup>35</sub>ᠲ</sup>

### **2.4 Dane**

[Pliki danych](#page-41-2) 42

### <span id="page-41-2"></span>**2.4.1 Pliki danych**

Zmierzone widma oraz dotyczące ich informacje mogą być zapisane w specjalnych plikach dyskowych:

#### **Widma**

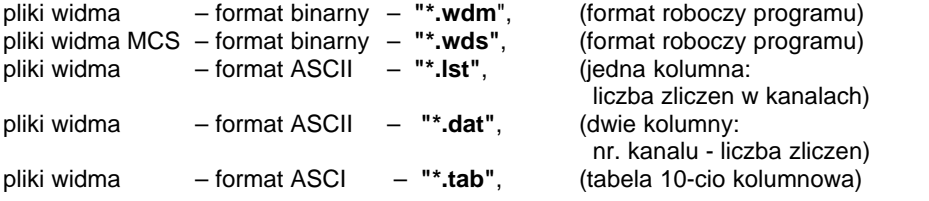

#### **Dane**

pliki kalibracyjne – format binarny – "**\*.clb**"

pliki obszarów ROI – format binarny – "**\*.roi**"

### **Raporty**

pliki raportu – format HTML – "**\*.htm**" pliki raportu – format tekstowy – "**\*.txt**"

### **Biblioteki**

pliki bibliotek nuklidów – format tekstowy – "**\*.tnc**" pliki bibliotek wzorców kalibracyjnych – format tekstowy – "**\*.eff**"

### **Konfiguracje**

pliki konfiguracji toru pomiarowego – format tekstowy – "**\*.cfh**" pliki konfiguracji raportu – format tekstowy – "**\*.cfr**"

Podczas instalacji programu zakładane s na dysku katalogi robocze **Biblioteki** i **Widma**. Do katalogu **Biblioteki** zapisywane są pliki bibliotek, do katalogu **Widma** zapisywane są pliki widm, pliki danych i pliki raportów **-** pozostałe pliki wpisywane s standardowo do katalogu roboczego programu.

[Formaty plików z widmem](#page-42-0) 43 **[Organizacja programu](#page-34-0)**l <sup>35</sub>ᠲ</sup>

### <span id="page-42-0"></span>**2.4.2 Formaty plików z widmem**

**Format pliku .wdm** - (plik binarny z widmem MCA)

### **Nr. bajtu Liczba bajtówFormat danej Zawartosc**

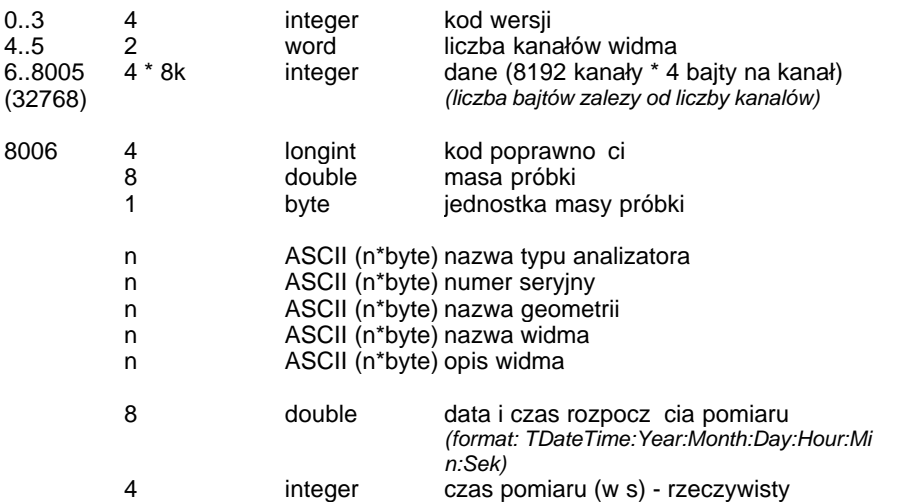

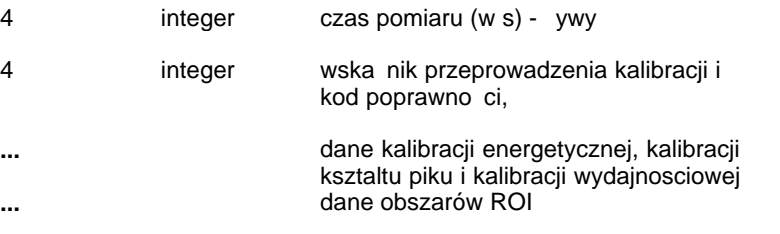

**Format pliku .wds** - (plik binarny z widmem MCS)

### **Nr. bajtu Liczba bajtówFormat danej Zawartosc**

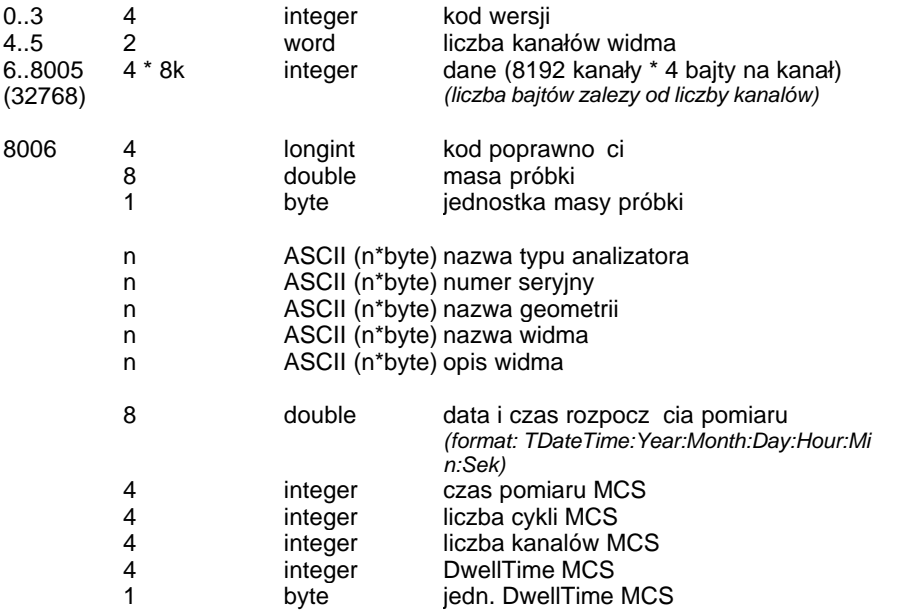

[Pliki danych](#page-41-2) 42

# **2.5 Kalibracja - algorytmy**

W programie można przeprowadzi kalibrację energetyczną, kształtu piku (wykorzystywaną przy automatycznej lokalizacji pików) i wydajnościową. Wszystkie operacje związane z kalibracją zgrupowane są w [Module 'Kalibracja'](#page-38-0) <sup>39</sup><sup>∖</sup>. Sposób przeprowadzania kalibracji opisano w rozdziale <u>Kalibracja</u> <sup>| 128</sup>ì.

Wyniki kalibracii można zapisać do specialnego pliku kalibracyjnego lub bezpo rednio do widma. W obu wypadkach mogą być zapisane również dane kalibracyjne.

Algorytmy kalibracji opisano dla ka dej kalibracji oddzielnie: [Kalibracja energetyczna](#page-44-0)l 45<sup>5</sup> [Kalibracja kształtu piku](#page-44-1) 45 Kalibracja wydajno ciowal 46<sup>5</sup>

# <span id="page-44-0"></span>**2.5.1 Kalibracja energetyczna**

Kalibracja energetyczna toru pomiarowego jest niezb dnym elementem dla procedur identyfikacji izotopów występujących w badanej próbce. Polega ona na przyporz dkowaniu ka demu kanałowi analizatora odpowiedniej energii. Kalibracja energetyczna jest przeprowadzana na podstawie pary danych: poło enie piku – energia. Jeżeli dane te wprowadzane są do tablicy danych automatycznie, program zna równie bł dy ich okre lenia i uwzględnia je przy wyznaczaniu krzywej kalibracyjnej.

Dopasowanie warto ci energii dla zdefiniowanych poło e pików odbywa się za pomocą funkcji wielomianowej w postaci:

$$
y(x, A_i) = \sum A_i x^i
$$

gdzie: y – warto energii w [keV], x – numer kanału, Ai – i-ty współczynnik równania, i – stopie równania, (i = 1,2,3)

[Przeprowadzanie kalibracji energetycznej](#page-134-0) 135

# <span id="page-44-1"></span>**2.5.2 Kalibracja kształtu piku**

Kalibracja kształtu piku jest przeprowadzana na podstawie pary danych: poło enie fotopiku – Fwhm. Je eli przeprowadzono wcze niej operacj automatycznej lokalizacji pików, tablica danych b dzie wypełniona automatycznie parami danych: poło enie piku, jego szeroko połówkowa. Dla tej kalibracji zaimplementowano dwa typy równa kalibracyjnych (do wyboru):

wielomian:

$$
y(x, a_i) = \sum a_i x^i
$$

pierwiastek kwadratowy z wielomianu:

 $y(x; a_i) = \sqrt{\sum a_i x^i}$ 

przy czym dla obu typów równa stopie równania mo e przybiera warto ci od 0 do 3.

[Przeprowadzanie kalibracji kształtu piku](#page-135-0) 136

# <span id="page-45-0"></span>**2.5.3 Kalibracja wydajnościowa**

Kalibracja wydajno ciowa jest przeprowadzana na podstawie pary danych: energia – wydajno detekcji.

Warunkiem jej poprawnego przeprowadzenia jest dobra identyfikacja linii energetycznych w widmie kalibracyjnym oraz wyznaczenie wydajno ci detektora dla ka dej z tych linii.

Wydajno detektora okre la się jako stosunek liczby impulsów zliczonych pod fotopikiem do liczby kwantów gamma o energii odpowiadaj cej fotopikowi emitowanych przez ródło. Wielko ta bardzo silnie zależy od energii promieniowania gamma oraz od geometrii pomiaru.

Funkcja dopasowa kalibracyjnych zastosowana w programie ma dla tej kalibracji posta eksponensu z wielomianu logarytmu energii:

$$
y(x, q_i) = \exp\left(\sum q_i \ln^i(x)\right)
$$

gdzie: y – wydajno, x - warto energii w [keV], qi – i-ty współczynnik równania,  $i$  – stopie wielomianu (od 1 do 6)

Wydajno <u>odetekcji</u> l<sup>46</sup> jest obliczana w programie na podstawie parametrów pików kalibracyjnych i danych wprowadzonych do biblioteki wzorców kalibracyjnych, ale może być równie obliczona poza programem i wprowadzona do tablicy danych z klawiatury.

Obliczanie wydajno ci detekcjil<sup>137</sup>ì <u>Przeprowadzanie kalibracji wydajno ciowej</u>l136`

# <span id="page-45-1"></span>2.5.4 **Wydajno detekcji**

Do wyznaczenia wydajno ci detekcji niezb dne są dane uzyskane z pomiaru widma ródła wzorcowego zawieraj cego dobrze okre lone fotopiki oraz dane podawane w certyfikacie przez producenta tego ródła.

$$
\epsilon[E] = \frac{N}{Ad \cdot I_{\boldsymbol{y}} \cdot t_m}
$$

gdzie:

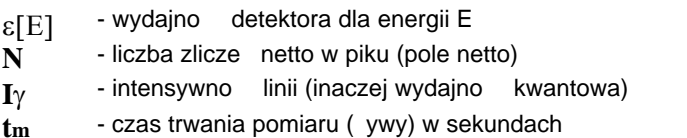

Ad - aktywno nuklidu o energii E wyznaczona wzorem:

$$
-ln 2 \frac{(T_d - T_0)}{T_{1/2}}
$$

 $Ad = A_0 \cdot e$ gdzie:

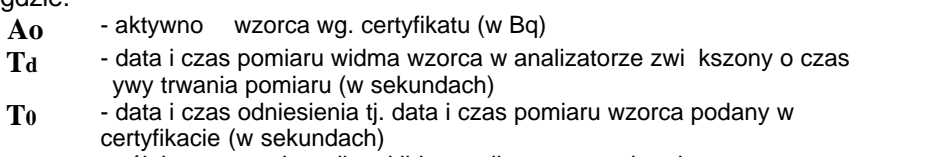

**T1/2** - półokres rozpadu radionuklidu przeliczony na sekundy

Podane wyżej wzory zostały zastosowane w programie do [obliczania wydajności](#page-136-0) [detektora](#page-136-0) 33) a następnie do wyznaczenia krzywej kalibracji wydajno ciowej.

Kalibracja wydajno ciowal 46<sup>5</sup>i Przeprowadzanie kalibracji wydajno\_ciowejI136)

# <span id="page-46-0"></span>**2.6 Analiza matematyczna - algorytmy**

Program oblicza parametry piku (zawartego w obszarze zaznaczonym na widmie markerami) bezpo rednio z danych pomiarowych (model bezpo redni) lub poprzez dopasowanie parametrów wybranej funkcji do tych danych. Pierwsza metoda jest stosowana w czasie rzeczywistym, program automatycznie uruchamia procedur liczącą po każdej zmianie położenia markerów lub zmianie danych *widma ywego*. W drugiej metodzie (dost pnej tylko w module ANALIZA) procedura licz ca uruchamiana jest na zdanie dla wybranego wcze niej modelu matematycznego

"Bezpo\_rednie" obliczanie parametrów pikul 48<sup>5</sup> **[Modele matematyczne analizy piku](#page-48-0)**l 49 ੈ **<u>[Analiza](#page-112-0)</u>**l113ী

# <span id="page-47-0"></span>**2.6.1 'Bezpośrednie' obliczanie parametrów piku**

Opisany niżej sposób obliczania parametrów piku nazwany został w programie modelem "bez funkcji fitującej" i określony symbolem "f0".

### **Model f0 – "bezpo redni" model obliczania parametrów piku**

Parametry piku obliczane s na podstawie liczby zlicze w kanałach nale cych do obszaru zaznaczonego markerami (wraz z kanałami, na których stoją markery). W zale no ci od ustawienia opcji w <u>[konfiguracji](#page-50-0)</u>l 51<sup>4</sup> do oblicze brane s całkowite liczby zlicze w tych kanałach lub liczby zlicze netto uzyskiwane po odjęciu tła wyznaczonego dla danego piku.

### **Obliczane parametry piku:**

Tło pod pikiem - wyznaczane jest za pomoc funkcji liniowej prowadzonej pomiędzy interpolowanymi kanałami początku i końca obszaru. Interpolacj wyznacza się z trzech kanałów leżących na zewnątrz obszaru i kanału, na którym stoi marker.

**Pole całk.** - pole całkowite obliczane jako suma liczby zlicze we wszystkich kanałach nale cych do obszaru

**Netto** - pole netto obliczane jako suma liczby zlicze netto w piku:

$$
Netto = P.calk - \frac{(B_L - B_P)N}{2}
$$

gdzie: BL jest redni liczb zlicze w 3 kanałach le cych z lewej strony piku, BP jest redni liczb zlicze w 3 kanałach le cych z prawej strony piku, a N liczb kanałów wewn trz piku

**Ctr.** - poło enie piku (centrum) obliczane z warto ci netto zlicze metod redniej wa onei

**Fwhm** - szeroko połówkowa piku wyznaczana ze zlicze netto. Program oblicza metod interpolacji liniowej dwa kanały leżące na połowie wysokości piku z lewej i prawej jego strony – ich ró nica stanowi warto Fwhm.

**Fwtm** - szeroko piku w 1/10 jego wysoko ci obliczana podobnie jak Fwhm

Wszystkie parametry piku obliczane są w kanałach i potem przeliczane na warto ci energetyczne.

[Analiza matematyczna - algorytmy](#page-46-0)l 47 ) **<u>[Analiza](#page-112-0)</u>**l113ী

### <span id="page-48-0"></span>**2.6.2 Modele matematyczne analizy piku**

### Model f0 – "bez funkcji fituj\_cej" (bezpo\_redni) الأ<sup>48</sup>

Operacie zaawansowanej analizy widma dostępne są tylko w module ANALIZA. Korzysta on z biblioteki matematycznej (Tukan.dll), zawierającej zestaw procedur dopasowuj cych parametry modeli matematycznych do danych do wiadczalnych. Wszystkie dopasowania zwracaj warto ci dofitowanych parametrów funkcji wraz z bł dami i chi kwadrat na stopie swobody oraz obliczaj parametry pików takie jak Fwhm, Fwtm, całkowite pole pod histogramem i inne.

W aktualnej wersij biblioteki zaimplementowanych jest sze modeli fitowania pików. Modele te zawieraj algorytmy dopasowa danych funkcją pojedynczego lub podwójnego Gaussa i różnymi funkcjami tła przedstawionymi poniżej.

**Model f1 –** "Gauss z wielomianem" - dopasowanie pojedynczego piku funkcj Gaussa z tłem wielomianowym. W zale no ci od wybranego stopnia wielomianu model opisany jest symbolem: **f1\_1**, **f1\_2** lub **f1\_3**

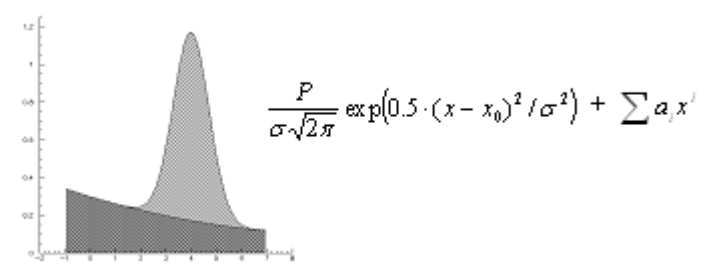

**Model f2 –** "Gauss z funkcj Fermiego" - dopasowanie pojedynczego piku funkcją Gaussa z tłem w postaci funkcji Fermiego

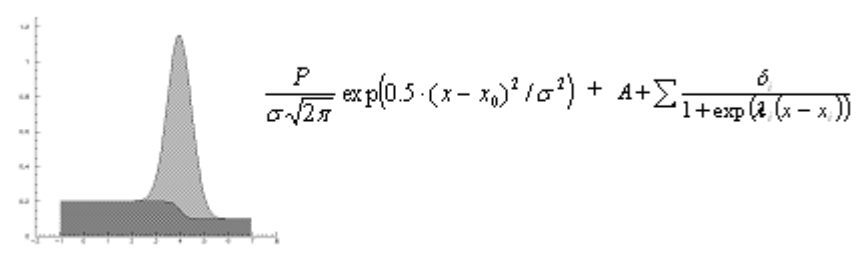

**Model f3 –** "Gauss z modyf. f. Fermiego" - dopasowanie pojedynczego piku funkcją Gaussa z tłem w postaci zmodyfikowanej funkcji Fermiego

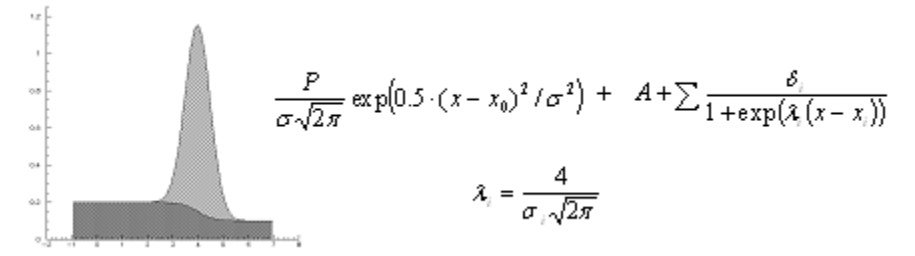

**Model f4 –** "2 Gaussy z wielomianem" - dopasowanie piku funkcją "podwójny Gauss" z tłem wielomianowym. W zale no ci od wybranego stopnia wielomianu model opisany jest symbolem: **f4\_1**, **f4\_2** lub **f4\_3**

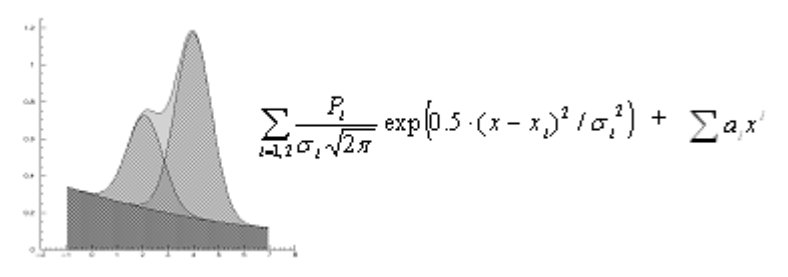

**Model f5 –** "2 Gaussy z funkcja Fermiego" - dopasowanie piku funkcją "podwójny Gauss" z tłem w postaci funkcji Fermiego

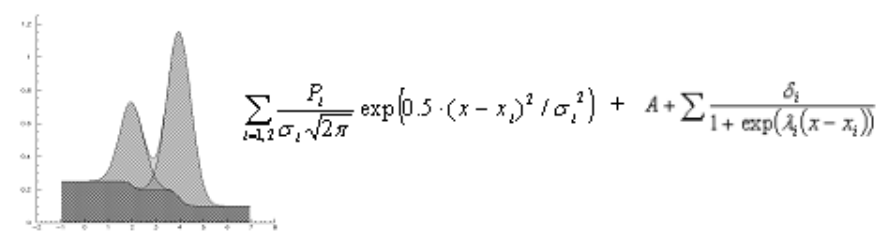

**Model f6 –** "2 Gaussy z modyf. f.Fermiego" - dopasowanie piku funkcj "podwójny Gauss" z tłem w postaci zmodyfikowanej funkcji Fermiego

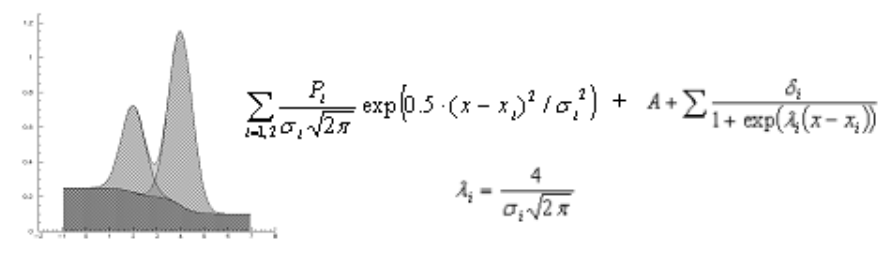

Gdzie (dla wszystkich powy szych równa):

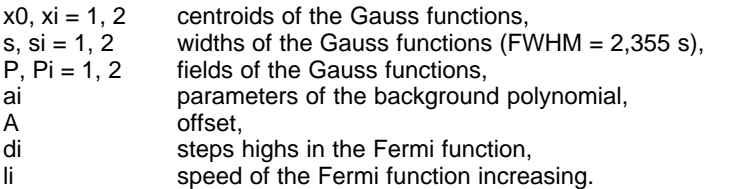

[Analiza matematyczna - algorytmy](#page-46-0) $\mid$  47 $\hspace{-.07cm}$ **<u>[Analiza](#page-112-0)</u>**l113ী

# <span id="page-50-0"></span>**2.7 Konfiguracja programu**

Konfiguracja programu obejmuje zarówno ustawienia ogólne programu i sposobu wy wietlania widm, jak i parametry standardowe dla analizy matematycznej i identyfikacji pików.

Do zapamiętywania wprowadzonych nastaw i konfiguracji poszczególnych elementów programu wykorzystano rejestr Windows.

W rejestrze zapami tywane s nastawy toru pomiarowego (typ i numer analizatora), opcje wy wietlania i analizy, zawarto składu widm, parametry wy wietlania widm oraz ogólny stan ekranu – rozmiary, kolory pola widma, ostatnio wybrany moduł, ustawienia pasków ikon oraz wersja językowa, w jakiej ostatnio pracował program.

Proces zapisu i odczytu nastaw konfiguracyjnych odbywa się automatycznie przy zamykaniu i startowaniu programu oraz przy zmianie modułów.

W zestawie menu ka dego modułu znajduje się pozycja "Konfiguracja" :

### menu: **Konfiguracja** | **Opcje...**

Wywołanie "Opcji" spowoduje otwarcie okna dialogowego z zakładkami, w którym mo na ustawia opcie konfiguracyjne:

**[Opcje konfiguracyjne pomiaru](#page-70-0)**l 71<sup>n</sup> Opcje konfiguracyjne wy wietl<u>ania</u> 105 [Opcje konfiguracyjnbe analizy](#page-124-0) 125 [Wybór wersji językowej programu](#page-50-1) 51

[Program Tukan8k](#page-32-0)<sup>∣ зз</sup> े

# <span id="page-50-1"></span>**2.8 Wybór wersji językowej programu**

Program może pracować w jednej z dwóch wersji językowych: **polskiej** lub angielskiej. Przeł czanie j zyka może odbywa się podczas pracy programu poprzez ustawienie opcji "J zyk" na zakładce "Ogólne" okna dialogowego

konfiguracji:

#### menu: **Konfiguracja | Opcje** zakładka: **J zyk**

Po zmianie wersji j zykowej program automatycznie zostaje zamkni ty i trzeba ponownie go uruchomi. Po uruchomieniu program rozpoczyna pracę w takim j zyku, jaki był wybrany w momencie zamykania.

Od momentu przeł czenia, wybrany i zyk obowi zuje na wszystkich poziomach programu: na ekranie, w komunikatach i tablicach danych.

**Uwaga!** Dostępna jest wersja programu, która pracuje wyłęcznie w języku angielskim. W tej wersji nie ma opcji przeł czania j zyka.

**[Konfiguracja programu](#page-50-0)** l 51<sup>h</sup> **[Organizacja programu](#page-34-0)**l <sup>35</sub>ᠲ</sup>

# **2.9 Praca ze sprzętowym kluczem USB**

Program Tukan8k można uruchomi na komputerze, do którego podłęczony jest analizator Tukan lub klucz sprz towy USB Dongle. Klucz sprz towy rozpoznawany jest przez program w wersji 1.7 lub wy szych.

Program Tukan8k uruchomiony z kluczem USB Dongle słu y do analizy "off-line" zmierzonych wcze niej widm. W tym zakresie jego funkcjonalno i obsługa jest taka sama jak programu uruchomionego z analizatorem.

[Program Tukan8k](#page-32-0)<sup>∣ зз</sup> े

# <span id="page-52-1"></span>**3 Pomiar**

[Moduł 'Tor pomiarowy'](#page-36-0) 37 **Moduł 'Analizator**'∣ ଃ<sup>)</sup>

[Definiowanie toru pomiarowego](#page-52-0) 53 [Parametry karty analizatora](#page-57-0) 58 [Sterowanie pomiarem](#page-61-0) 62)

**Widmo\_pomiarowe**l গুণ

# <span id="page-52-0"></span>**3.1 Definiowanie toru pomiarowego**

Definiowanie *toru pomiarowego*, czyli wskazanie urządze wchodzących w jego skład jest czynno cio znaczeniu zasadniczym dla prawidłowego funkcjonowania analizatora. Zwykle wystarcza jednorazowe przeprowadzenie takiej czynno ci, gdy program zawsze zapami tuje aktualne ustawienia.

Uzyskanie pełnego wglądu w stan bie cy wszystkich parametrów toru pomiarowego oraz moliwo zmiany tych parametrów jest moliwe tylko po wej ciu do modułu TOR POMIAROWY. Wykonywanie polece sterujących pomiarem jest moliwe zarówno z modułu TOR POMIAROWY jak i modułu ANALIZATOR.

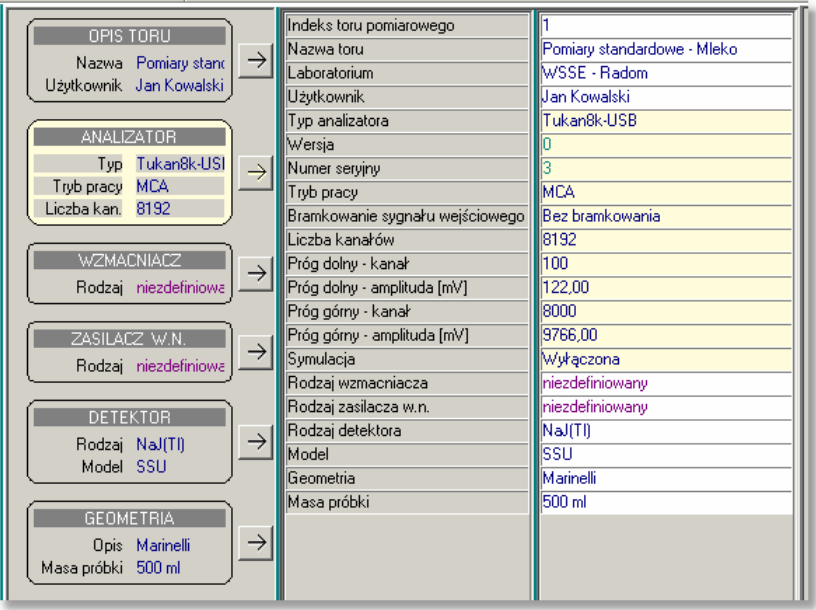

W obszarze roboczym modułu TOR POMIAROWY wy wietlany jest panel zawieraj cy sze élementów składowych ("Opis toru", "Analizator", "Wzmacniacz", "Zasilacz W.N.", "Detektor", "Geometria") .

Pozostał cześć ekranu zajmuje lista parametrów wy wietlana w postaci kolumn. Pierwsza kolumna z lewej strony zawiera opisy parametrów. Następne zawieraj warto ci tych parametrów odpowiadające poszczególnym torom pomiarowym. Pomi dzy prostok tem reprezentuj cym element toru pomiarowego a list parametrów umieszczony jest przycisk ze strzałk, klikni cie go powoduje pod wietlenie tych opcji toru pomiarowego na li cie, które dotyczą wskazanego elementu oraz "wygaszenie" pozostałych.

Aby zmieni wybrany parametr nale y wybra wła ciw grup opcji (przy pomocy klawisza ze strzałką), a następnie najechać myszą na pole wartości tego parametru i kliknąć. Na ekranie zostanie wy wietlone okno dialogowe zawieraj ce grup parametrów umo liwiaj ce ich edytowanie. Identyczny efekt uzyska się poprzez dwukrotne kliknięcie na pole wartości wybranego parametru.

Niektóre parametry maj charakter wył cznie informacyjny i nie mog by zmieniane przez u ytkownika (np. wersja analizatora). Uwidocznione jest to poprzez zastosowanie innego koloru czcionki w li cie.

Szczególnie wa ne jest poprawne zdefiniowanie rodzaju analizatora. Można tego dokona w sposób opisany w powy ej wybieraj c grupę opcji "Analizator" i klikaj c na pole warto ci pola "Typ analizatora" albo wykona polecenie:

menu: **Pomiar | Typ analizatora...**

Po wywołaniu tej operacii wy wietlone zostanie okno dialogowe "Wybór typu / konfiguracja analizatora". Typ analizatora wybierany jest z listy urządze dostępnych w danej wersji programu. Na ostatniej pozycji tej listy umieszczony jest typ "brak analizatora". Wybór tego typu spowoduje zablokowanie wszystkich operacji związanych z przeprowadzaniem pomiaru - program może wówczas pracowa tylko z widmami dyskowymi.

Uwaga: Wybór typu analizatora jest pierwsz czynno ci, któr nale y wykona po instalacii programu.

<mark>[Detekcja analizatora](#page-54-0)</mark> <sup>55</sup>ੈ [Tor pomiarowy](#page-41-1) 42

# <span id="page-54-0"></span>**3.1.1 Detekcja analizatora**

Zarówno analizator Tukan-8k-PCI jak i Tukan-8k-USB mog by detekowane przez program.

W tym celu nale y otworzy formularz "Wybór typu / konfiguracja analizatora" dostępny po kliknięciu myszą na pole wartości pola "Typ karty analizatora" w module TOR POMIAROWY lub wybraniu polecenia:

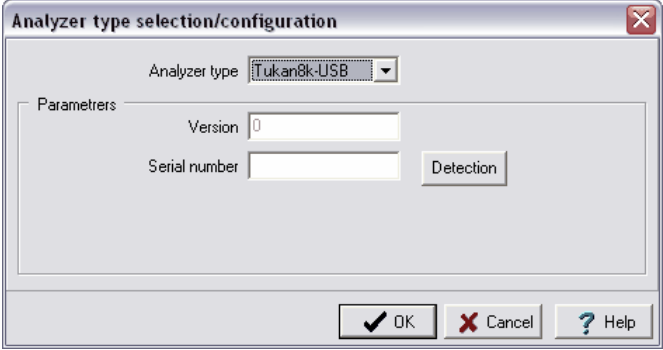

menu: **Pomiar | Typ analizatora...**

Zawarto formularza zale y od tego, który typ analizatora jest wybrany na li cie. Klawisz "Detekcja" słu y do zdetekowania przez program odpowiedniego urz dzenia (Tukan-8k-PCI albo Tukan-8k-USB) .

Po kliknieciu w ten klawisz pojawi się oko dialogowe zawierające listą urządze wybranego typu:

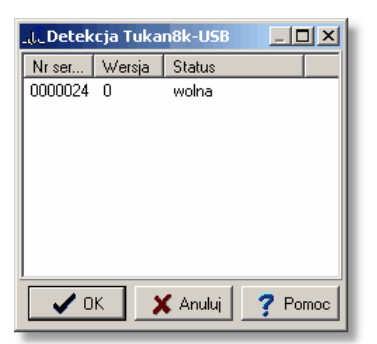

Detekowane s tylko te urz dzenia, które nie zostały jeszcze przypisane **do któregokolwiek z torów pomiarowych zdefiniowanych w programie.**<br>Je eli lista jest pusta, to pojawia się informacja "Brak urządze wskazanego typu". Aby wybra analizator z listy i przypisać go do toru pomiarowego należy pod wietli go mysz i nacisną "OK".

#### **Identyfikacja analizatora**

Ka dy egzemplarz analizatora Tukan8k\_USB ma wpisany numer seryjny, który pozwala na jego jednoznaczną identyfikacją.

.<br>Program odczytuje ten numer w procesie detekcji analizatora i wy wietla go w polu "Numer seryjny" panelu definicji parametrów toru (moduł "Tor pomiarowy")

Informacja o typie analizatora oraz o jego numerze seryjnym jest dodawana do ka dego widma pomiarowego i wraz z nim zapisywana do pliku dyskowego (plik ".wdm" lub ".wds"). Dzi ki temu każde widmo "wie", którym analizatorem było zmierzone.

Numer seryjny analizatora może byż odczytany w oknie <u>[Informacji o widmie](#page-91-0)</u>l <sup>g</sup>zh i przy <u>pracy z kilkoma torami pomiarowymi</u>l <sup>78</sup>ì pozwala dodatkowo identyfikowa , z którego toru pomiarowego pochodzi obserwowane widmo.

[Definiowanie toru pomiarowego](#page-52-0) 53

### **3.1.2 Parametry opisowe pomiaru - masa próbki**

Parametry opisowe pomiaru zawieraj te parametry toru pomiarowego, które definiuj warunki, w których przeprowadzany jest pomiar oraz charakteryzuj mierzon próbk. U ytkownik może je zadawa w dwóch oknach dialogowych otwieranych po dwukrotnym klikni ciu w polu odpowiedniego parametru (kolumna danych modułu TOR POMIAROWY).

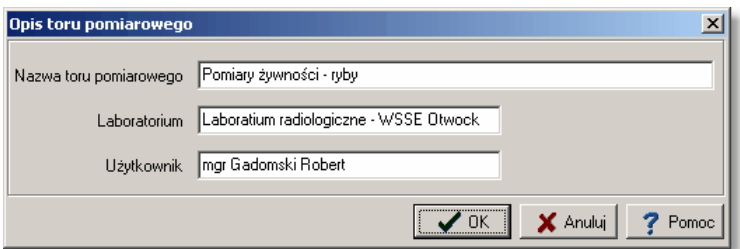

Okno **Opis toru pomiarowego** zawiera następujące pola:

- "Nazwa toru pomiarowego" pole tekstowe ogólnego zastosowania (przede wszystkim do wprowadzania jednoznacznej nazwy toru pomiarowego)
- "Laboratorium" pole tekstowe do identyfikacji laboratorium/instytucji
- "U vtkownik" pole tekstowe do identyfikacji osoby wykonującej pomiar

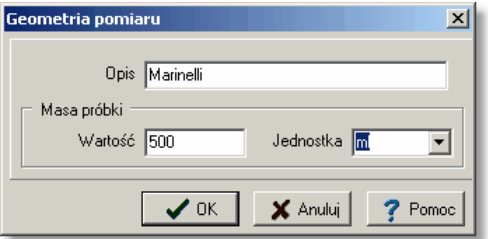

Okno Geometria pomiaru zawiera następujące pola:

- "Opis" pole tekstowe do opisu mierzonej próbki
- "Masa próbki Warto " pole liczbowe do okre lenia masy próbki
- "Masa próbki Jednostka" umo liwia wybór jednostki spo ród: "g", "kg", "ml", "l" i "cm^3"

[Definiowanie toru pomiarowego](#page-52-0) 53

### **3.1.3 Pliki konfiguracyjne toru pomiarowego**

Bie ca konfiguracja toru pomiarowego może by zachowana poprzez zapisanie jej do pliku. Polecenie dost pne jest tylko w module [Tor pomiarowy](#page-41-1)  $^{42}$ ∖ w oknie dialogowym "Zapisywanie jako". W celu otwarcia tego okna nale  $\,$  y wykona polecenie

### menu: **Plik | Zapisz konfigurację toru jako...**

Okno dialogowe wyglądem przypomina standardowe okienko Windows słu ce do zapisywania plików. Dodatkowe pole "Opis" umożliwia wprowadzanie informacji opisuj cej tor pomiarowy. Ta informacja może być u yteczna podczas wczytywania konfiguracji toru pomiarowego z pliku.

Gdy okno jest otwierane, pola "Nazwa pliku" oraz "Opis" zawieraj informacj zgodną z parametrem toru pomiarowego "Nazwa toru".

Pliki przechowujące konfiguracją toru pomiarowego mają domy lne rozszerzenie  $"$  cfh".

Konfiguracja toru pomiarowego zapisana wcze niej do pliku, może być w prosty sposób wczytana do programu. Polecenie odczytu konfiguracji dostępne jest tylko w module <u>Tor pomiarowylazk</u> w oknie dialogowym "Otwieranie" dostępnym po wykonaniu polecenia

### menu: **Plik | Czytaj konfigurację toru...**

Okno swoim wyglądem przypomina standardowe okno Windows do wybierania pliku wzbogacone o dwa dodatkowe pola w dolnej części okna. Pierwsze pole "Nazwa toru pomiarowego" zawiera informację wprowadzoną do pola o tej samej nazwie podczas zapisywania konfiguracji do pliku. Drugie pole przeznaczone jest do wypisania listy parametrów toru pomiarowego odczytanych ze wskazanego pliku.

[Definiowanie toru pomiarowego](#page-52-0) 53

# <span id="page-57-0"></span>**3.1.4 Parametry analizatora**

Operacja zmiany parametrów pracy karty analizatora może być wykonywana w module TOR POMIAROWY lub w module ANALIZATOR. Mo na juwywoła albo poprzez menu główne modułu albo poprzez menu kontekstowe panelu parametrów pomiaru:

menu: **Pomiar | Parametry analizatora...**

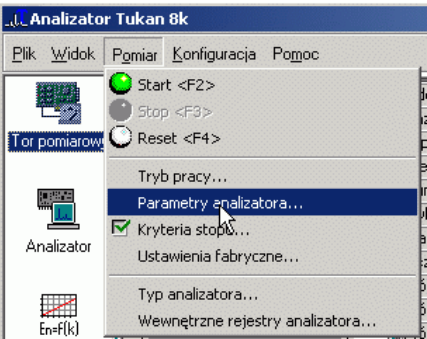

Wykonanie operacji powoduje otwarcie okna dialogowego parametrów analizatora, w którym można ustawia następujące parametry:

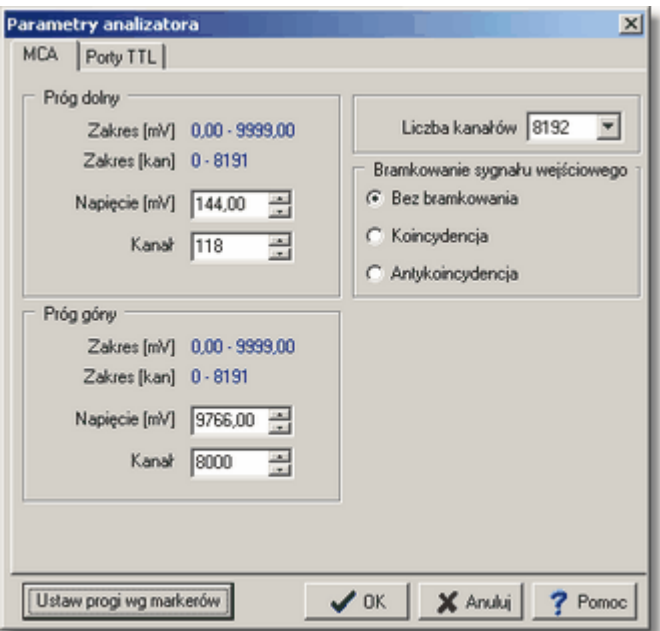

**Próg dolny** i **górny dyskryminatora** - warto progów mo na bezpo rednio wpisa w [mV] lub w kanałach lub naciskaj c przycisk Ustaw progi wg markerów przypisa im poło enie markerów ustawionych na widmie. Przeniesienie pozycji markerów poprzedzone jest komunikatem informacyjnym:

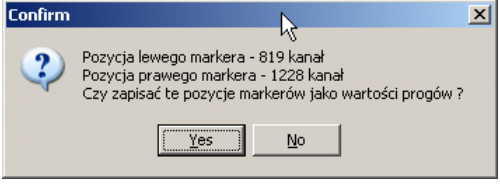

Liczba kanałów - okre la liczb kanałów w których jest zbierane widmo - **1024**, **2048, 4096 lub 8192**.

**Bramkowanie sygnału wej ciowego** – wł czenie modu bramkowania sygnału wej ciowego, w którym rejestracji podlegaj sygnały pojawiaj ce si w koincydencji lub antykoincydencji do sygnału bramkuj cego. Normalnie analizator pracuje bez bramkowania sygnału wej ciowego.

Szczegółowy opis pracy analizatora i jego parametrów technicznych znajduje się w "Hardware Technical Reference".

[Parametry fabryczne](#page-60-0) 6<sup>1</sup>

[Wewnętrzne rejestry](#page-59-0) [Analizator Tukan-8k](#page-9-0)<sup>| ۱0</sup>٦  $60<sup>+</sup>$ 10

# **Wewn** trzne rejestry

<span id="page-59-0"></span>Program umo liwia wgląd w rejestry sprzątowe karty analizatora. Jest to możliwe po wykonaniu polecenia dost pnego tylko w module TOR POMIAROWY:

#### menu: Pomiar | Wewn trzne rejestry analizatora...

Wygląd okna z zawarto cią rejestrów zależy od typu analizatora i trybu pracy.

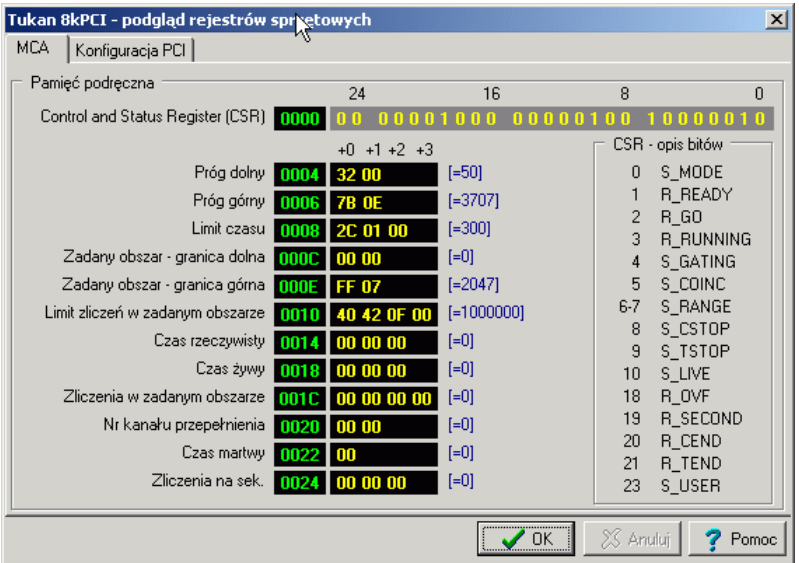

Dla analizatora Tukan-8k-PCI składa si z dwóch zakładek, jednej nazwanej zgodnie z wybranym trybem pracy i zawieraj cej list wybranych komórek wewn trznej pami ci analizatora, drugiej dotycz cej rejestrów komunikacji z magistral PCI.

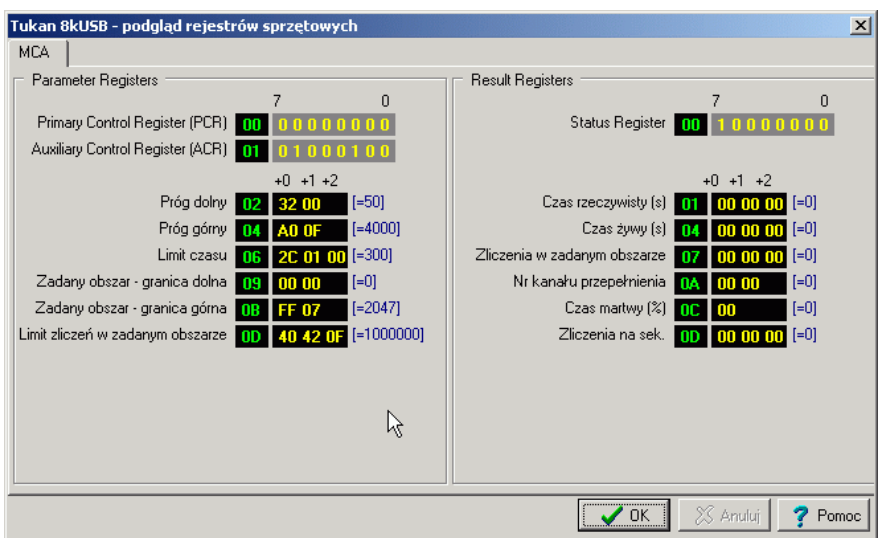

Dla analizatora Tukan-8k-USB zawiera wykaz rejestrów sprzętowych wraz z ich zawarto ci; parametry podzielone s na dwie grupy: rejestry nastaw (Parameter Registers) i rejestry warto ci bie cych (Result Registers).

Okna słu wył cznie do podglądu bie cego stanu rejestrów (informacja od wie ana jest z cz stotliwo ci ok. 1s) i nie jest możliwa zmiana ich zawarto ci. Znaczenie poszczególnych bitów pól przedstawianych w formacie binarnym są albo opisane wprost na formularzu albo w oknie podpowiedzi wy wietlanym na ekranie po najechaniu na pole kursorem myszy. Informacje dostępne w oknie dialogowym "Wewnętrzne rejestry analizatora" maj charakter wył cznie pomocniczy i przeznaczone s tylko dla do wiadczonych u ytkowników.

<span id="page-60-0"></span><u>[Pomiar](#page-52-1)</u>∣ ೠ∜

# **Parametry fabryczne**

Program umo liwia załadowanie "parametrów fabrycznych" – ustawie domy lnych dla zadanego trybu pracy analizatora. Jest to możliwe po wykonaniu polecenia z menu:

menu: **Pomiar | Ustawienia fabryczne...**

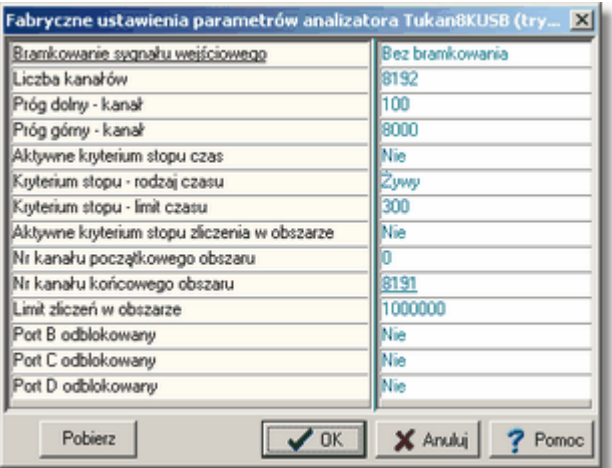

Na ekranie pojawi się okno zawierające listę parametrów wraz z ich domy Inymi warto ciami. Wczytanie tych warto ci do analizatora następuje po wykonaniu polecenia "Pobierz".

[Pomiar](#page-52-1)l 53<del>'</del>∖

# <span id="page-61-0"></span>**3.2 Sterowanie pomiarem**

W skład operacji sterowania pomiarem wchodz operacje startowania i zatrzymywania akwizycji, kasowania zawarto ci bufora pomiarowego i wprowadzonych nastaw oraz ustawianie parametrów automatycznego stopu pomiaru. Wszystkie te operacje mo na wykonywa w module TOR POMIAROWY lub w module ANALIZATOR wywołując je z menu modułu, z ikony lub z menu kontekstowego panelu parametrów pomiaru, który na bieżąco pokazuje aktualny stan pomiaru. Zawarto tego panelu opisano w rozdziale [Kontrola przebiegu](#page-63-0) [pomiaru](#page-63-0)l <sup>64</sub>).</sup>

#### **Start pomiaru:**

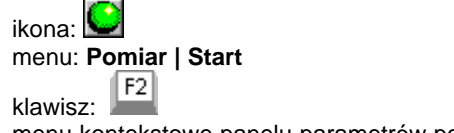

menu kontekstowe panelu parametrów pomiaru: **Start**

Akwizycji nie mo na wystartowa, je eli w polu "Stan pomiaru" na panelu parametrów pomiaru jest wy wietlany komunikat: "WYŁ CZONY niezainicjowany". Nale y wówczas wykona operacj Reset i poczeka a pojawi si komunikat: "WYŁ CZONY gotów".

### **Stop pomiaru:**

ikona: menu: **Pomiar | Stop** F<sub>3</sub> klawisz: menu kontekstowe panelu parametrów pomiaru: **Stop**

Zatrzymanie akwizycji poprzez wykonanie operacji "Stop" sygnalizowane jest komunikatem: "WYŁ CZONY polecenie operatora".

### **Reset pomiaru – kasowanie nastaw:**

ikona: menu: **Pomiar | Reset**  $F4$ klawisz: menu kontekstowe panelu parametrów pomiaru: **Reset**

Operacja "Reset" powoduje wyzerowanie zawarto ci bufora widma i wszystkich liczników czasu pomiaru.

Je eli program <u>[pracuje z kilkoma torami pomiarowymi](#page-77-0)</u>l <sup>zs</sup>ì pojawiaj si dodatkowe pozycje w menu i dodatkowe przyciski związane ze [wspólnym](#page-81-0) [sterowaniem kilkoma pomiarami](#page-81-0) 82<sup>5</sup>.

[Kryteria automatycznego stopowania pomiaru](#page-62-0)l 63<sup>5</sup> [Analizator Tukan-8k](#page-9-0) 10

# <span id="page-62-0"></span>**3.3 Kryteria automatycznego stopu pomiaru**

Wyboru kryteriów automatycznego zatrzymania (stopu) pomiaru dokonuje się w osobnym oknie dialogowym. Istnieje możliwo zadania dwóch niezależnych kryteriów automatycznego zako czenia pomiaru: czasowego (z moliwości rozróżnienia dwóch rodzajów czasów: żywego i rzeczywistego) i obliczeniowego, porównuj cego liczb zlicze w wybranym zakresie widma do warto ci zadanej przez u ytkownika.

**Ustawienie kryterium automatycznego zatrzymywania pomiaru:**

ikona:

### menu: **Pomiar | Kryteria stopu...**

menu kontekstowe panelu kontroli pomiaru: **Kryteria stopu...**

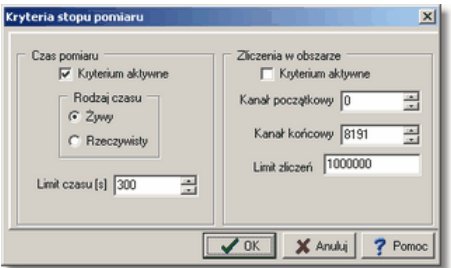

### **Kontrola czasu trwania pomiaru:**

Program kontroluje czas trwania pomiaru tylko wówczas, gdy w oknie **Czas pomiaru** zaznaczona jest opcja **Kryterium aktywne**.

Kontrolowany może być upływ czasu zywego lub rzeczywistego. Wielko czasu trwania pomiaru musi by wpisana (w sekundach) w polu Limit **czasu** (w zakresie od 1s do 16777215s (2<sup>24</sup>-1))

### Kontrola liczby zlicze w zadanym obszarze:

Je eli w oknie "Zliczenia w obszarze" zaznaczona jest opcja Kryterium aktywne program kontroluje sumą zlicze w obszarze widma określonym przez Kanał<br>pocz tkowy i Kanał koścowy.

**Akwizycja jest zatrzymywana po osiągnięciu sumy zlicze większej nię wpisana w** oknie **Limit zlicze** (w zakresie od 1 do 2<sup>32</sup>-1 zlicze)

[Kontrola przebiegu pomiaru](#page-63-0)<sup>∣ 64</sup> ੈ <u>[Pomiar](#page-52-1)</u>∣ ೠ∜

# <span id="page-63-0"></span>**3.4 Kontrola przebiegu pomiaru**

Panel kontroli pomiaru umieszczony jest z prawej strony ekranu w modułach TOR POMIAROWY i ANALIZATOR.

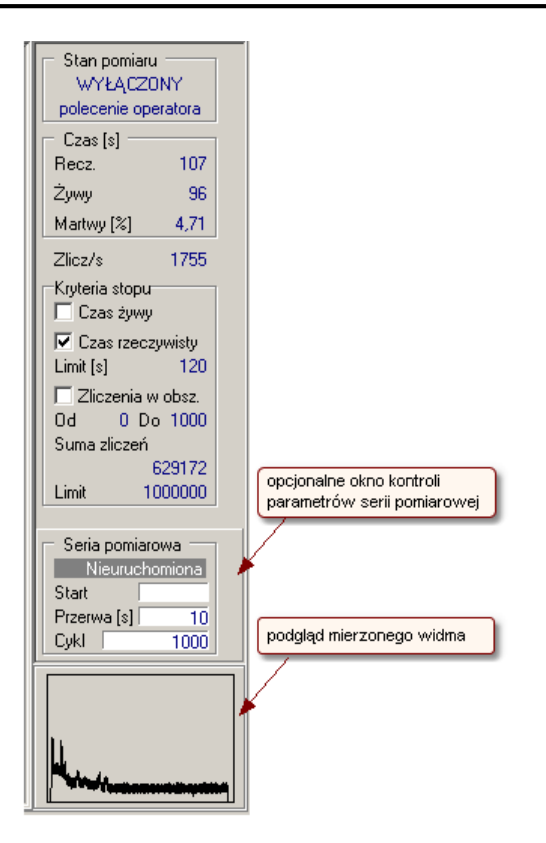

Na panelu wy wietlana jest aktualizowana na bie co informacja o stanie pomiaru i jego parametrach :

### **Stan pomiaru:**

WŁ CZONY – akwizycja trwa,

WYŁ CZONY – akwizycja zatrzymana, napis w drugiej linii informuje o przyczynie zatrzymania akwizycji

**Czas** trwania pomiaru w sekundach:

**Rzecz.**: rzeczywisty (zegarowy) czas trwania pomiaru

**ywy**: faktyczny czas przetwarzania sygnałów wej ciowych w przetworniku A/C

Martwy: procentowy stosunek ró nicy czasu rzeczywistego i "ywego" do czasu rzeczywistego

Zlicz/s: obliczana na bie co liczba zlicze na sekund czasu rzeczywistego

**Kryteria stopu:** opcje kontroli czasu trwania pomiaru

**Czas** ywy lub Czas rzeczywisty - je eli zaznaczona jest jedna z tych

opcii pomiar jest stopowany po osiągniąciu limitu czasu podanego w polu **Limit [s]**

**Zliczenia w obszarze** - je eli zaznaczona jest ta opcja pomiar zatrzymywany jest po osiągnięciu liczby zlicze podanych w polu **Limit**. **Suma zlicze** - warto aktualna sumy zlicze w obszarze widma zdefiniowanym w <u>Kryteriach automatycznego stopu pomiaru</u>l 63<sup>5</sup>

**Seria pomiarowa:** - opcjonalne okno kontroli <u>[automatycznej serii pomiarów](#page-66-0)</u>l ണീ

W module ANALIZATOR, je eli nie prowadzimy pomiaru, lub nie zale y nam na bie cej kontroli jego parametrów panel kontroli pomiaru można wyłączy z ekranu.

**Ukrycie panelu kontroli pomiaru:**  menu: **Widok | Panel pomiaru**

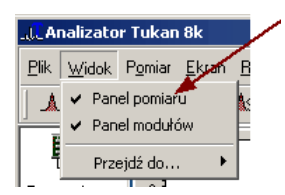

[Kontrola przebiegu pomiaru w trybie MCS](#page-74-0) 75 [Sterowanie pomiarem](#page-61-0) 62)

# **3.5 Kontynuacja pomiaru po zamknięciu programu**

Po uruchomieniu akwizycji program może by zamknięty. Zamknięcie programu nie spowoduje zatrzymania akwizycji – pomiar raz zainicjowany działa w sposób autonomiczny a do wystąpienia jednej z trzech okoliczności powodujących zatrzymanie akwizycji:

- osi gni cie warto ci granicznej automatycznego kryterium stopu (upływ czasu lub przekroczenie zlicze w obszarze)
- **Exatrzymanie przez u ytkownika**
- przepełnienie zlicze w pojedynczym kanale.

Uruchomienie programu podczas trwania akwizycji spowoduje rozpoznanie stanu pomiaru i wy wietlenie jego aktualnych warto ci.

[Kontrola przebiegu pomiaru](#page-63-0)l <sup>64</sup> । <u>[Pomiar](#page-52-1)</u>l ೠଷ୍ଟ୍ର

# <span id="page-66-0"></span>**3.6 Serie pomiarowe**

**Seria pomiarowa** to zautomatyzowany cykl pomiarów przeprowadzanych w tych samych warunkach i przy takich samych nastawach analizatora.

Seria pomiarowa składa się z następującej sekwencji operacji:

- · start pomiaru
- · stop pomiaru po czasie zdefiniowanym w parametrach serii
- · zapis pomiaru do pliku dyskowego
- · kasowanie pomiaru w buforze analizatora
- · ponowny start pomiaru po upływie czasu "przerwy"

#### **Wywołanie operacji i ustawianie parametrów serii pomiarowej** (tylko w modułach TOR POMIAROWY i ANALIZATOR) **:**

ikona: **S** - start serii, **S** - stop serii (ikona zmienia się automatycznie)

menu: **Pomiar | Seria pomiarowa...** 

menu kontekstowe panelu kontroli pomiaru: **Seria pomiarowa...**

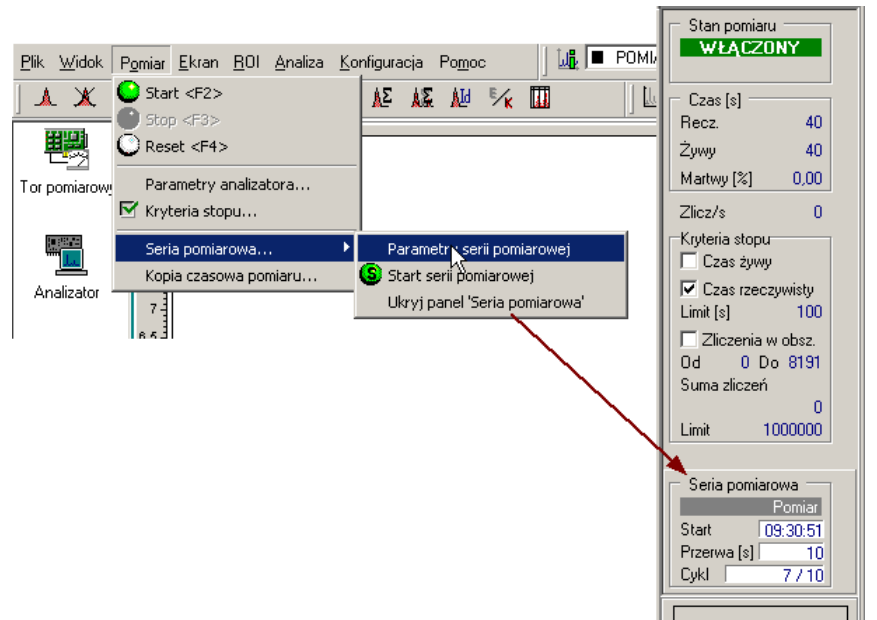

### **Nastawy serii pomiarowej:**

**Rodzaj startu serii:** - r czny, przyciskiem wraz ze startem pomiaru lub automatyczny w dniu i o godzinie podanej w oknie nastaw

Liczba cykli: - liczba pomiarów (okre la jednocze nie liczbę plików z widmem zapisywanych na dysku)

**Czas trwania pojedynczego cyklu:** - ustawiony tutaj czas przenoszony jest

automatycznie do nastaw <u>[kryterii automatycznego stopu pomiaru](#page-62-0)</u>l <sup>sa</sup>`i obowi zuje równie przy pomiarze nie związanym z seri

**Przerwa między cyklami:** - czas jaki musi upłyną przed wystartowaniem nast pnego cyklu

Ka dy pomiar serii mo e by zapisywany do pliku ".wdm":

**Pliki z widmami:** - Po wł czeniu opcji Zapis wł czony program zapisuje automatycznie widmo do pliku dyskowego o nazwie składającej się z **Bazowej** nazwy pliku i kolejnego numeru pomiaru. Pliki zapisywane s w katalogu podanym w polu **Nazwa folderu**.

Uwaga: widma mog by zapisywane w formacie binarnym (\*.wdm) lub w jednym z formatów ASCII (patrz. <u>[Eksport widm ASCII](#page-92-0)</u>I 93 ).

Po zako czeniu pomiaru program może obliczy parametry wybranych pików i zapisa je do pliku tekstowego:

**Pliki z wynikami liczbowymi:** - Po wł czeniu opcji **Zapis wł czony** program zapisuje automatycznie parametry pików do pliku dyskowego o zadanej nazwie. Plik ten zapisywany jest w katalogu podanym w polu **Nazwa folderu**. Parametry piku do zapisu można definiowa oddzielnie dla każdego wybranego ROI w oknie dialogowym otwieranym przyciskiem **Wybór parametrów**.

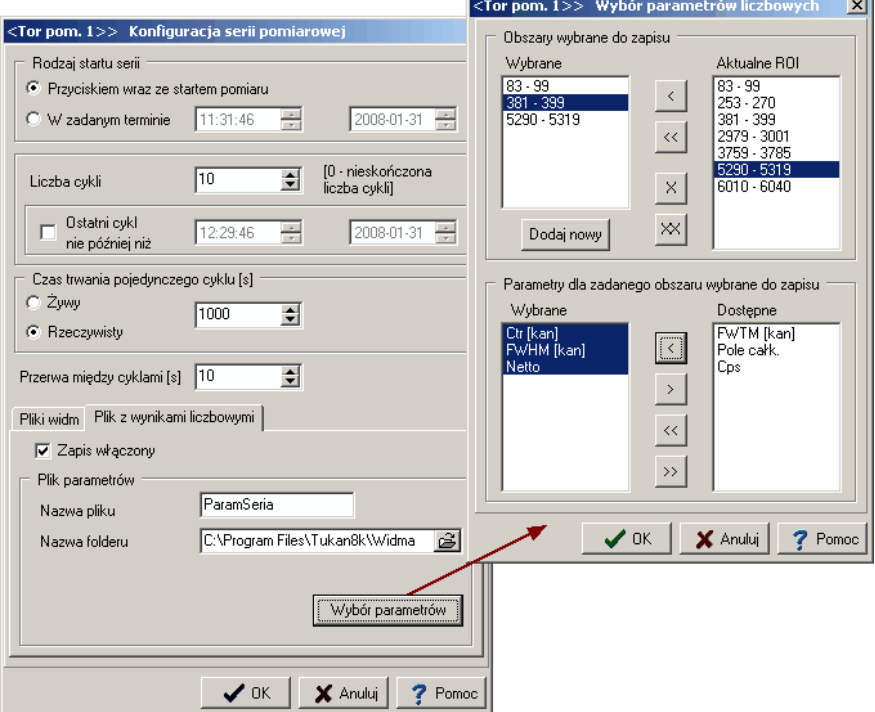

Dla [pomiarów w trybie MCS](#page-72-0) <sup>| 73</sup> serie pomiarowe ustawia się w podobny sposób.

Pliki widm zapisywane są w plikach '.wds" i inny jest zestaw parametrów wybieranych do zapisu w pliku z wynikami liczbowymi.

[Pomiar](#page-52-1)l 53 े

# <span id="page-68-0"></span>**3.7 Widmo pomiarowe**

<u>[Widmo 'Pomiar'](#page-68-1)</u>l <sup>s)</sup> [Wyświetlanie widma 'żywego'](#page-69-0) 70 **[Kopia czasowa widma pomiarowego](#page-70-1)**l ⁊ 1

### <span id="page-68-1"></span>**3.7.1 Widmo 'POMIAR'**

Widmo "POMIAR" tworzone jest przez program automatycznie, jest to widmo, do którego przepisywana jest bie ca zawarto bufora analizatora. Z widmem tym zwi zana jest <u>[Kalibracja widma "POMIAR"](#page-143-0)</u> l144ì i tablica ROI. Nie s one kasowane wraz z kasowaniem danych widma.

Na <u>składzie widm</u>│<sup>88</sup> widmo "POMIAR" znajduje się zawsze na pierwszym miejscu – nie można go przestawić ani usunąć ze składu.

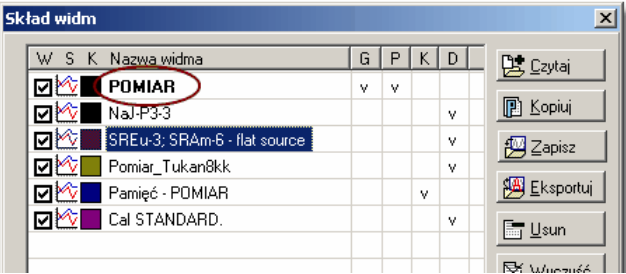

Nazwa "POMIAR" może być zmieniona w dowolnym momencie (w oknie dialogowym <u>Informacje o widmie</u>l <sup>92</sup> ).

Zmieniona nazwa będzie obowiązywa do zako czenia pracy programu (albo do kolejnej zmiany) ale nie b dzie zapamiętana po zamknięciu programu.

Po zako czeniu pomiaru i zapisie widma na dysk można pozostawić jego kopi na składzie widm. Jest to molliwe po włączeniu opcji znajdujących się na zakładce **Pomiar** okna dialogowego **Konfiguracja** (patrz [Opcje konfiguracyjne](#page-70-0) [pomiaru](#page-70-0)l ⁊n").

[Wyświetlanie widma 'żywego'](#page-69-0) 70 **[Kopia czasowa widma pomiarowego](#page-70-1)**l ⁊ 1 [Widmo "POMIAR\\_MCS"](#page-74-1)| যণী

# <span id="page-69-0"></span>**3.7.2 Wyświetlanie widma 'żywego'**

Widmem "ywym" jest widmo pochodzące z pomiaru bie cego. Program nadaje mu wstępną nazwą "POMIAR" i pod tą nazwą umieszczane jest na liście widm w [składzie widm](#page-87-0) <sup>88</sup>. Widmo to nie musi byó wy wietlane na ekranie ale zawsze wyświetlane jest w ramce umieszczonej na *panelu kontroli pomiaru* widocznym w modułach TOR POMIAROWY i ANALIZATOR.

Przebieg zbierania widma można ledzi na ekranie tylko w module ANALIZATOR – od wie anie danych odbywa sięco 1 sekundę. W pozostałych modułach widmo pomiarowe jest traktowane tak jak wszystkie inne widma zgromadzone w pamięci.

Po przej ciu do modułu ANALIZA lub modułu KALIBRACJA program przekazuje dane widma pobrane w chwili przeł czenia modułu, z tym, e dane te mog by w ka dej chwili uaktualnione poprzez wykonanie operacji "od wie ania". Operację "od wie ania" danych widma pomiarowego .mo na wykona poprzez klikni cie w ikon $\,$  znajdując $\,$ si $\,$ na pasku <u>[listy widm podręcznych](#page-89-0)</u> $\,$ l <sup>go</sup> $\,$ l

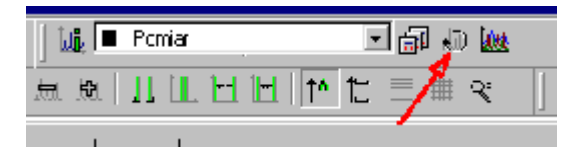

**Widmo\_pomiarowe**l গুণ

### **3.7.3 Analiza widma 'on line'**

*Widmo ywe* wy wietlane w module ANALIZATOR jest w pewnym zakresie analizowane w sposób automatyczny. Program, po każdym od wieżeniu ekranu odczytuje aktualną liczbę zlicze w kanałach zawartych pomiędzy markerami i aktualizuje parametry piku wy wietlane na *[panelu parametrów piku](#page-112-1)* 213<sub>)</sub>, co pozwala na bie co ledzi zmiany poło enia i szeroko ci połówkowej zaznaczonego piku. Parametry piku obliczane s metod "bezpo redni". (zob. <u>"Bezpo rednie" obliczanie parametrów piku</u> | 48<sup>1</sup>)

W trakcie trwania pomiaru można równie zaznacza zna widmie obszary ROI i wykonywa operacj automatycznego wyszukiwania pików. Wykonanie kalibracji i bardziej zaawansowanej analizy widma jest molliwe po przej ciu do modułów KALIBRACJA i ANALIZA. Operacje wykonywane s wówczas na danych pomiarowych zapisanych do pamięci w chwili przełęczania modułów. Wyniki tak przeprowadzonej kalibracji mog by przepisane do widma mierzonego i zachowane, ale wyniki analizy nie s zapami tywane.

**<u>[Analiza](#page-112-0)</u>**|113ী **Widmo\_pomiarowe**l গুণ

# <span id="page-70-1"></span>**3.8 Kopia czasowa widma pomiarowego**

W celu zabezpieczenia się przed utratą zmierzonych danych (np. w przypadku zaniku zasilania) program może automatycznie, w ustalonych odstępach czasu, zapisywa widmo pomiarowe do pliku dyskowego.

### **Ustawienie opcji zapisu kopii czasowej mierzonego widma:** menu **Pomiar | Kopia czasowa pomiaru...**

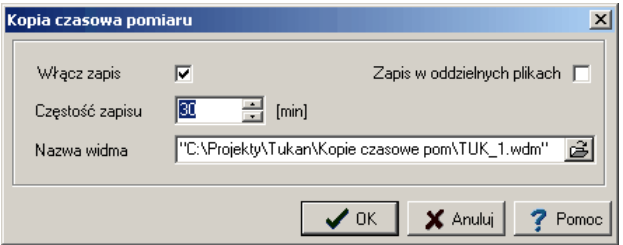

Wł cz zapis - zaznaczenie tej opcji spowoduje, e program w odstępach czasu podanych na pozycji Cz sto zapisu, b dzie automatycznie (tj. bez udziału operatora) zapisywał aktualnie mierzone widmo do pliku dyskowego podanego w<br>Nazwie widma.

Plik kopii czasowej widma może by*wcze niej zało ony na dysku, ale je* eli go nie ma we wskazanym miejscu program utworzy go sam. Standardowo plik ten tworzony jest w głównym katalogu programu i ma nazwę "**Tuk.wdm**" (lub "Tuk.wds" przy pracy w trybie MCS).

**Zapis w oddzielnych plikach** - zaznaczenie tej opcji spowoduje, e program będzie zapisywał mierzone widmo w oddzielnych plikach dodając do ich nazwy kolejny numer zapisu.

Standardowo opcja ta nie jest zaznaczona i kopia czasowa widma pomiarowego zapisywana jest zawsze do tego samego pliku, którego zawarto jest nadpisywana przy ka dej operacji zapisu.

Widmo\_pomiarowe│<sup>69</sup>ৗ

# <span id="page-70-0"></span>**3.9 Opcje konfiguracyjne pomiaru**

Opcje konfiguracyjne pomiaru można ustawia na zakładce "Pomiar" w oknie dialogowym konfiguracji programu wywoływanym przez:

### menu **Konfiguracja | Opcje... | Pomiar**

**Sygnalizacja dzwiekowa:**

**Sygnalizacja d wi kowa zako czenia pomiaru - standardowo ta opcja jest** 

wył czona

### **Opcje zapisu widma POMIAR:**

**Zawsze pytaj o zapis widma POMIAR przy zamykaniu programu** -

standardowo ta opcja jest włoczona

Nast pne dwie opcje zapisu standardowo są wył czone.

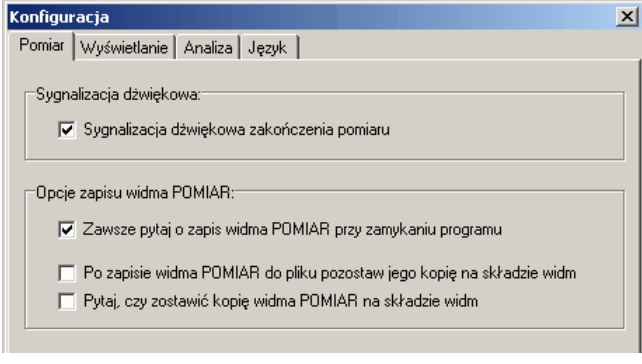

[Konfiguracja programu](#page-50-0)|ਆੀ<br>[Widmo 'POMIAR'](#page-68-1)<sup>|ඓ</sup>
# <span id="page-72-1"></span>**4 Praca w trybie MCS**

Zmiana trybu pracy analizatora z trybu analizy amplitudowej (MCA) w tryb pracy wieloprzelicznikowej (MCS) możliwa jest tylko wówczas gdy aktualnie podłączony do programu analizator ma wbudowany ten tryb – w przeciwnym przypadku pozycjia "Tryb pracy" w menu "Pomiar" modułu TOR POMIAROWY nie wyst puje.

**Zmiana trybu pracy analizatora** (tylko moduł TOR POMIAROWY): menu: **Pomiar| Tryb pracy**

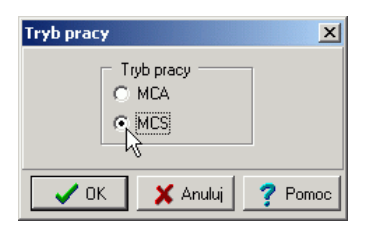

Sterowanie pomiarem i wszystkie opisane w rozdziale <u>[Pomiar](#page-52-0)lasti mechanizmy z</u> nim zwi zane s takie same jak w trybie MCA.

[Parametry analizatora w trybie MCS](#page-72-0)I 73<sup>4</sup> [Kontrola przebiegu pomiaru w trybie MCS](#page-74-0)<sup>∣ 75</sup> ੈ

<u>[MCS - tryb przelicznika wielokanałowego](#page-23-0)</u>l <sup>24</sup>ì dla analizatora <u>[Tukan-8k-PCI](#page-21-0)</u>I 22<sup>5</sup>ì <u>[MCS - tryb przelicznika wielokanałowego](#page-29-0)</u>l 3º) dla analizatora <u>[Tukan-8k-USB](#page-26-0)</u>I 2<sup>-)</sup>

## <span id="page-72-0"></span>**4.1 Parametry analizatora w trybie MCS**

Po przeł czeniu programu w tryb MCS zmienia się wygląd panelu kontroli pomiaru i zawarto okienek dialogowych parametrów karty, ale sam proces sterowania pomiarem i wszystkie podane wyżej reguły pracy z widmem pomiarowym pozostaj bez zmian.

### **Zmiana parametrów karty analizatora:** menu: **Pomiar | Parametry karty** menu kontekstowe panelu kontroli pomiaru: **Parametry karty**

Wykonanie operacji powoduje otwarcie okna dialogowego parametrów karty analizatora:

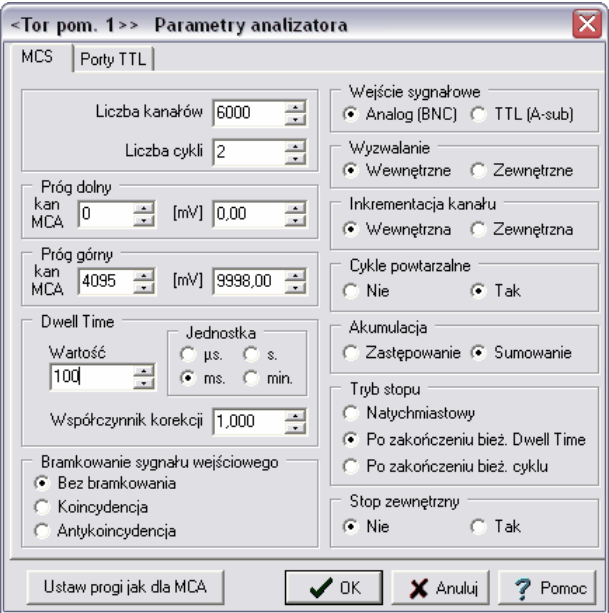

w którym można ustawia następujące parametry:

**Liczba kanałów** – liczba kanałów okre laj cych jeden cykl pomiarowy – kanałem pierwszym jest zawsze kanał 0 niezale nie od ustawienia progu dolnego. Zakres pomiarowy wyznaczony tym parametrem jest zaznaczony na wykresie widma poziom linią wy wietlaną w kolorze markerów.

**Liczba cykli** – ilo cykli składających się na pojedynczy pomiar – ustawiana w zakresie od 1 do 16777215 (2<sup>24</sup>-1)

**Próg dolny** – ustawiany przez podanie warto ci napięcia w mV.

Próg górny – ustawiany przez podanie warto ci napięcia w mV.

Warto ci progów mogą by ustawiane poprzez przypisanie im poło enia markerów ustawionych na widmie w trybie MCA. Operację temo na wykona naciskając przycisk **Ustaw progi jak dla MCA** umieszczony u dołu opisywanego okna dialogowego.

**Dwell Time** – czas przetwarzania w pojedynczym kanale – może by⁄ustawiany w zakresie od 2 µs do ponad 8 tys. sekund, przy czym nale y ustawi jednostk czasu i jego warto

Wej cie sygnałowe – wybór rodzaju gniazda sygnałowego: TTL lub BNC Wyzwalanie – wybór typu wyzwalania cyklu pomiarowego: wewn trzne lub zewn trzne

**Inkrementacja kanału** – wybór sposobu inkrementacji kolejnego kanału **Cykle powtarzalne** – wybór sposobu startowania kolejnego cyklu: automatyczne lub wyzwalane sygnałem zewn trznym

**Akumulacja** – wł czanie (sumowanie) i wył czanie (zast powanie) akumulacji

zlicze w kanałach w kolejnych cyklach pomiaru **Tryb stopu** – wybór trybu zatrzymywania akwizycji po wywołaniu operacji Stop: natychmiastowe, po zako czeniu przetwarzania w bie cym kanale lub po zako czeniu przetwarzania całego cyklu

[Kontrola przebiegu pomiaru w trybie MCS](#page-74-0)I य5 े <u>[MCS - tryb przelicznika wielokanałowego](#page-23-0)</u>l <sup>24</sup>ì dla analizatora <u>[Tukan-8k-PCI](#page-21-0)</u>I 22<sup>5</sup>ì <u>[MCS - tryb przelicznika wielokanałowego](#page-29-0)</u>l <sup>ვტ</sup> dla analizatora <u>[Tukan-8k-USB](#page-26-0)</u>I 27ী

## <span id="page-74-0"></span>**4.2 Kontrola przebiegu pomiaru w trybie MCS**

W trybie MCS na panelu kontroli pomiaru wy wietlane są następujące dane:

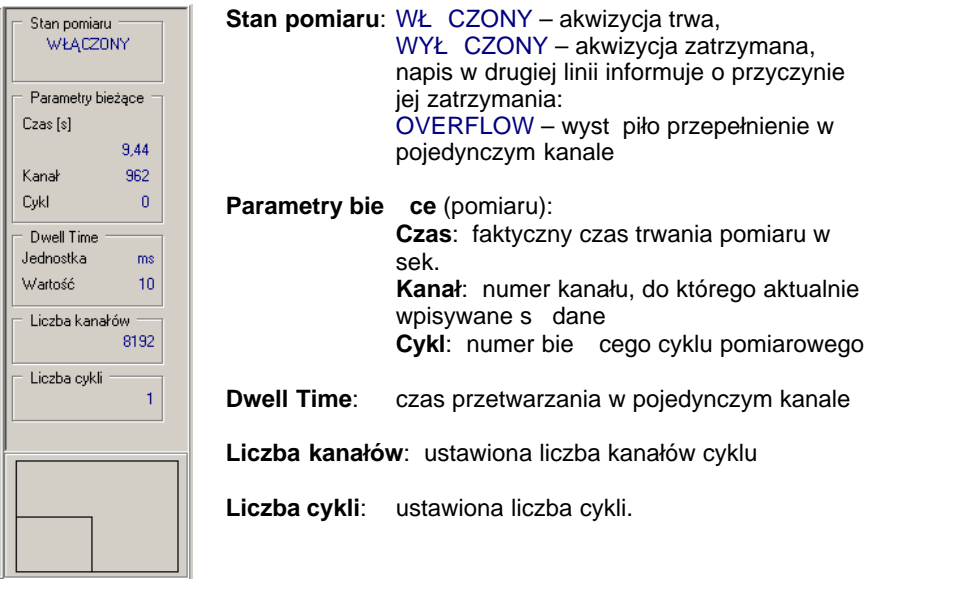

**[Praca w trybie MCS](#page-72-1)** 73ী

## **4.3 Widmo "POMIAR\_MCS"**

**[Praca w trybie MCS](#page-72-1)**I 73ী

Je eli analizator pracuje w trybie MCS widmu pomiarowemu nadawana jest nazwa "POMIAR\_MCS" (patrz <u>Widmo 'POMIAR'</u> ବଟ୍ଟି).

Widmo MCS zapisywane jest do plików dyskowych w formacie ".wds" (patrz **[Formaty plików z widmem](#page-42-0)** | 43<sup>5</sup>).

Na <u>składzie widm</u>∏<sup>88</sup>`) w pami ci mog znajdowa sie zarówno widma MCA jak i widma MCS. Program automatycznie reaguje na zmianę typu widma.

**[Analiza widma MCS](#page-75-0)**I <sup>76</sup>ੈ

## <span id="page-75-0"></span>**4.4 Kalibracja i analiza widma MCS**

### **Kalibracja widma MCS**

Do widm MCS program wprowadza automatyczn (liniow) kalibracją czasową. Skala czasowa wy wietlana jest na górnej osi pola widma w takich jednostkach czasowych jakie s<sup>y</sup> wybrane w opcjach konfiguracji:

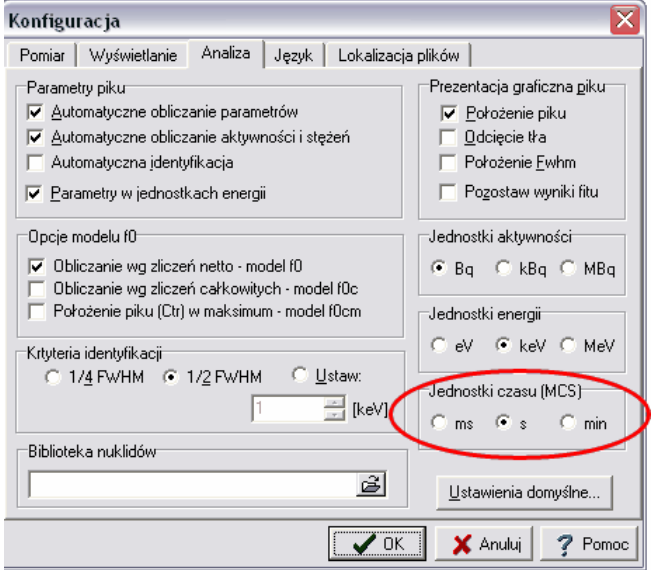

W module KALIBRACJA - operacje wprowadzania i kasowania kalibracji s widm MCS wył czone. Kalibracji tego widma nie można więc edytować. Przy ka dej zmianie parametrów pomiaru (czas Dwell Time) kalibracja czasowa widma zmieniana jest automatycznie.

### **Analiza widma MCS**

Przy zmianie widma głównego z widma MCA na widmo MCS zmienia się zestaw obliczanych i wy wietlanych pod widmem parametrów piku, zestaw danych w tablicy pików i w raporcie z pomiaru.

W ramach analizy "on line" program oblicza dla widm MCS:

sum zlicze w obszarze widma obj tym markerami (wraz z kanałami, na których stoj markery) oraz

**liczb** zlicze na sekund (CPS) dla tego obszaru.

Dla informacji wy wietlona jest równie warto Dwell Time przeliczona na sekund.

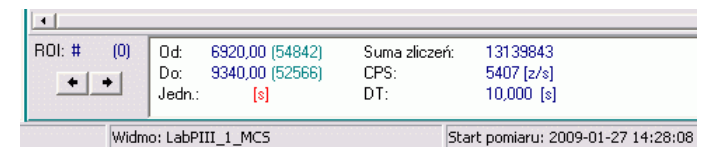

Granice obszaru (Od, Do) wy wietlane s w takich jednostkach, w jakich wy wietlana jest skala czasowa widma. Można przeł czy je na wartości w

kanałach za pomocą przycisku: znajdującego się na pasku przycisków nad widmem.

Na widmach MCS mo na zaznacza obszary ROI i budowa z nich tablice pików

[Praca w trybie MCS](#page-72-1) 73

# <span id="page-77-0"></span>**5 Praca z kilkoma analizatorami**

Je eli program Tukan8k zostanie zainstalowany z opcj "up to four acquisition **path"** (patrz "Instalacja programu Tukan8k", p. 5) pojawi się w nim możliwo dodawania torów pomiarowych i obsługi kilku analizatorów (max. 4). Dla tej wersji programu, po dodaniu kolejnego toru pomiarowego, zmienia się wygląd niektórych funkcji i modułów. Główne zmiany to:

- · zmiana w nazwi[e widm pomiarowych](#page-80-0) 81
- zmiana wyglądu i zawarto ci <u>[modułu "Tor pomiarowy"](#page-78-0) za pa</u>stępująca po dodaniu drugiego toru,
- dodanie nowego <u>[modułu "Multi Analizator"](#page-82-0)</u> | <sup>83</sup> przeznaczonego do jednoczesnego ledzenia pracy kilku analizatorów,
- zmiana elementów związanych z pomiarem w <u>module "Analizator"</u> 81<sup>4</sup>

Pozostałe moduły programu zorientowane s na prac z jednym widmem tzw. widmem głównym i nie ma dla nich znaczenia liczba podł czonych torów pomiarowych.

<mark>[Program Tukan8k](#page-32-0)</mark>l ෲි

## <span id="page-77-1"></span>**5.1 Dodawanie toru pomiarowego**

### <u>[Praca z kilkoma analizatorami](#page-77-0)</u>l <sup>78</sub>5</sup>

Podł czenie do programu drugiego analizatora (i kolejnych) musi by poprzedzone dodaniem toru pomiarowego: Operacj t mo na wykona tylko w module "Tor pomiarowy".

### **Dodanie toru pomiarowego**

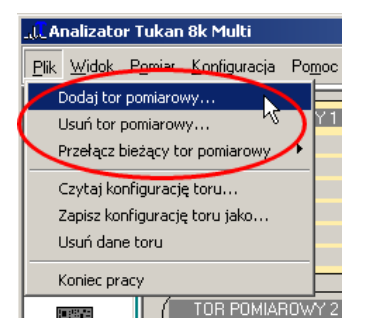

menu: **Plik | Dodaj tor pomiarowy...**

Operacja ta dodaje "pusty" tor pomiarowy i automatycznie nadaje mu pierwszy wolny numer (od 2 d0 4).

Nast pnie nale v podł czy analizator (i inne elementy toru) w sposób opisany w rozdziale: <u>Definiowanie toru pomiarowego</u>l 53<sup>5</sup>).

### **Usuwanie toru pomiarowego**

menu: **Plik | Usu tor pomiarowy...** 

Po wywołaniu operacji program wy wietla okno dialogowe, w którym nale y wskaza numer toru, który chcemy usun $\therefore$ 

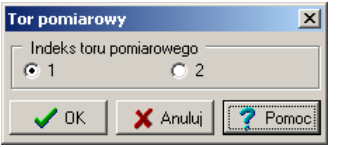

Operacja kasowania toru jest wykonywana niezale nie od jego zawarto ci i od stanu pomiaru.

### **Uwagi**

usuni cie toru pomiarowego nie powoduje zmiany stanu analizatora, w szczególno ci zatrzymania akwizycji

• w przypadku, gdy w programie zdefiniowany jest tylko jeden tor pomiarowy usuni cie go nie jest moliwe

przywrócenie poprzednich nastaw usuni tego toru możliwe jest tylko poprzez wykorzystanie mechanizmu [plików konfiguracyjnych toru pomiarowego](#page-56-0)  $\overline{52}$ 

Po podł czeniu drugiego toru pomiarowego zmienia się wygląd modułu "Tor pomiarowy" i te funkcje programu, które bezpo rednio związane są z pomiarem.

[Definiowanie toru pomiarowego](#page-52-1) 53

## <span id="page-78-0"></span>**5.1.1 Zmiany w module "Tor pomiarowy"**

[Praca z kilkoma analizatorami](#page-77-0) 78 **[Dodawanie toru pomiarowego](#page-77-1)**l <sup>78</sup> ੈ

Po dodaniu drugiego toru pomiarowego, w module "Tor pomiarowy" pojawiaj si na ekranie następujące elementy:

- 1. nowy panel definicji parametrów toru
- 2. pasek ikon wspólnego sterowania pomiarem
- 3. pasek przycisków przeł czaj cych tory pomiarowe

### **TUKAN 8k**

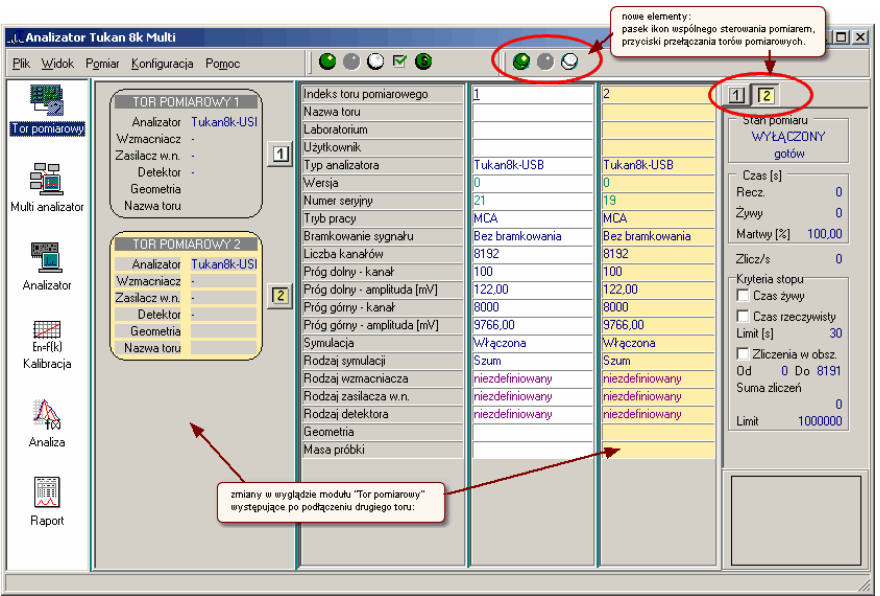

Tor oznaczony kolorem ółtym jest torem wybranym.

Zawarto panelu pokazującego aktualny stan pomiaru, operacje w menu kontekstowym tego panelu oraz polecenia z menu "Pomiar" dotycz zawsze jednego, wybranego toru.

Wybór toru mo e by wykonany przez:

menu: Plik | Przeł cz bie cy tor pomiarowy, przyciski z numerem (1, 2, 3 lub 4),

pole "Indeks toru pomiarowego" na panelu definicji parametrów toru

Parametry toru pomiarowego ustawiane s dla ka dego toru oddzielnie. Aby zmieni parametr nale y klikn w odpowiednie pole na panelu definicji danego toru lub skorzysta z polece z menu "Pomiar".

Okna dialogowe, w których ustawiane s nastawy toru pomiarowego maj nagłówku informacj, którego toru dotycz.

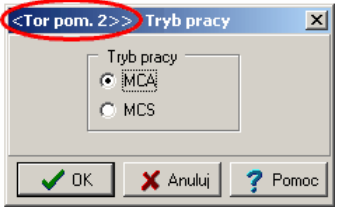

[Sterowanie pomiarami](#page-81-0)<sup>82</sup>

### <span id="page-80-1"></span>**5.1.2 Zmiany w module "Analizator"**

[Praca z kilkoma analizatorami](#page-77-0)│<sup>78</sup> ो

W wersji programu pracuj cej z kilkoma torami pomiarowymi zmiany w zawarto ci modułu "Analizator" dotyczą tylko funkcji związanych z pomiarem. W menu "Pomiar" oraz na pasku ikon dodany został zestaw operacji do wspólnego sterowania pomiarem.

Na panelu parametrów pomiaru dodany został zestaw przycisków z cyframi słu cych do przeł czania zawarto ci tego panelu, tak aby wskazywały stan pomiaru w wybranym torze pomiarowym.

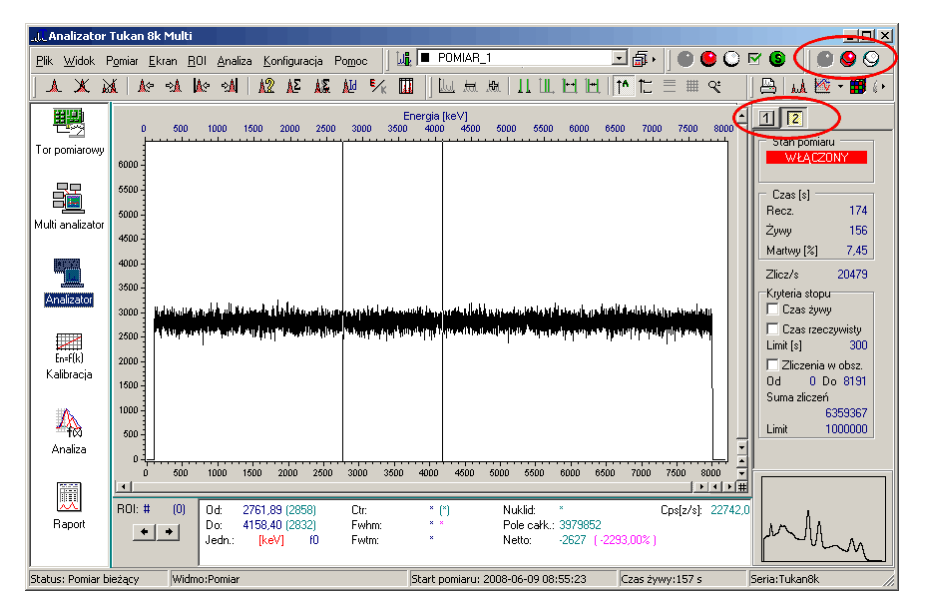

W module "Analizator" można więc obserwowa stan pomiaru i widmo "zywe" z jednego toru pomiarowego.

Uwaga! - dane te mog pochodzi z innych torów (tak jak na rysunku).

[Moduł 'Analizator'](#page-37-0)</u>l з8<del>`</del>∖

### <span id="page-80-0"></span>**5.1.3 Widma pomiarowe**

<u>[Praca z kilkoma analizatorami](#page-77-0)</u>l <sup>78</sub>5</sup>

W programie **Tukan8k** pracuj cym z jednym torem pomiarowym widmu pochodz cemu z bie cego pomiaru automatycznie nadawana była nazwa

"POMIAR". (patrz: <u>[widmo "POMIAR"](#page-68-0)</u>| ෝ), je eli jednak program zainstalowany jest w wersji umo liwiającej pracą z kilkoma torami pomiarowymi do nazwy widma pomiarowego dodawany jest automatycznie indeks toru pomiarowego, tj.: POMIAR\_1, POMIAR\_2 itd. 69 ). ie o

Widma pomiarowe umieszczane sµzawsze na górze <u>składu widm</u>l <sup>ss</sup> w kolejno ci odpowiadaj cej kolejno ci torów pomiarowych.

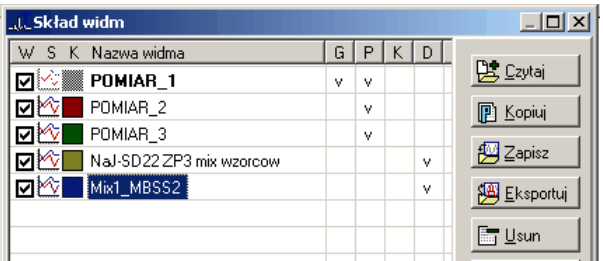

W programie obsługującym wiele torów nie zmieniają się [zasady pracy z](#page-85-0)  $width$   $86$ 

W module "Analizator" nadal jedno widmo (dowolnie wybrane ze składu widm) jest widmem głównym i tylko jedno widmo może być wyć wietlane jako widmo

" ywe".<br>Jednoczesną obserwacją kilku widm "zywych" można prowadzić w [module "Multi](#page-82-0) [analizator"](#page-82-0)| 83<sup>)</sup>.

[Moduł "Analizator"](#page-80-1)</mark> 81 كا

## <span id="page-81-0"></span>**5.2 Wspólne sterowanie pomiarami**

**[Praca z kilkoma analizatorami](#page-77-0)**l <sup>78</sup> ो

W programie pracuj cym z kilkoma torami pomiarowymi znajduj się dwa zestawy operacji do sterowania pomiarem: zestaw do sterowania pojedynczym, wybranym analizatorem (patrz: "Wybór toru" w <u>module "Tor pomiarowy"</u> | <sup>⁊g</sup>`):

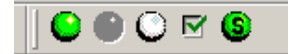

oraz zestaw do sterowania wspólnego wszystkimi analizatorami podłączonymi do programu:

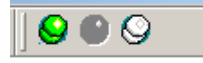

Zasady ustawiania parametrów i kryteriów stopowania pomiaru s takie same jak opisane w rozdziale "<u>Pomiar</u>l ෝ<sup>a</sup>" tj. dla ka dego toru pomiarowego trzeba je ustawia oddzielnie (patrz: <u>Parametry analizatora</u>l <sup>sa</sup>ì i <u>[Kryteria automatycznego](#page-62-0)</u> [stopowania pomiaru](#page-62-0)l 63<sup>5</sup>).

**Operacje wspólne dla wszystkich analizatorów**:

### **Start wspólny wszystkich analizatorów:**

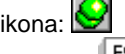

klawisz: Loop menu: **Pomiar | Start wspólny** menu kontekstowe panelu parametrów pomiaru: **Start wspólny**

### **Stop wspólny wszystkich analizatorów:**

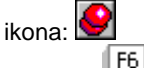

klawisz: menu: **Pomiar | Stop wspólny**

menu kontekstowe panelu parametrów pomiaru: **Stop wspólny**

**Reset pomiaru – kasowanie nastaw wszystkich analizatorów:**

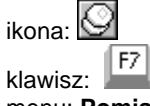

menu: **Pomiar | Reset wspólny** menu kontekstowe panelu parametrów pomiaru: **Reset wspólny**

Zasady działania tych operacji są takie same jak dla pojedynczego analizatora (patrz: <u>Sterowanie pomiarem</u>|62<sup>5</sup>).

## <span id="page-82-0"></span>**5.3 Moduł "Multi analizator"**

Przeznaczeniem modułu "Multi analizator" jest umo liwienie jednoczesnej obserwacji stanu pomiaru z kilku analizatorów i wy wietlania kilku widm " vwych".

Moduł ten występuje tylko w wersji programu obsługującej pracę kilku analizatorów.

Ekran modułu podzielony jest na części, z których każda przypisana jest do jednego toru pomiarowego i składa się z pola wy wietlania widma i panelu bie cych parametrów pomiaru. Wy wietlane s tylko te tory pomiarowe w których zdefiniowany jest analizator, to znaczy, e w module "Tor pomiarowy" mog by wł czone cztery tory pomiarowe, ale je eli tylko dwa z nich maj analizator to w module "Multi analizator" pojawi się tylko dwa okna i analogicznie - je eli aden tor pomiarowy nie b dzie miał zdefiniowanego urządzenia, to ekran modułu "Multi analizator" bi dzie szary a na jego rodku wy wietlony bi dzie komunikat: **"Brak danych pomiarowych"**.

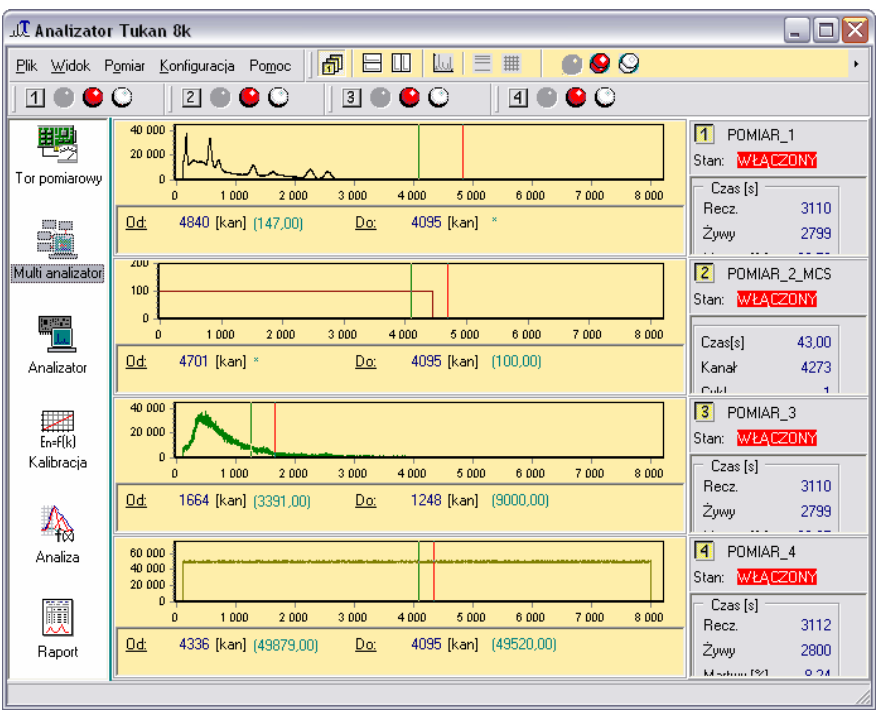

### **Wykonywane operacje**

sterowanie pomiarem: wspólne (jednoczesne) startowanie i stopowanie pomiarów we wszystkich torach pomiarowych lub niezale ne sterowanie dla ka dego toru oddzielnie, ustawianie parametrów pomiaru, kontrola stanu pomiaru.

Pasek ikon umieszczony na górze modułu słu y do sterowania wspólnego wy wietlanymi widmami:

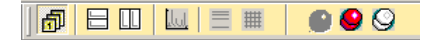

Znajduj ce si na nim ikony slu kolejno do:

- wł czania i wył czania wspólnego sterowania wy wietlaniem  $\boxed{\frac{1}{12}}$
- 
- przeł czania wy wietlanych okien w układ poziomy,
- przeł czania wy wietlanych okien w układ pionowy
- wł czania wy wietlania widm w pełnej skali (widmo mo na rozci ga i przesuwa za pomoc myszki)
- wł czania i wył czania widm w skali logarytmicznej
- wł czania i wył czania siatki na widmach
- · trzy przyciski wspólnego sterowania pomiarem

Okna, których dotyczy sterowanie wspólne wy wietlane s na ółtym tle.

Pomiarem widm niewybranych (wy wietlanych na białym tle) można sterowa z menu kontekstowego paneli stanu pomiaru, które pojawia się po kliknięciu prawym klawiszem myszki na polu panelu.

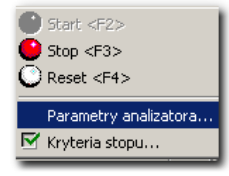

Równie w sytuacji wspólnego sterowania, ka dy analizator może mie indywidualnie zmieniane nastawy poprzez operacje z tego menu.

# <span id="page-85-1"></span>**6 Praca z widmami**

[Zasady pracy z widmami](#page-85-0)l <sup>86</sup>٦

Czytanie wid<u>ma</u>l <sup>sz</sup> ∖ [Zapis widma](#page-87-1)<sup>∣ ss</sup>` [Skład widm](#page-87-0) 88 Lista widm podr\_cznychَl <sup>90</sup> ا

## <span id="page-85-0"></span>**6.1 Zasady pracy z widmami**

Program może wy wietla i analizowa zarówno widma pochodzące z bieżącego pomiaru jak i widma wczytane z plików dyskowych. Każde z tych widm może zosta skopiowane do pami ci operacyjnej i przechowywane w niej do momentu zako czenia pracy z programem.

Program rozró nia więc trzy typy widm: widmo pomiarowe, widmo pamięciowe i widmo dyskowe:

widmo pomiarowe - widmo z pomiaru bie cego widmo pamięciowe - widmo skopiowane do pamięci widmo dyskowe - widmo wczytane z pliku dyskowego

Ka de z tych widm identyfikowane jest przez swoj nazw i opis.

W celu ułatwienia pracy z wieloma widmami program został wyposażony w tzw. <u>[Skład widm](#page-87-0)</u>∐<sup>ss</sup> podr cznych, na którym można przechowa do 15 widm różnego typu. Wybór widma roboczego sprowadza się więc do wskazania go na lięcie widm umieszczonych na składzie.

Wybrane widmo robocze nazwane *widmem głównym* jest tym widmem, które wy wietlane jest na ekranie i poddawane analizie. Każde inne widmo ze składu widm może być najwy ej wy wietlone w tle widma głównego.

<u>[Praca z widmami](#page-85-1)</u>∣ ଃଟ<del>ି</del> **[Organizacja programu](#page-34-0)**l <sup>35</sub>ᠲ</sup>

## **6.2 Widmo główne**

Widmem głównym nazywamy w programie widmo, na którego danych program przeprowadza operacje: wy wietla je dopasowując do niego skalą, przesuwa po nim markery, wykonuje analiz itp.

Bezpo rednio po uruchomieniu programu widmem głównym jest zawsze widmo z pomiaru bie cego.

[Praca z widmami](#page-85-1) 86<sup>6</sup>

## <span id="page-86-0"></span>**6.3 Czytanie widma**

Operacj wczytania widma z pliku dyskowego można wykona z menu lub z okna dialogowego składu widm

### **Wczytywanie widma z pliku dyskowego:**

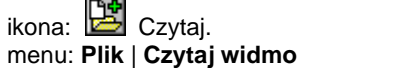

Wykonanie operacji **Czytaj widmo** z menu powoduje natychmiastowe wy wietlenie widma na ekranie – ma ono automatycznie nadany atrybut *widma głównego*, a jego nazwa pojawia się w oknie <u>[listy widm podręcznych](#page-89-0)</u> 90<sup>5</sup>).

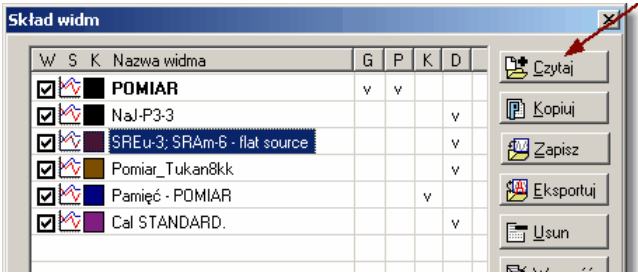

Wykonanie operacji **Czytaj** w oknie dialogowym składu widm powoduje dopisanie widma do listy widm podrocznych, ale nie musi byó ono od razu wyświetlane.

W obu przypadkach wywołanie operacji powoduje otwarcie okna dialogowego czytania plików zawierające okno podglądu widma wybranego z listy widm znajdujęcych się na dysku i zestawu danych opisujących to widmo: nazwy pomiaru, daty i czasu jego przeprowadzenia, czasu trwania pomiaru i informacji o typie widma.

Program czyta wszystkie widma zapisane w formacie ".wdm" i ".wds", równie te. które pochodz z analizatorów SWAN i TUKAN.

Wczytanie widma zapisanego w formacie tekstowym jest możliwe tylko poprzez operację [Import widm ASCII](#page-94-0) 95

Operacja wczytania widma dostępna jest w modułach ANALIZATOR, KALIBRACJA i ANALIZA.

[Praca z widmami](#page-85-1) 86<sup>6</sup>

## <span id="page-87-1"></span>**6.4 Zapis widma**

Operację zapisu zmierzonego widma lub dowolnego innego widma umieszczonego na składzie widm do pliku dyskowego można wykona z menu, z paska ikon lub z okna dialogowego składu widm.

### **Zapis widma do pliku dyskowego:**

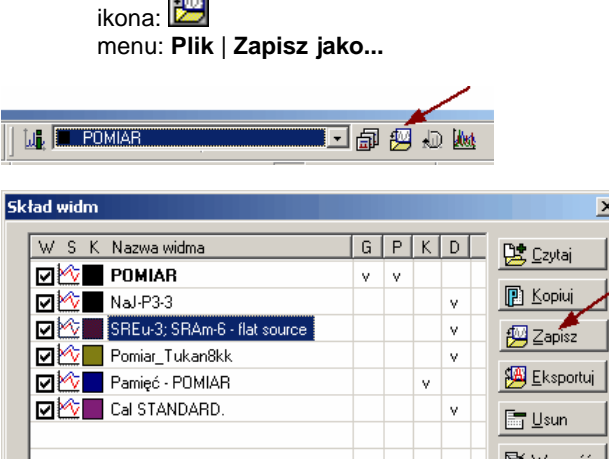

Operacja wykonywana jest poprzez standardowe okno dialogowe zapisu plików dyskowych systemu Windows, które umo liwia wybór formatu pliku, nadanie mu nazwy i zapis w wybranym katalogu. Pliki zapisywane s w formacie binarnym i mają rozszerzenie "**wdm**" (dla widm MCA) lub ".wds" (dla widm MCS).

[Formaty binarnych plików z widmem](#page-42-0) 43 Hydropus [Eksport widm ASCII - formaty zapisu widm](#page-92-0) 93

Przed wykonaniem operacji zapisu powinno zosta wywołane okno dialogowe [Informacji o widmie](#page-91-0) <sup>92</sup> pozwalające dodatkowo skontrolowa zstan zapisywanego widma, nada mu nazwį i opis.

[Praca z widmami](#page-85-1) 86<sup>6</sup>

## <span id="page-87-0"></span>**6.5 Skład widm**

Skład widm zawiera wszystkie widma bezpo rednio dostępne w czasie pracy programu. Poza widmem pomiarowym można umieszcza na nim widma, do których cz sto si gamy w czasie pracy programu oraz kopie tych widm. Liczba widm na składzie ograniczona jest do 15 widm.

Program zapami tuje zawarto składu i po ponownym uruchomieniu automatycznie przepisuje do pamięci wszystkie te widma, do których ma dostęp.

### **Otwieranie okna dialogowego składu widm:**

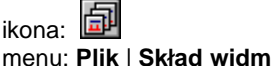

**Skład widm**  $x<sub>1</sub>$ W S K Nazwa widma  $G[PK[D]$ Let Czytai **MAX** POMIAR  $\mathbf{v}$ 图 Kopiuj  $\blacksquare$  Ma/F33 v. **NO** SREU-3: SRAm-6 - flat sounce v **四**Zapisz **☑ 空 Pomiar\_Tukan8kk** v v **E** Eksportui ⊓\*া Pamieć - POMIAR  $\vee$ **MAC** Cal STANDARD. v  $\Box$  Usun Tukan 8k  $\vert x \vert$ **图 Wyczyść** Oznaczenia listy widm: 训, Glówne W - widmo wyświetlane  $5 -$  styl widma K - kolor widma **Kolor** G - widmo główne ×∜y ∃tyl P - pomiar bieżący .<br>K - kopia widma w pamięci **LL** Informacie D - widmo z pliku dyskowego ÖK  $\epsilon$  Anului **7** Pomoc

W oknie dialogowym składu widm znajduje si tabelka z list widm i zestaw przycisków, za pomoc których mo na wykonywa operacje na widmach i zmienia ich atrybuty. W nagłówku tabelki umieszczono oznaczenia literowe atrybutów (opis tych oznacze można wy wietli klikając w ten nagłówek):

- **W** widmo "wy wietlane" nazwa widma "niewy wietlanego" napisana jest kursyw (patrz niej).
- **S** styl widma; okre la styl w jakim wy wietlane jest widmo: liniowy, punktowy, słupkowy, wypełniony.
- **K** kolor widma.
- **G** widmo główne, nazwa tego widma zapisana jest czcionk pogrubion
- **P** widmo pomiarowe.
- **K** kopia widmo w pamięci.
- **D** widmo z pliku dyskowego.

### **Widma "wy wietlane" i "niewy wietlane":**

Wszystkie widma umieszczone w składzie widm, mogą być widoczne w [liście](#page-89-0) widm podr\_cznych | <sup>go</sup>`), a tym samym wy wietlane na ekranie, ale nie musz<sub>z</sub>. Status widma "wy wietlanego" na "niewy wietlane" można zmienię poprzez jedno klikni cie myszk w pierwsze pole linii widma.

Mechanizm ten pozwala wył czy niektóre widma przechowywane na składzie z

listy widm podręcznych i zostawię na niej tylko te widma, na których pracujemy lub które np. chcemy wy wietli razem w celu porównania ich itp.

### **Operacje składu widm:**

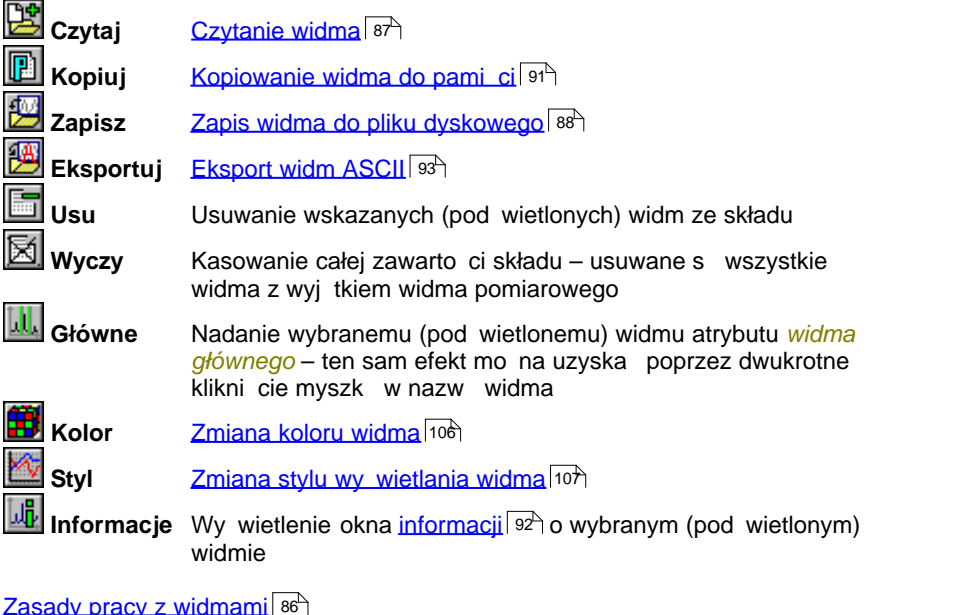

Zasady pracy z widmam<u>i</u>l <sup>86</sup> [Lista widm podręcznych](#page-89-0) 90

## <span id="page-89-0"></span>**6.6 Lista widm podręcznych**

Ka de widmo, zarówno pomiarowe jak i wczytane z pliku dyskowego umieszczane jest przez program w <u>[składzie widm,](#page-87-0)</u> l<sup>ag</sup> którego zawarto dost pna jest przez okno dialogowe. Na pasku ikon modułu znajduje się okienko, które zawiera rozwijaln list tych widm. W okienku wy wietlana jest nazwa widma głównego i kolorowy kwadracik wskazujący na to jakim kolorem wy wietlane jest to widmo.

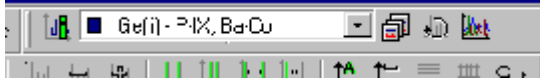

Klikaj c w przycisk z prawej strony okna listy możemy ją rozwiną i wybrać z niej inne widmo, które z kolei stanie się widmem głównym:

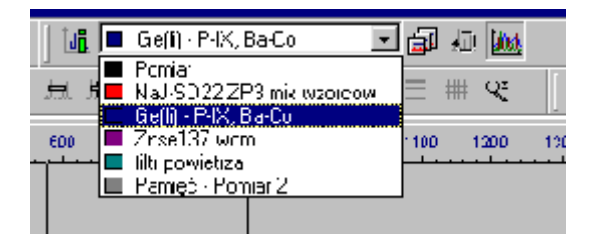

Obok okna z listą widm umieszczono cztery przyciski:

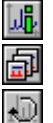

wyświetlanie [informacji o widmie głównym](#page-91-0) 92

otwieranie okna dialogowego <u>[składu widm](#page-87-0)</u>∫ <sup>ss</sup> i

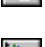

od wie anie danych widma pomiarowego (przycisk aktywny jest tylko w modułach ANALIZA i KALIBRACJA)

wy wietlanie jednocze nie wszystkich widm z listy – widma te wy wietlane s w tle widma głównego, ponowne u ycie przycisku gasi widma wy wietlane w tle

Uwaga: - Lista widm nie musi zawierać wszystkich widm umieszczonych na składzie, znajduj się na niej tylko te widma, które mają atrybut "Wyświetlane".

[Zasady pracy z widmami](#page-85-0)l <sup>86</sup>٦

## <span id="page-90-0"></span>**6.7 Kopiowanie widm do pamięci**

Ka de widmo pomiarowe i każde inne widmo umieszczone na składzie widm mo e zosta skopiowane do pami ci operacyjnej. Mechanizm ten pozwala przechowa w pamięci do 15 widm pomiarowych.

Operacj mo na wywoła tylko z okna dialogowego <u>[składu widm](#page-87-0)</u>l <sup>gg\</sup>i jest ona wykonywana dla tego widma z listy, które jest aktualnie pod wietlone.:

### Kopiowanie widma do pami ci:

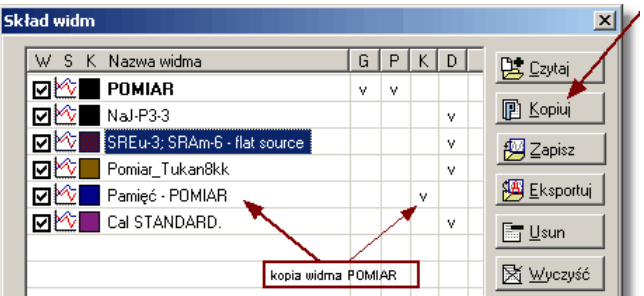

Wywołanie operacji powoduje otwarcie okna dialogowego <u>[informacji o widmie](#page-91-0)</u>l <sup>92</sup> ì , w którym program standardowo dopisuje do nazwy widma słowo "Pami $-$ w $$ oknie tym mo na zarówno wpisa inną nazwę widma, jak i doda opis.

**Uwaga:** program przechowuje kopie widm w pamięci tylko podczas swojej pracy – je eli więc chcemy zachowa takie widmo musimy zapisa je do pliku dyskowego przed zamkni ciem programu.

[Zasady pracy z widmami](#page-85-0)l <sup>86</sub></sup>

## <span id="page-91-0"></span>**6.8 Informacje o widmie**

### Wy wietlanie informacji o widmie głównym:

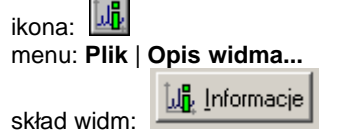

Wykonanie operacji powoduje otwarcie okna dialogowego. Je eli wywołamy jaz menu lub przez klikni cie w ikon umieszczon na pasku ikon informacje wy wietlone w oknie będą dotyczyły widma głównego wy wietlanego na ekranie, natomiast przy wywołaniu z okna dialogowego składu widm informacje te b<sub>.</sub> d dotyczyły wybranego (pod wietlonego) widma z listy widm.

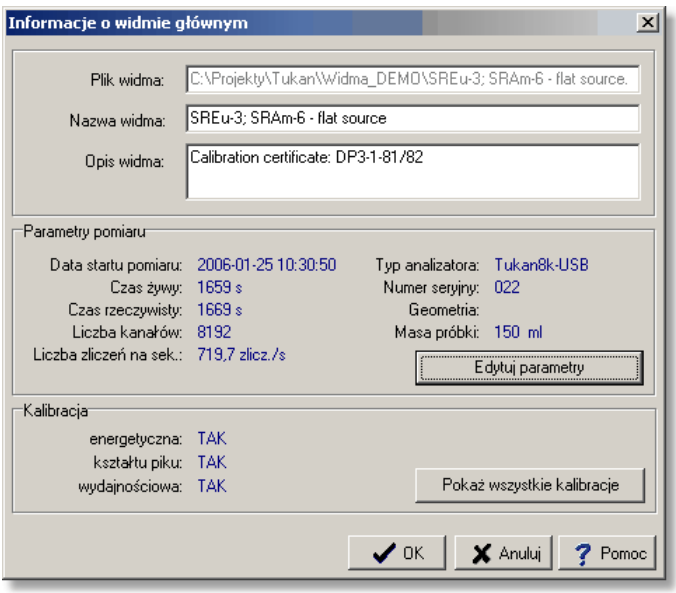

W oknie dialogowym informacji mo na zmieni nazwę widma i wpisać opis pomiaru. Zaleca się wprowadzanie tych opisów przed zapisaniem widma do pliku dyskowego.

Dla widm aktualnie mierzonych parametry z prawej kolumny (typ analizatora, numer, geometria i masa próbki) są wprowadzane automatycznie z ustawie toru pomiarowego i w tym oknie nie można ich edytowa.

Przycisk **Edytuj parametry** jest aktywny tylko wówczas, gdy informacje w oknie dotyczą widma wczytanego z pliku dyskowego.

Lista widm podr\_cznychَl <sup>90</sup> ا [Skład widm](#page-87-0)<sup>∣ ss</sup> ì

## <span id="page-92-0"></span>**6.9 Eksport widm ASCII**

Widmo zmierzone przy pomocy analizatora można zapisa do pliku dyskowego w jednym z trzech formatów ASCII.

Operacja **Export ASCII** dostępna jest z menu **Plik** (tylko w modułach ANALIZATOR i ANALIZA) lub z okna składu widm.

### **Eksport widma w formacie ASCII:**

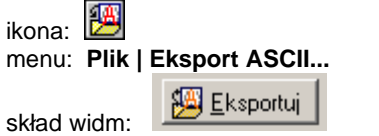

### **TUKAN 8k**

Wywołanie operacji powoduje otwarcie okna dialogowego zapisu plików, w którym nale y wybra z listy typów plików format zapisu:

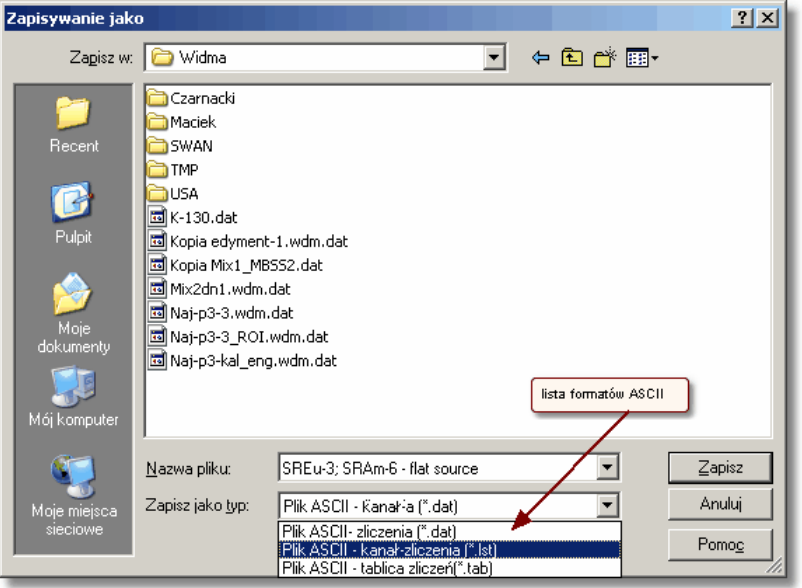

**Format "\*.dat":** - do pliku zapisywane s w jednej kolumnie tylko liczby zlicze w kanałach

**Format "\*.lst":** - do pliku zapisywana jest: nazwa programu Tukan8k, data zapisu, nazwa widma oraz w dwóch kolumnach - numer kanałów i liczba zliczeń

**Format "\*.tab":** - do pliku zapisywana jest: nazwa programu Tukan8k, data zapisu, nazwa widma oraz liczby zlicze w kanałach zapisywane w wierszach po dziesi kanałów – w tym formacie mo na zapisa całe widmo lub dowolny jego fragment:

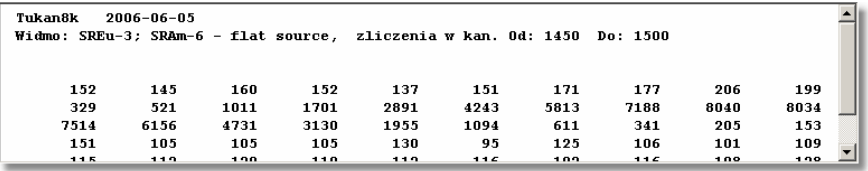

[Zapis widma](#page-87-1)<sup>88</sup> Zapis widma। <sup>ss–</sup>ì<br>[Praca z widmami](#page-85-1) <sup>[ss–</sup>ì

## <span id="page-94-0"></span>**6.10 Import widm ASCII**

Program importuje widma zapisane w formatach ASCII "Ist", "dat", "tab" opisanych w <u>Eksport widm ASCII</u> | ୨३<sup>५</sup>) oraz w formacie "rpt" (pliki raportu). Operacja importu widm dost pna jest tylko z menu modułów ANALIZATOR i ANALIZA.

### **Import widm ASCII:**

ikona: menu: **Plik | Import ASCII**...

Po wywołaniu operacji otwierane jest okno dialogowe importu widm zawierające tekstowy opis sposobu post powania z wczytanym plikiem ASCII. Zgodnie z tym opisem zaimportowany może zosta równie plik ASCII innego formatu ni wymienione wy ej.

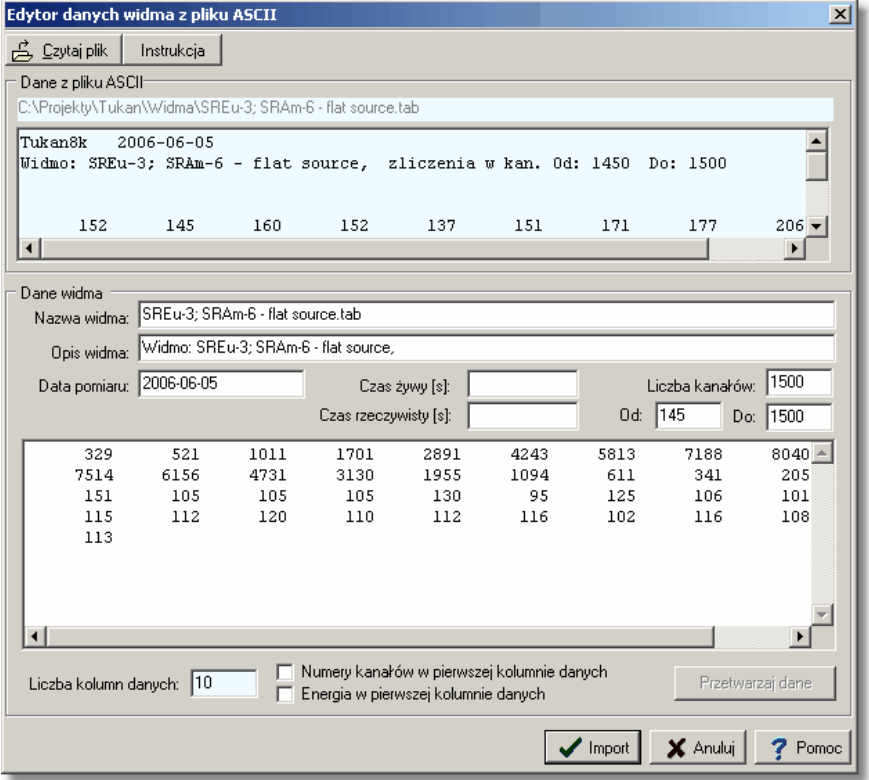

Okno dialogowe importu widm podzielone jest na dwie cz ci; w górnej wy wietlana jest zawarto wczytanego pliku ASCII, w dolnej - dane przetworzone. Z danych tych, po naci ni ciu klawisza "Import", program buduje widmo (w formacie "wdm"), zapisuje je do pamięci i umieszcza na składzie widm. Po zamknięciu programu Tukan, widmo to nie będzie zapamiętane. Je eli chcemy zapisa przetworzone widmo w pliku "\*.wdm" musimy wykona operacj zapisu (<u>[Zapis widma](#page-87-1)</u> | <sup>88</sup>`).

Po naci ni ciu klawisza **Instrukcja** (znajduj cego si w linii menu okna) program wy wietli szczegółow instrukcję postępowania przy przetwarzaniu widm z innych formatów ni wymienione wy ej:

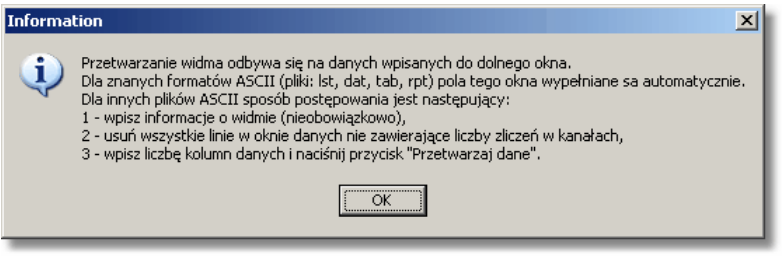

[Praca z widmami](#page-85-1)<sup>| 86</sup>

## **6.11 Odejmowanie / Dodawanie widm**

Operacje odejmowania i dodawania widm wykonywane s w tym samym oknie dialogowym. Dost pne są z menu **Analiza** wył cznie z modułu ANALIZATOR lub ANALIZA.

### **Dodawanie / Odejmowanie widm:**

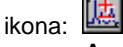

menu: **Analiza | Dodawanie/Odejmowanie widm...**

Widma W1 i W2, na których wykonywana jest operacja pobierane s z listy widm wczytanych do pami ci (i umieszczonych na składzie widm). Dodawanie i odejmowanie widm wykonywane jest wg wzoru **(W1 \* A + C) +/- (W2 \* B)** widocznego w oknie dialogowym operacji.

### **Odejmowanie widma tla**

Program oblicza automatycznie warto mno nika normalizacyjnego **B** jako stosunek "czasu *ywego" pomiaru widma W1 do "czasu ywego" widma W2.* Widmo tła powininno by więc wpisane jako widmo W2.

### **Dodawanie wartosci stalej**

Warto stała C jest dodawana tylko wówczas, gdy zaznaczona jest opcja "Dodaj warto stał C".

Je eli okno widma W2 pozostanie puste zostanie wykonana operacja dodania stałej do widma **W1**.

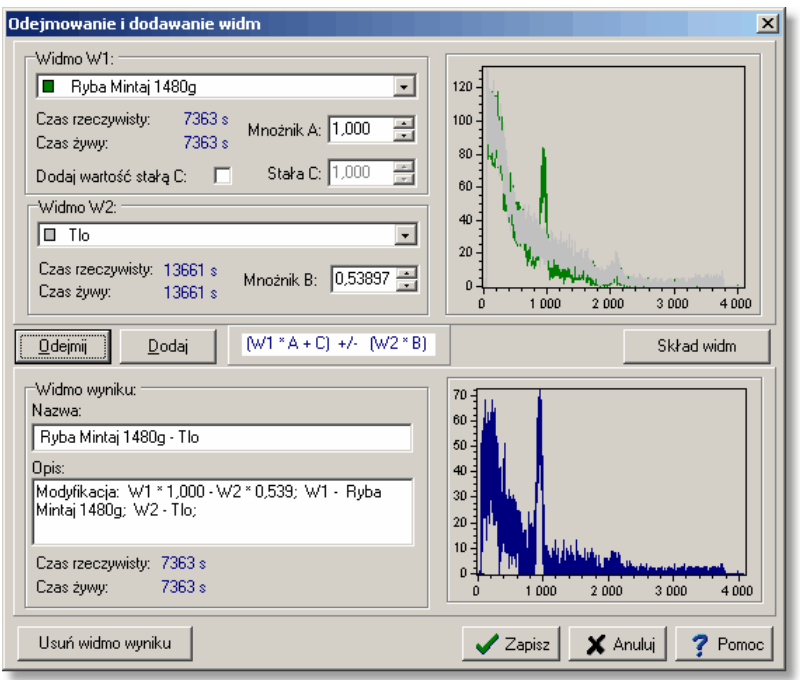

Operacje matematyczne s wykonywane z wykorzystaniem liczb zmiennoprzecinkowych ale zawarto ci kanałów w widmie wynikowym s zaokrąglane do liczb całkowitych a warto ci ujemne są zerowane.

Operacja wykonywana jest po naci ni ciu przycisku **Dodaj** lub Odejmij. W oknie opisu widma wynikowego program wpisuje algorytm modyfikacji zawieraj cy warto ci u ytych współczynników. Opis ten podlega edycji - mo na go zmieni lub uzupełni.

Widmo wynikowe zapisywane jest do pamięci po naci nięciu na przycisk Ok. Program automatycznie nadaje mu nazwą złożoną z nazw widm składowych operacji. Nazw<sub>t</sub> mo na zmieni przed zapisem widma lub pó niej w oknie dialogowym <u>informacji o widmie</u>l 92<sup>5</sup>.

<u>[Praca z widmami](#page-85-1)</u>l <sup>86</sup>

## **6.12 Kompresja widma**

Operacja kompresji widma mo $e$  by wykonana tylko w module ANALIZATOR lub ANALIZA.

### **Kompresja widma:**

ikona: LL

### menu: **Analiza | Kompresja...**

Program wykonuje dwu-, cztero- lub o miokrotną kompresją zawarto ci widma polegaj c na sumowaniu zawarto ci 2, 4 lub 8 kolejnych kanałów i wpisywaniu tej sumy do odpowiednich kanałów widma wynikowego.

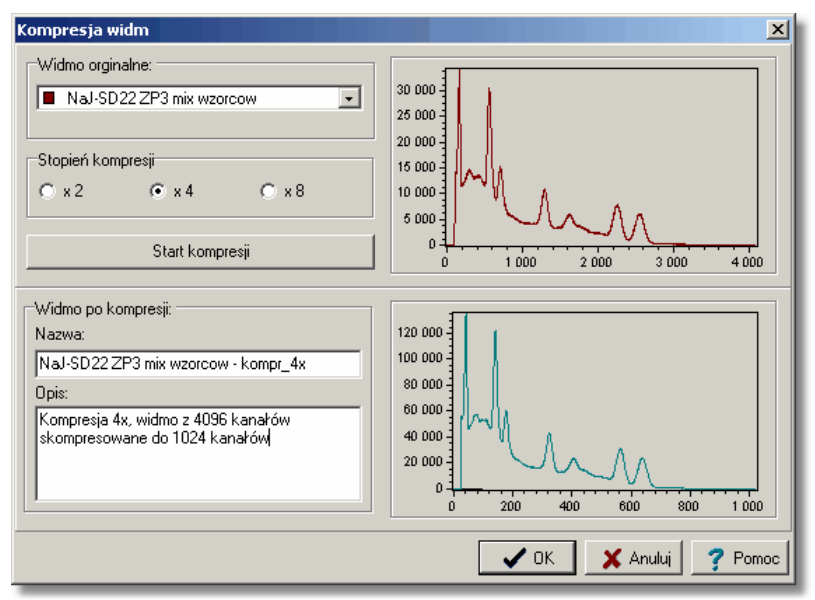

W oknie dialogowym kompresji można na bieżąco obejrzeć kształt widma wynikowego, które po naci ni ciu klawisza Ok wpisywane jest do pamięci.

[Praca z widmami](#page-85-1)<sup>| 86</sup>

## **6.13 Drukowanie widma**

W każdym module programu, w którym wy wietlane jest widmo można wykona operację drukowania tego widma.

### **Drukowanie widma z ekranu:**

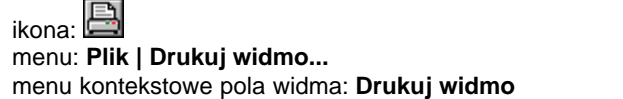

Wywołanie operacji powoduje wy wietlenie okna dialogowego, w którym można wybra drukark i ustawi parametry wydruku. Jak wida na przedstawionym w tym oknie podglądzie wydruku drukowane jest widmo w takiej postaci i w takim

**ACTeeChart Print Preview**  $\Box$ Printer: HP LaserJet 5P  $\bullet$  .  $Setup...$ Print Close Orientation: C Portrait  $\bullet$  Landscape Margins (%)  $\sqrt{19}$   $\pm$  $15 - 7 = 15 - 7$ Shagis (407)<br>800 - 1000 - 1200 - 1400 - 1600 - 1800 -<br>1111 - 1111 - 1111 - 1111 - 1111 - 1111 - 1111 é0 soo.  $\frac{1}{19}$   $\frac{1}{11}$ 1000 Reset Margins View Margins 100 -<br>Detail:-Normal More  $10 \sqrt{2}$  $\mathbf{r}$ 1000  $\overline{\mathbf{z}}$ ≅  $\overline{600}$ 5000 6000  $\frac{1}{2000}$  $\overline{\nabla}$  Proportional  $\Box$  Smooth

samym ustawieniu jakie jest na ekranie.

<u>[Praca z widmami](#page-85-1)</u>∣ ଃଟ<del>ି</del> Wy wietlanie widma <sup>|100</sup>ነ

# <span id="page-99-0"></span>**7 Wyświetlanie widma**

Widmo wy wietlane jest na specjalnym panelu, do którego dodane zostały paski przesuwania widma w pionie i w poziomie oraz przyciski zmiany zakresu skali. Dzi ki nim w bardzo wygodny sposób (za pomocą myszy lub klawiatury) można ogląda dowolnie powi kszony fragment widma. Oba paski połączone są (w prawym, dolnym rogu panelu wy wietlania) przyciskiem **E** przywracai cym

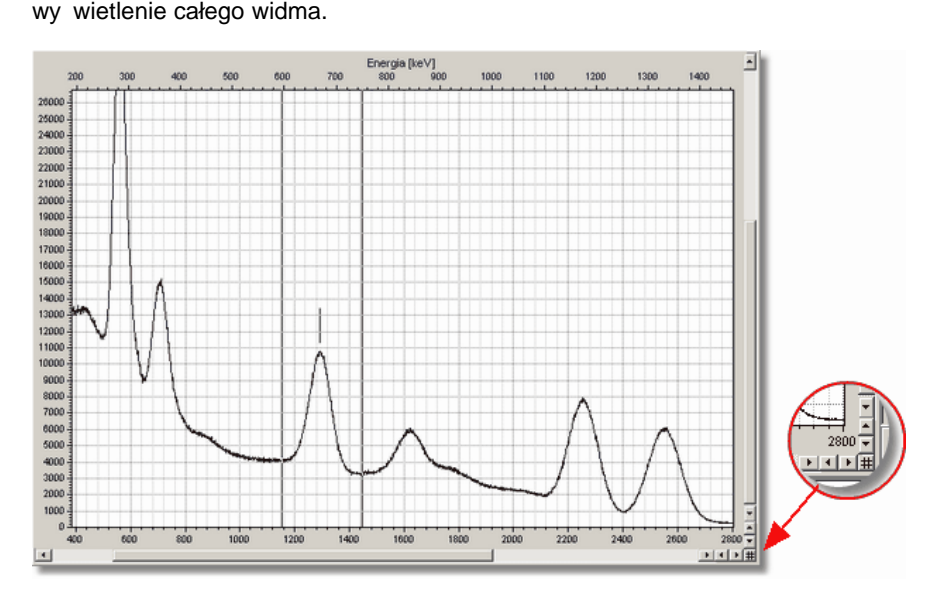

Operacje zmiany skali i sposobu wy wietlania widma można wykonywać:<br>- za pomocą myszki, bezpo rednio na widmie (lupa <sup>104</sup>i),<br>- przez kliknięcie w ikonę umieszczoną na pasku ikon.

- za pomoc myszki, bezpo rednio na widmie (lupa 104),
- 
- z *menu kontekstowego* pola wy wietlania,
- z menu **Ekran**,
- z <u>[klawiatury](#page-155-0)</u> |156`)

Przed wy wietleniem program sprawdza dane widma i automatycznie dostosowuje do nich maksimum skali poziomej i pionowej (najwy sza warto skali Y jest o 10% większa od najwy szego punktu widma). Dzięki temu przy ka dej zmianie widma głównego automatycznie zmieniana jest skala wy wietlania. Podobny mechanizm działa przy wy wietlaniu *widma "ywego"*, je eli wł czona jest *skala automatyczna*.

### **Wyświetlanie skali energetycznej**

Je eli widmo ma kalibrację energetyczną w polu wykresu widma umieszczane s

dwie skale poziome: skala dolna wy wietlana jest w kanałach (kolorem czarnym), skala górna wy wietlana jest w [keV] (kolorem granatowym) Je eli widmo nie ma kalibracii skala górna nie jest wy wietlana.

Opcje wy wietlania 105 | \_\_ [Zasady pracy z widmami](#page-85-0)l <sup>86</sup>٦

## <span id="page-100-0"></span>**7.1 Skala X**

Ka de widmo (główne) wy wietlane jest w maksymalnej dla niego skali X (zale nej od rodzaju pomiaru – np. 1024, 2048, 4096, 8192 kanały). Standard ten mo e zosta zmieniony poprzez zmian ustawie [opcji konfiguracyjnych](#page-104-0) wy wietlania 105.

Przy jednoczesnym wy wietlaniu kilku widm skala jest zawsze dostosowana do widma głównego.

Zmianę skali X można przeprowadzię wykorzystując przyciski i paski przewijania panelu wy wietlania widma, przyciski z ikonami na pasku ikon, klawisze kursorów i menu.

### **Zmniejszanie zakresu skali X (rozciąganie widma)**

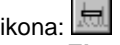

menu **Ekran | Rozciągnij widmo**

panel widma: przycisk steruj cy przewijaniem widma w poziomie ze strzałk skierowan w lewo.

Metody zmniejszania skali X ró nię się między sobę sposobem działania. Przycisk z ikon "rozszerza" obraz w taki sposób, e oba markery i obszar zawarty między nimi pozostają widoczne w oknie wy wietlania widma. Przy ka dorazowym wci nięciu przycisku, liczba widocznych kanałów zmniejszana jest symetrycznie (z prawej i lewej strony) o podwojoną odległo i między markerami, do momentu, w którym jeden z markerów nie zostanie przesunięty do brzegu okna. Wówczas zmniejszanie dokonywane jest jednostronnie (ze strony markera oddalonego od brzegu) o pojedyncz $\overline{\phantom{a}}$  odległo $\overline{\phantom{a}}$ . W momencie, gdy kolejne zmniejszenie liczby kanałów spowodowałoby "przesuni cie" któregokolwiek markera poza okno, następuje anulowanie działania przycisku.

U ycie przycisku steruj cego, powoduje zmniejszanie liczby wy wietlanych kanałów z prawej strony okna, proporcionalnie do bie cej skali. Markery przesuwane s tak, aby były widoczne w oknie.

Zmniejszenie skali X powoduje, e w oknie wy wietlana jest tylko częścidma, aby móc obejrze pozostałe fragmenty nale y posłu y się przyciskami słuć cymi do przewijania okna w poziomie.

Zwi kszanie skali X (ci ganie widma) ikona: **www.**<br>menu: **Ekran | Zsu widmo**.

panel widma: przycisk sterujący przewijaniem widma w poziomie ze strzałk skierowan<sub>w</sub> prawo.

Ró nice między sposobami zwiększania skali X są analogiczne jak w przypadku zmniejszania skali.

### Powrót do wy wietlania całego widma

ikona:

menu: **Ekran | Całe widmo**

panel widma: przycisk ze znakiem '#' w prawym dolnym rogu panelu.

Skal wy wietlanego widma można również zmienić wykorzystując <u>[markery](#page-102-0) 103).</u>

Wy wietlanie widma 100 <u>Opcje wy\_wietlania</u>|105)

## **7.2 Skala Y**

Standardowo widmo wy wietlane jest w skali liniowej tak, e pik o najwi kszej liczbie zlicze zajmuje cał wysoko okna wy wietlania widma. Standard ten mo e zosta zmieniony poprzez zmian ustawie [opcji konfiguracyjnych](#page-104-0) wy wietlania 105.

Program pozwala na zmian zarówno typu skali (liniowa/logarytmiczna), jak i jej wielko ci. Operację tę można przeprowadzię wykorzystując: przyciski z ikonami na pasku narzędzi, przyciski i paski nawigacyjne do przewijania okna w pionie, menu główne oraz menu kontekstowe panelu widma.

### **Automatyczna zmiana skali Y**

ikona: T<sup>A</sup> menu: **Ekran | Skala Y auto**.

Wykonanie tej operacji powoduje, e najwi kszy pik zajmuje 80% wysoko ci okna wy wietlania widma.

### **Ustawianie skali Y w zadanym zakresie**

ikona: menu: **Ekran | Ustaw skalę Y**.

Wykonanie operacji powoduje wy wietlenie okna dialogowego, w którym mo na<br>ustawi górn i doln warto skali Y. Cz widma zawarta mi dzynimi zostanie ustawi górną i dolną warto skali Y. Cz wy wietlona na ekranie.

U ycie przycisków nawigacyjnych panelu wy wietlania widma (dwa przyciski umieszczone w prawym dolnym rogu, jeden ze strzałk w dół, drugi ze strzałk w gór) powoduje odpowiednio "rozci ganie" i "ci ganie" krzywej wzdłu osi Y. Wybrany fragment widma można obejrze przesuwając je z pomocą pasków

nawigacyjnych.

### Powrót do wy wietlania całego widma

ikona:

menu: **Ekran | Całe widmo**.

panel widma: przycisk ze znakiem '#' w prawym dolnym rogu panelu.

### **Zmiana typu skali Y liniowa/logarytmiczna**

ikona: menu: E**kran | Skala logarytm**.

Wy wietlanie widma 100 <u>Opcje wy\_wietlania</u>|105)

## <span id="page-102-0"></span>**7.3 Markery**

W programie wprowadzono dwa markery (lewy  $- L$  i prawy  $- P$ ), wy wietlane w postaci dwóch pionowych linii poruszających się po widmie. Markery mogą by przesuwane za pomocą myszki lub z klawiatury za pomocą <u>klawiszy kursorów</u> 1561 . Program ledzi poło enie myszki w obrębie okna wy wietlania widma i w zale no ci od niego zmienia kształt kursora, który wskazuje którym markerem

lewym, **prawym, ellast czy oboma na raz, myszka mo** e sterować w danym momencie.

(Zmiana kształtu kursora na <u>Doznacza, le właczona została [lupa](#page-103-0) i d</u>łośni do jej wył czenia markerami nie mo na sterowa.)

Markery mog by przesuwane niezale nie od siebie lub razem bez zmiany odległo ci między nimi – nie mogą się miną i zawsze znajdują się na ekranie. Ustawienie markera w kanale, który znajduje się poza ekranem więcesię więc ze zmian skali wy wietlania.

W umieszczonym pod widmem oknie parametrów ROI program na bie co pokazuje aktualne poło enie (nr kanału lub energi) markerów i liczbę zlicze w kanałach, na których stoj

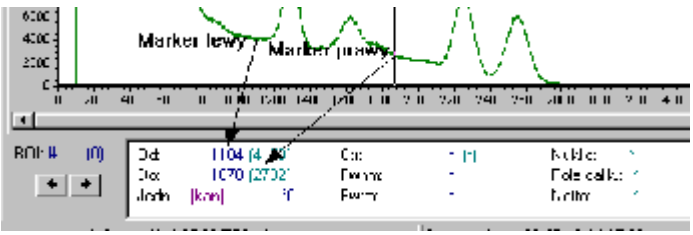

### Ustawianie markerów w zadanym poło eniu.

ikona:

menu: **Ekran | Ustaw markery**.

Wykonanie operacji powoduje wy wietlenie okna dialogowego, w którym ustawiane jest poło enie obydwu markerów poprzez wpisanie numerów kanałów lub warto ci energii.

#### Ustawianie markerów na zrodku ekranu.

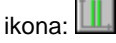

menu: **Ekran | Markery na ekran**.

Wykonanie operacji powoduje ustawienie markerów na kanałach odpowiadaj cych 1/3 i 2/3 wy wietlanego zakresu widma.

Mechanizm markerów wykorzystywany jest równie do szybkich zmian zakresu wy wietlania widma:

#### Rozci ganie widma mi dzy markerami.

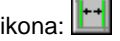

menu: **Ekran | Rozciągnij widmo**.

Wykonanie operacji powoduje wy wietlenie częci widma ograniczonej markerami na całej szeroko ci okna wy wietlania widma.

### ci ganie widma.

ikona:

menu: **Ekran | Zsu widmo.** 

Wykonanie operacji spowoduje dwukrotne zwi kszenie liczby wy wietlanych kanałów.

Zmian zakresu wy wietlania widma mo na przeprowadzi równie wykorzystuj c mechanizmy <u>[zmiany skali X](#page-100-0)</u>|10ी oraz <u>klawiatur\_|156).</u><br>Wy\_wietlanie widma.<sup>[100</sup>]

Opcje wy wietlania <sup>105</sup>ì Wy wietlanie widma 100

## <span id="page-103-0"></span>**7.4 • Mechanizmy pomocnicze wy wietlania**

Mechanizm lupy słu y do powi kszania fragmentu widma za pomoc myszki Jest to mechanizm alternatywny w stosunku do opisanych wy ei mechanizmów sterowania wy wietlaniem.

**Lupa**<br>ikona: menu: **Ekran | Lupa.** 

Przycisk wł cza lupę, dzi ki której można powiększy wybrany fragment widma. Aby otrzyma powi kszenie nale y z pomoc myszki, trzymając wci niąty jej lewy klawisz, zaznaczy wybrany fragment krzywej.

Je eli lupa jest wł czona kursor w obszarze widma zmienia kształt:

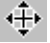

Uwaga: Wł czenie lupy, blokuje moliwo sterowania markerami, aby ponownie móc ich u ywa nale y wył czy lup.

### **Siatka**

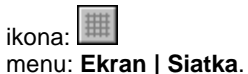

Wykonanie operacji powoduje wy wietlenie siatki współrz dnych, której rozmiary dostosowuję się do typu (liniowa/logarytmiczna) i zmian(zmniejszanie, zwi kszanie) skali.

**Od** wie anie ekranu

ikona: **Exam | Od wie ekran.**<br>menu: **Ekran | Od wie ekran.** 

Operacja od wie ania kasuje i odrysowuje na nowo cał zawarto pola widma – musi by wykonana wówczas, gdy po zamkni ciu okna dialogowego lub innej aplikacji wy wietlanej "na wierzchu" poło enie markerów nie zostanie poprawnie odtworzone.

**Wy\_wietlanie\_widma** |100 |

## <span id="page-104-0"></span>**7.5 Opcje wyświetlania widma**

Opcje wy wietlania widma można ustawia na zakładce "Wy wietlanie" w oknie dialogowym konfiguracji programu wywoływanym przez:

menu **Konfiguracja | Opcje... | Wy wietlanie** 

### **TUKAN 8k**

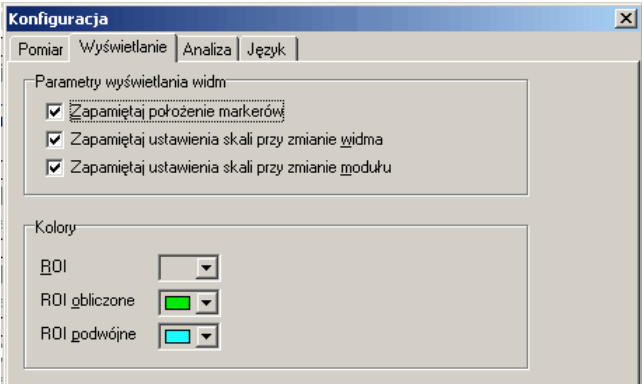

#### **Parametry wy wietlania widm:**

Zapami taj poło enie markerów - je eli opcja ta jest zaznaczona to przy zmianie wy wietlanego widma głównego lub przej ciu do innego modułu program zachowuje ostatnie poło enie markerów, je eli opcja nie jest zaznaczona, to po ka dej takiej zmianie markery wy wietlane są w poło eniu początkowym (tj. lewy w 1/3 skali, prawy w 3/4).

Zapami taj ustawienia skali przy zmianie widma – je eli opcja ta jest zaznaczona, przy zmianie widma zachowane s ostatnie ustawienia skali pionowej i poziomej, je eli nie jest zaznaczona – każda zmiana widma głównego powoduje powrót do wy wietlania pełnej skali.

**Zapami taj ustawienia skali przy zmianie modułu** – je eli opcja ta jest zaznaczona ostatnie ustawienia skali wy wietlania widma s przenoszone między modułami programu tzn., e po przej ciu np. z modułu ANALIZATOR do modułu ANALIZA widmo wy wietlane b dzie tak samo.

### **Kolory:**

Kolory, jakimi zaznaczane s na ekranie <u>obszary ROI</u> <u>laos s</u> wspólne dla całego programu i niezale ne od tego jakim kolorem wy wietlane s widma. Program rozró nia trzy stany obszaru ROI:

- zaznaczony, niepoliczony - kolor be owy,

- policzony, pojedynczy kolor zielony,
- policzony, podwójny kolor niebieski

[Konfiguracja](#page-50-0)I <sup>51</sub>≒ \_\_</sup> Wy wietlanie widma <sup>|100</sup>ì

## <span id="page-105-0"></span>**7.6 Kolory widma, tła i markerów**

Układ kolorów panelu wy wietlania widma obejmujący kolor tła panelu, kolor widma i kolor markerów jest indywidualną własno cią każdego modułu programu. Program zapami tuje te ustawienia – wchodz one w zestaw parametrów konfiguracyjnych.

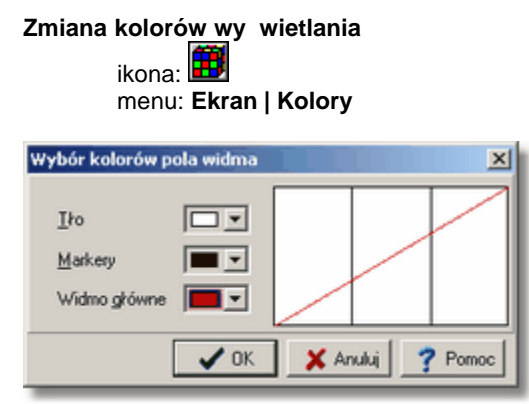

W oknie dialogowym wyboru kolorów ustawiany jest kolor *widma głównego* – kolory pozostałych widm mog by zmieniane w oknie dialogowym [składu widm](#page-87-0) <sup>88</sup><sup>≒</sup>. Przy zmianie koloru tła pola widma nale y zwróci uwag na to, czy adne z widm umieszczonych na składzie nie ma takiego samego koloru.

<mark>Wy wietlanie widma</mark>1100

## <span id="page-106-0"></span>**7.7 Zmiana stylu wyświetlania widma**

Domy lny styl wy wietlania widm w programie jest stylem liniowym – widma wy wietlane s<sub>w</sub> postaci linii prostych ł cz cych punkty pomiarowe. Jest to najszybszy i najbardziej zalecany przez autorów programu sposób wy wietlania. Operację zmiany stylu wy wietlania *widma głównego* można wykona z ikony umieszczonej na pasku ikon, styl pozostałych widm można zmieniać w oknie [składu widm](#page-87-0) 88 .

### **Zmiana stylu wy wietlania widma**

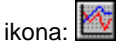

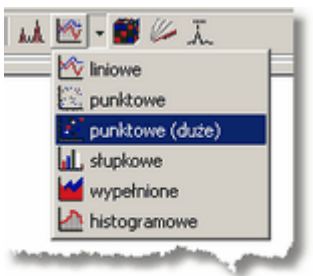

Style wy wietlania widma można przeł czać dowolnie często – parametr ten jest przypisany do widma tylko w czasie pracy programu i nie jest zapamiętywany po jego zamkni ciu.

Wy wietlanie widm 100

## **7.8 Wy wietlanie wielu widm**

Wszystkie widma wczytane do pamięci i umieszczone na <u>składzie widm</u> ⊠sł mog by wy wietlone na ekranie jednocze nie w tle widma głównego.

**Wyświetlanie widm ze składu w tle widma głównego** ikona: **K**kt

menu: **Ekran | Widma w tle**

Powtórne wywołanie operacji **Widma w tle** spowoduje ponowne przej cie do wy wietlania jednego widma.

Wy wietlanie widma <sup>|100</sup>ነ
# <span id="page-108-1"></span>**8 ROI**

Obszar ROI (ang. Region Of Interest) jest to fragment widma szczególnie interesuj cym; poniewa zawiera pik lub grupę pików. Zdefiniowany jest jednoznacznie przez dwa parametry: numer kanału początku obszaru i numer kanału ko ca obszaru - kanały te nale do obszaru.

[Obszary ROI](#page-108-0) 109  ${\rm \textsf{Tables}}$  ROI $|$ 110ী [Zakładanie i edycja ROI](#page-109-1)I10 <u>[Pliki ROI](#page-111-0)</u>I112

## <span id="page-108-0"></span>**8.1 Obszary ROI**

Program operuje poj ciem "roboczego obszaru ROI". Jest to fragment widma objęty markerami brany wraz z kanałami, na których stoją te markery. Dla tak zdefiniowanego obszaru program na bie co oblicza i wy wietla parametry stosuj c <u>"bezpo redni " metod oblicze </u> 48<sup>5</sup>. Parametry te zmieniaj si po ka dej zmianie poło enia markerów i po ka dej zmianie danych. "Roboczy obszar ROI" nie nale y do tablicy obszarów ROI.

Zobacz: <u>[Tablica ROI](#page-109-0)</u>I10ী

Obszary ROI zaznaczane są na ekranie w postaci wypełnionego pola pod widmem. Parametry obszaru ROI, który zaznaczony zostanie markerami wy wietlane s w <u>[panelu parametrów ROI](#page-112-0)</u>I113ì. Parametry wszystkich zaznaczonych obszarów umieszczane s w tablicy pików.

Wszystkie operacje związane z ROI można wykona wykorzystując: przyciski z ikonami na pasku narządzi, menu główne lub menu kontekstowe panelu widma.

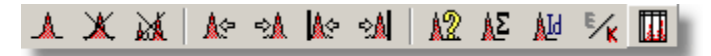

Powy ej pokazano pasek ikon zawi zanych z ROI – do zestawu tego nie nale y opisana dalej ikona ukrywania wy wietlania ROI, która związana jest z paskiem ikon wy wietlania widma:

**Ukrywanie i wyświetlanie obszarów ROI**.

ikona: المُسْلِمُ lub menu: **Ekran | Ukryj ROI**. menu kontekstowe pola widma: **Pokaż ROI lub Ukryj ROI**.

Operacja **Ukryj ROI** nie zmienia struktury ROI na widmie a tylko wyłącza

kolorowe wypełnienie obszarów. Po jej wykonaniu zmienia się wygląd ikony i nazwa operacji na **Poka ROI**. Wykonanie tej operacji spowoduje ponowne wy wietlenie obszarów.

[ROI](#page-108-1) 109 ।

## <span id="page-109-0"></span>**8.2 Tablica ROI**

Tablica ROI jest zestawem <u>[obszarów ROI](#page-108-0)</u>Iയª zbudowanym dla danego widma. Moze byc budowana automatycznie w wyniku dzialania operacji [lokalizacji pików](#page-113-0) 114ì lub budowana recznie.

Tablica ROI moze byc zapisana w pliku zawierajacym widmo lub zapamietana w oddzielnym pliku dyskowym a nastepnie przenoszona z niego do kolejnych, mierzonych widm.

Program, na podstawie tablicy ROI automatycznie buduje tablice pików, zawierajaca obliczone parametry piku.

[Zakładanie i edycja ROI](#page-109-1)I10 | **[Nawigacja po obszarach ROI](#page-110-0)**I11H <u>[Pliki ROI](#page-111-0)</u>I112)

## <span id="page-109-1"></span>**8.3 Zakładanie i edycja ROI**

W celu zapisania obszaru ROI, nale y ustawi <u>markery</u> <sup>los</sup>ì na wybranym fragmencie widma, a następnie wykona operację:

### **Zapisz ROI**

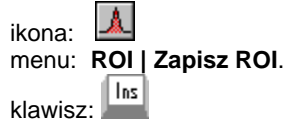

Zapisany obszar zostanie pod wietlony, a w lewej częci panelu ROI pojawi si nadany mu numer. Ka dy nowy obszar jest dopisywany do tablicy w odpowiednim dla niego miejscu tak, aby cała tablica była zawsze uporządkowana według narastaj cych numerów tych kanałów, które s pocz tkami obszarów. Dozwolone jest dowolne zagnie d anie i zachodzenie na siebie obszarów – nie mo na jednak zapisa do tablicy dwa razy tego samego ROI.

### **Edycja obszaru ROI**

Program nie oferuje specjalnych mechanizmów edycyjnych dla ROI, ponieważ równolegle z zapisem do tablicy ROI zapisywana jest pozycja w tablicy pików zawieraj ca wszystkie parametry piku wy wietlane na panelu parametrów ROI pod widmem. Je eli więc okaże się, że zapisany obszar jest niewła ciwy, należy go skasowa, zmieni ustawienie markerów i ponownie wykona operacj zapisu.

### **Kasowanie pojedynczego ROI**

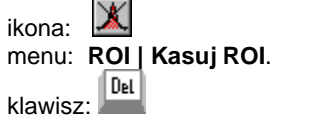

W celu usuni cia pojedynczego ROI, nale y ustawi <u>markery  $\left| \right. ^{103}$ </u> dokładnie na wybrany obszar, a następnie wykona operację.

#### **Kasowanie całej tablicy ROI**

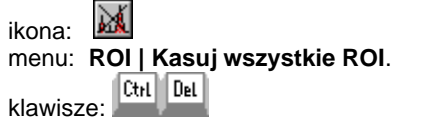

**[Nawigacja po obszarach ROI](#page-110-0)**I11H

## <span id="page-110-0"></span>**8.4 Nawigacja po obszarach ROI**

Panel parametrów ROI wy wietlany pod widmem składa się z dwóch części: nawigacyjnej i pola parametrów obszaru. W części nawigacyjnej wyświetlana jest liczba obszarów ROI w widmie (w nawiasach) i numer ROI, na którym aktualnie stoj markery. Aktualny numer ROI poprzedzony jest znakiem #, je eli pole za tym znakiem jest puste oznacza to, e markery nie stoj na ROI. Je eli markery nie stoją na ROI, w polu parametrów wy wietlane są liczone na bie co parametry <u>[obszaru "roboczego"](#page-108-0)</u> l<u>10</u>外, je eli markery stoj na ROI – wy wietlane s parametry wzi te z tablicy pików.

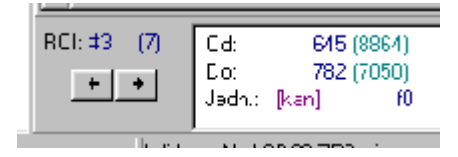

Program oferuje mechanizmy szybkiego przełączania markerów na wybrane ROI za pomocą przycisków na panelu nawigacyjnym, ikon i klawiatury.

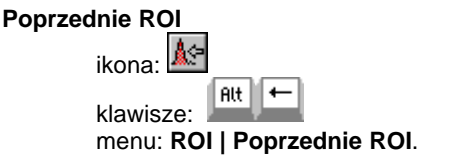

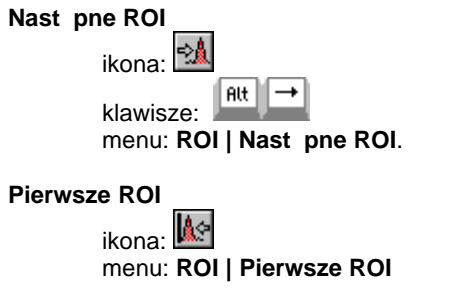

### **Ostatnie ROI**

ikona: menu: **ROI | Ostatnie ROI**

Wykonanie powy szych operacji powoduje przestawienie markerów na znaleziony obszar ROI i wy wietlenie parametrów danego obszaru pobranych z tablicy pików.

W przypadku operacji **Poprzednie ROI** i **Następne ROI** szukany jest obszar ROI le cy najbli ej markera prawego w pierwszym przypadki i lewego – w drugim.

[Zakładanie i edycja ROI](#page-109-1)I10

## <span id="page-111-0"></span>**8.5 Pliki ROI**

Zakładanym na dysku plikom ROI program nadaje standardowe rozszerzenie ...ROI". Zapisywane są granice obszarów ROI.

### **Zapis tablicy ROI do pliku dyskowego**

ikona: menu: **ROI | Zapisz do pliku**

#### **Wprowadzenie tablicy ROI z pliku dyskowego do widma**

ikona: 图 menu: **ROI | Czytaj z pliku**

Po wczytaniu tablicy ROI program automatycznie oblicza parametry pików (metodą bezpo redni) i zapisuje je do tablicy pików.

Operacja przekładania do widma tablicy ROI zapisanej w pliku dyskowym może ułatwi analiz widm serii pomiarowej, przy której obliczane s parametry takich samych obszarów ROI.

[Zakładanie i edycja ROI](#page-109-1) 110 **[Nawigacja po obszarach ROI](#page-110-0)**I111

# <span id="page-112-2"></span>**9 Analiza**

**[Moduł 'Analiza'](#page-39-0)**∣ 40 ି

[Parametry piku](#page-112-0)ਖ਼।13ो [Automatyczne wyszukiwanie pików](#page-113-0)l114 <u>[Analiza zaawansowana](#page-115-0)</u>|116 **ldentyfikacja pików** যি গ

## <span id="page-112-1"></span>**9.1 Zasady ogólne analizy**

Analiza matematyczna przeprowadzana jest zawsze na widmie głównym, aktualnie wy wietlanym na ekranie. Obejmuje operacje obliczania parametrów pojedynczego piku, ręczne i automatyczne zaznaczanie pików na widmie i identyfikację nuklidów. Operacje te mogą być przeprowadzane w module ANALIZATOR i w module KALIBRACJA.

 W module ANALIZA zestaw operacji został rozszerzony o operacje fitowania pojedynczych pików i rozdzielania dubletów.

Tablica pików, b d ca ostatecznym wynikiem analizy widma budowana jest na podstawie tablicy ROI, co oznacza, e każdy pik musi się znależów strukturze ROI. Tablica ROI może by budowana ręcznie lub automatycznie w wyniku działania operacji "Szukanie pików". Tablica ta wraz z zestawem danych opisujących pomiar jest wy wietlana w module RAPORT.

[Analiza matematyczna - algorytmy](#page-46-0)l 47 ੈ

## <span id="page-112-0"></span>**9.2 Obliczanie parametrów piku**

W module ANALIZATOR parametry piku obliczane są wył cznie metod "bezpo rednią". Ich warto ci wy wietlane są na panelu, który składa się z części nawigacyjnej systemu ROI opisanej w rozdziale <u>[Nawigacja po obszarach ROI](#page-110-0)</u>I11h i z pola parametrów piku.

Pozycje "Od:" i "Do:", zawieraj aktualne poło enie markerów i liczb zlicze w kanałach. Algorytmy obliczania warto ci podanych w następnych kolumnach Warto ci wy wietlane kolorem niebieskim s podane w kanałach lub w keV jednostka dla wszystkich danych podana jest w polu "Jedn.". przedstawiono w rozdziale: "Bezpo rednie" obliczanie parametrów piku 48<sup>8</sup>.

W nawiasach (kolor zielony) podawana jest liczba zlicze w kanałach, na których stoj markery i w kanale le cym najbli ej obliczonej centroidy piku.

Za warto ci Fwhm, w nawiasach podawany jest procentowy stosunek szeroko ci piku do jego poło enia.

W polu Cps podawana jest liczba zlicze na sekund czasu ywego obliczona dla danego piku.

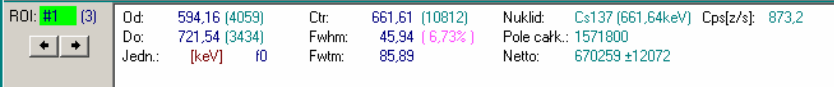

Je eli wy wietlane widmo ma wprowadzon kalibracj wydajno ciow do zestawu danych dochodzą wartości wydajności, aktywności i stężenia (aktywno ci wła ciwej) .

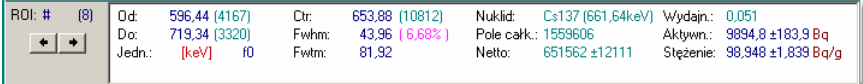

Parametry wy wietlane na tym panelu odpowiadają parametrom obliczonym dla bie żego ustawienia markerów, i są przeliczane po każdej zmianie położenia tych markerów je eli włoczona jest opcja "Automatyczne obliczanie" (patrz <u>[Opcje](#page-124-0)</u> [analizy](#page-124-0)laz5). Je eli opcja ta jest wył czona parametry piku można policzy poprzez operacj**obliczanie parametrów ROI** – są one wtedy wy wietlane tylko do momentu zmiany położenia markerów lub do kolejnego "odświeżenia" *widma żywego*.

#### **Obliczanie parametrów ROI**

ikona: | Σ| menu: **Analiza | Oblicz**

Wszystkie parametry piku obliczane s w kanałach, a następnie mogą by przeliczone na jednostki energetyczne. Na ekranie wy wietlane s w kanałach lub w jednostkach energii w zale .no ci od ustawienia jednostek <sup>|</sup>12<sup>)</sup>.<br>Wykonanie operacji <u>Zapisz ROI <sup>[</sup>110]</u> spowoduje zapisanie całego zestawu danych do <u>tablicy pików</u> <sup>123</sup>ì.<br>[Zasady ogólne analizy](#page-112-1) <sup>[113</sup>ì lub w jednostkach energii w zale no ci od ustawienia jednostek 127).  $\frac{1}{2}$  do tablicy pików  $\frac{1}{23}$ 

## <span id="page-113-0"></span>**9.3 Automatyczne wyszukiwanie pików**

Zadaniem operacji automatycznego szukania pików jest zaznaczenie na widmie obszarów ROI, które powinny zawiera piki. Zastosowano tutaj bardzo szybki algorytm oparty o funkcją autokorelacyjną o przebiegu prostokątnym. Przy prawidłowym ustawieniu parametrów wej ciowych daje on bardzo dobre wyniki zarówno przy analizie widm z detektorów półprzewodnikowych jak i scyntylacyjnych.

Parametry wej ciowe determinuj wynik działania operacji, czyli liczb pików znalezionych w danym widmie i szeroko zaznaczonych obszarów ROI. S one bezpo rednio zwi zane z widmem i jako takie zapisywane s wraz z nim na składzie widm podręcznych, dzi ki czemu program pamięta z jakimi parametrami była ostatni uruchamiana ta operacja.

### **Szukanie pików**

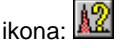

#### menu: **Analiza | Szukaj pików**.

po wywołaniu tej operacji na ekranie pojawia się okno dialogowe, w którym nale y poda parametry wej ciowe i przyciskiem OK uruchomi proces szukania:

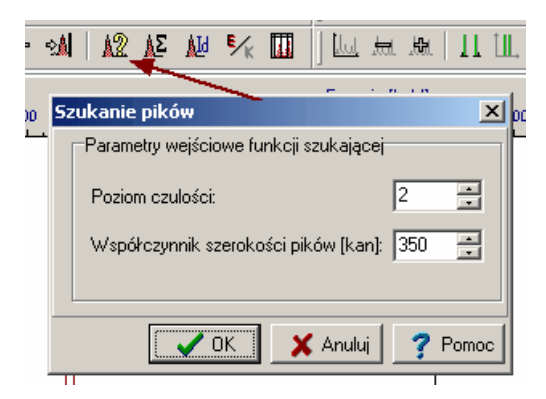

**Poziom czuło ci** – okre la poziom ufno ci z jakim wyszukiwane są piki. Może przybiera warto ci od 1 do 20, przy czym im mniejsza warto tym bardziej "czuła" jest metoda.

**Współczynnik szeroko ci pików** – okre la uniwersalne funkcie szeroko ci pików – powinien by zbli ony do redniej szeroko ci pików w analizowanym widmie. Podawany jest w kanałach.

Operacja automatycznego szukania pików może być wywoływana zarówno w module ANALIZA jak i w modułach ANALIZATOR i KALIBRACJA. Przebiega w nich jednak nieco inaczej.

W modułach ANALIZATOR i KALIBRACJA wynikiem działania operacji jest tablica obszarów ROI, dla których program nast pnie oblicza parametry pików metod "bezpo redni<sub>"</sub> (patrz <u>"Bezpo rednie" obliczanie parametrów piku 84),</u> przeprowadza identyfikację i zapisuje wyniki do tablicy pików.

W module ANALIZA w oknie dialogowym operacji wyszukiwania pików znajduj si dwie dodatkowe opcje:

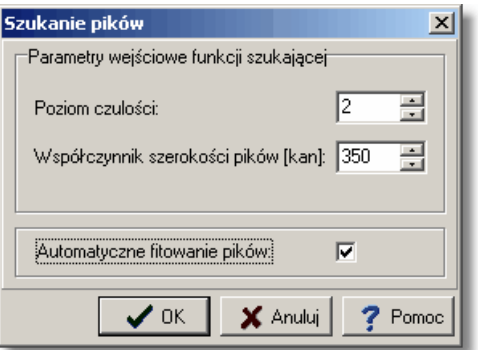

**Automatyczne fitowanie pików** – je eli opcja ta jest ustawiona "Szukanie pików" zaznacza w znalezionych obszarach ROI te, które zawieraj piki podwójne. Nast pnie przeprowadzana jest operacja fitowania tych obszarów przy u yciu modelu f3 je eli zawierają biki pojedyncze lub modelu f6 przy pikach podwójnych (patrz <u>[Modele matematyczne analizy piku](#page-48-0)la<sup>gh</sup>)</u>. Je eli opcja ta nie jest zaznaczona operacja wykonywana jest tak samo jak w modułach ANALIZATOR i KALIBRACJA tzn. bez fitowania.

W wyniku wykonania operacji automatycznego szukania pików na ekranie wy wietlane są znalezione obszary ROI a w pamięci zbudowana jest [tablica](#page-122-0) [pików](#page-122-0) 123), w której znajdują się obliczone parametry.

<u>[Analiza](#page-112-2)</u>|113ो \_\_\_ [Tablice pików](#page-122-0)lফেরী

### <span id="page-115-0"></span>**9.4 Analiza zaawansowana**

Analiza zaawansowana dost pna jest tylko w module ANALIZA. Obejmuje m.in. funkcje dopasowujące pik funkcją Gaussa i rozdzielające piki podwójne.

[Wybór modelu matematycznego](#page-115-1)|116∖ Dopasowanie piku funkcji Gaussa. 117 [Rozdzielanie dubletów](#page-117-0) 118

### <span id="page-115-1"></span>**9.4.1 Wybór modelu matematycznego**

Je eli <u>[opcja analizy](#page-124-0)</u> 125) "Automatyczne obliczanie parametrów piku" jest wł czona, w module ANALIZA parametry piku obliczane s równie, tak jak w pozostałych modułach, metod bezpo redni (model f0) aktualizując "na ywo" dane wy wietlane w polu parametrów piku.

Na panelu parametrów piku umieszczone jest okienko zawierające rozwijalną  $list$  modeli matematycznych, których można użyć do wyznaczenia parametrów piku, a pod nią przycisk "Oblicz", który należy nacisną, aby wykonać obliczenia. Wyniki oblicze podawane s wraz z symbolem u ytego modelu.

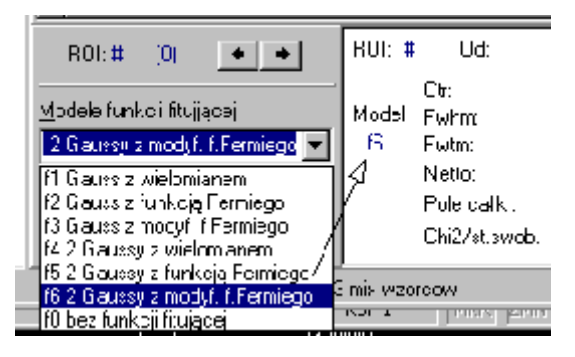

**[Modele matematyczne analizy piku](#page-48-0)**∐49<del></del>

### <span id="page-116-0"></span>**9.4.2 Dopasowanie piku funkcją Gaussa**

Wyznaczanie parametrów pojedynczego piku przy u yciu funkcji dopasowujących mo na wykona tylko w module ANALIZA.

Dopasowanie pojedynczego piku funkcj Gaussa mo na wykona przy u yciu jednego z trzech <u>[modeli matematycznych](#page-48-0)</u> 4ª<sup>)</sup>: f1, f2 lub f3. Wybieraj c model operator musi zdecydowa, czy analizowany pik jest pojedynczy, czy podwójny.

- Sposób post\_powania:<br>- ustawi markery na pocz tku i na ko cu piku,
	- wybra z listy modeli model funkcji dopasowującej,
	- je eli wybrany został model f1 nale y dodatkowo określić stopie wielomianu (po wyborze pozostałych modeli okienko wyboru stopnia wielomianu znika z ekranu),
	-
	- nacisną przycisk Oblicz<br>wpisa uzyskane wyniki do tablicy pików wykonując operacją Zapisz ROI

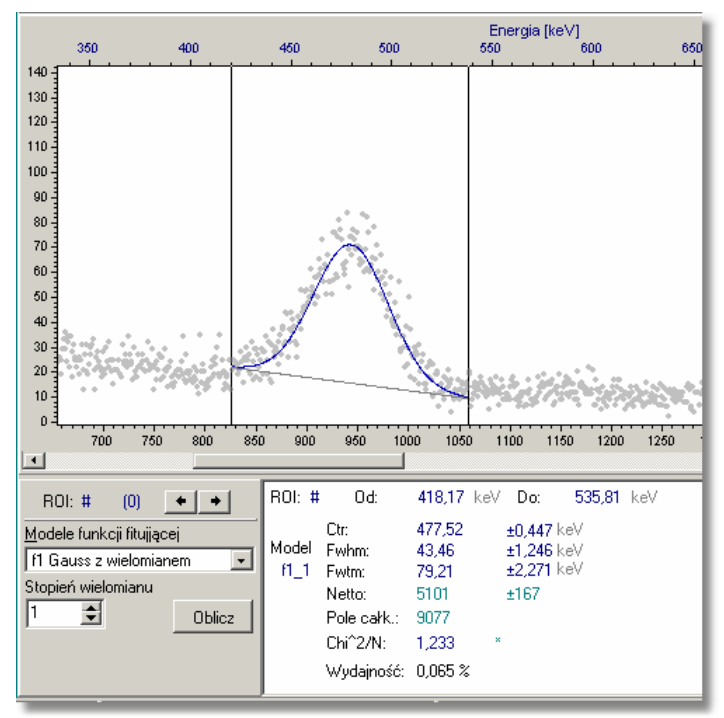

W wyniku wykonania operacji na ekranie rysowane sγ funkcje dopasowujące niebieską linią funkcja Gaussa i szarą funkcja tła, a w polu parametrów piku wy wietlane s obliczone parametry wraz z bł dami.

Je eli uzyskane wyniki s niezadowalające można zmieni model funkcji lub ustawienie markerów i ponownie wykona operacj Oblicz.

Program zapami ta obliczone parametry po wykonaniu operacji zapisu do tablicy ROI. Parametrów piku wpisanego do tej tablicy nie można już zmieni $-$ je eli chcemy policzy je jeszcze raz, musimy usun ROI z tablicy, wykona nowe obliczenia i zapisa je ponownie.

Wyniki oblicze wy wietlane są w kanałach lub [keV] zale nie od ustawienia opcji jednostek (przycisk  $\mathbb{Z}$  na pasku ikon).

[Wybór modelu matematycznego](#page-115-1)|116) [Rozdzielanie dubletów](#page-117-0) 118 [Analiza matematyczna - zasady ogólne](#page-46-0) <sup>47</sup>ì

### <span id="page-117-0"></span>**9.4.3 Rozdzielanie dubletów**

Operację rozdzielania pików podwójnych przebiega analogicznie, jak operacja [dopasowania pików pojedynczych](#page-116-0) <sup>|117</sup>). Je eli operator uznaje, że w analizowanym obszarze widma znajduje się pik podwójny powinien do jego rozdzielenia wybra

#### model **f4, f5** lub **f6**.

Wynik dopasowania prezentowany jest na ekranie w postaci dwóch czerwonych linii obrazuj cych rozdzielone piki i szarej linii pokazuj cej przebieg funkcji tła.

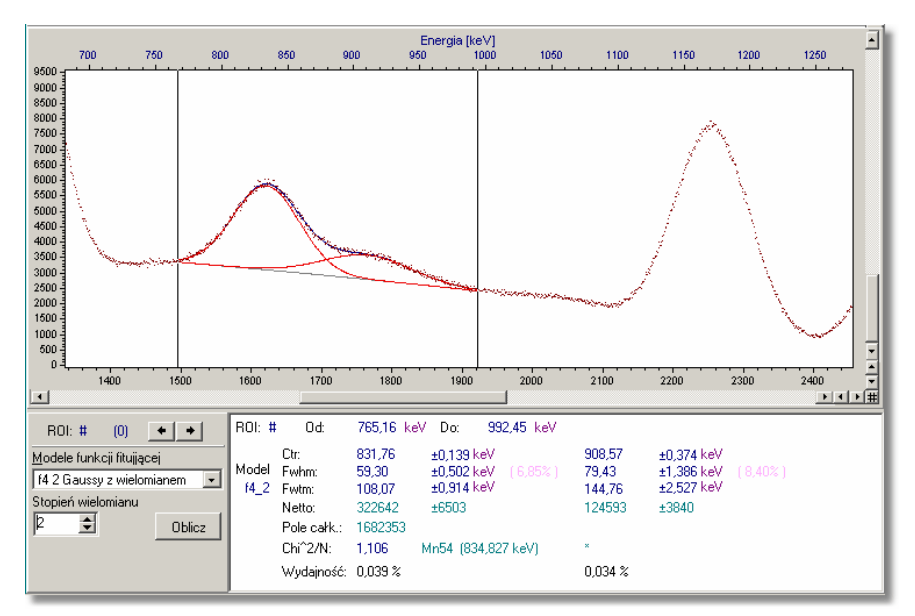

Dokładny opis modeli matematycznych zaimplementowanych w programie znajduje się w: <u>[Modele matematyczne analizy piku](#page-48-0)</u>l <sup>49</sup> l

[Wybór modelu matematycznego](#page-115-1)|116) [Analiza matematyczna - zasady ogólne](#page-46-0) <sup>47</sup>ì

## <span id="page-118-0"></span>**9.5 Identyfikacja pików**

Identyfikacja nuklidów może być przeprowadzona gdy spełnione są dwa warunki: 1. widmo ma kalibrację

2. w pamięci znajduje się <u>biblioteka nuklidów</u> 12ft.

Je eli w <u>[opcjach analizy](#page-124-0)</u> l12s`) ustawiona jest opcja **Automatyczna identyfikacja** program identyfikuje piki za ka<sup>z</sup>dym razem, kiedy przelicza ich <u>parametry [113] -</u> zasada ta dotyczy zarówno obliczania danych pojedynczego ROI zawartego między markerami jak i tablicy pików.

Je eli opcja **Automatyczna identyfikacja** nie jest ustawiona identyfikacje można wykona poprzez operaci wywoływan poprzez ikonę z paska ikon ROI:

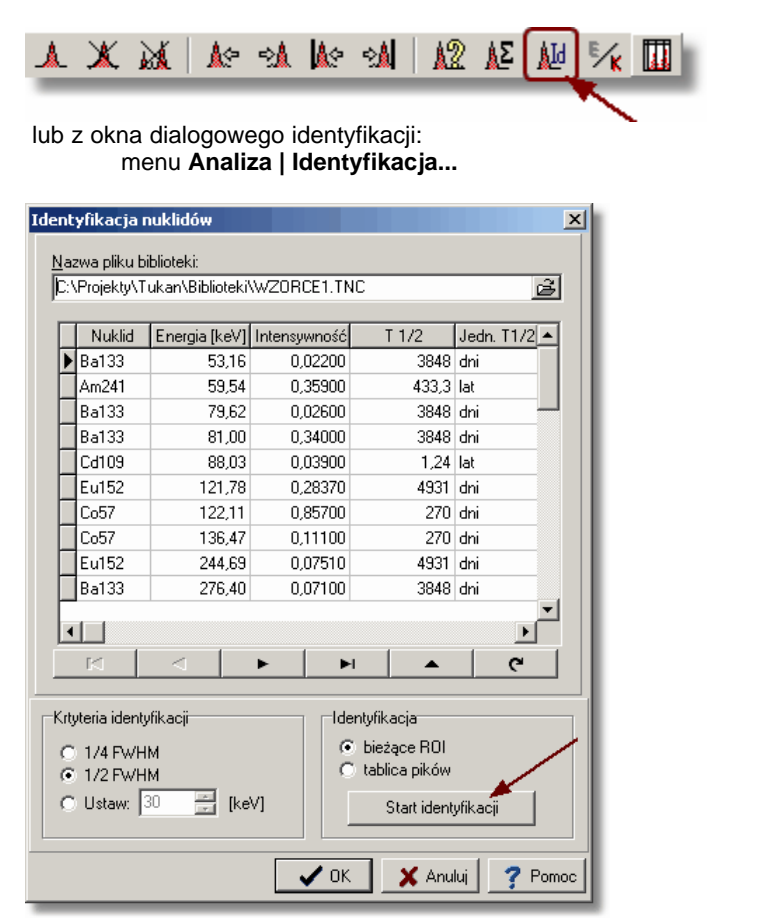

#### **Kryteria identyfikacji**

Identyfikacja polega na odszukaniu w bibliotece nuklidów nuklidu o energii najbardziej zbli onej do energii piku. Program przeszukuje bibliotek w przedziale energetycznym:

#### $E \pm \Delta E$

gdzie: **E** – energia piku, ∆**E** – szeroko okna energetycznego

Szeroko okna energetycznego  $\Delta E$  jest ustawiana i może wynosi $\pm 1/4$  Fwhm, 1/2 Fwhm identyfikowanego piku lub ma warto okre lon w okienku Ustaw. Kryteria identyfikacji ustawiane są w oknie dialogowym identyfikacji (patrz wyżej) lub w oknie <u>[opcji analizy](#page-124-0)</u> 125.

Wyniki identyfikacji wy wietlane s<sup>y</sup> w polu parametrów piku pod widmem i umieszczane w tablicy pików.

**[Biblioteki nuklidów](#page-120-0)** l12H [Tablice pików](#page-122-0)lফেরী

## **9.6 Obliczanie aktywno ci i st**e

Program oblicza wydajno i aktywno dla obszaru ROI (piku) je eli spełnione s dwa warunki:

- 1. analizowane widmo ma kalibracj wydajno ciow,
- 2. w zaznaczonym obszarze jest zidentyfikowany nuklid.

Wydajno dla danej energii E jest obliczana z równania kalibracvinego zastosowanego w <u>kalibracji wydajno\_ciowej</u>l 46<sup>\</sup>).

$$
\epsilon(E, q_i) = \exp\left(\sum q_i \ln^i(E)\right)
$$

**Aktywno** obliczana jest wg wzoru:

$$
A = \frac{N}{\epsilon(E) \cdot I_{\gamma} \cdot t_m}
$$

gdzie:

 $\epsilon$ [E] - wydajno detektora dla energii E (w keV)

 $N$  - liczba zlicze netto w piku (pole netto)

 $I_v$  - wydajno kwantowa nuklidu odczytana z biblioteki

 $t<sub>m</sub>$  - czas trwania pomiaru ( $ywy$ ) w sekundach

**Stenie** (aktywno na jednostke masy próbki) jest obliczane tylko wówczas, gdy w danych widma znajduje si informacja o masie badanej próbki.

**Warto** masy próbki wpisywana jest do danych widma automatycznie, je eli została umieszczona w danych toru pomiarowego (patrz [Parametry opisowe](#page-55-0) [pomiaru - masa próbki](#page-55-0)l 56<sup>h</sup>).

Do widma wczytanego z pliku dyskowego warto ci masy można wprowadzi poprzez okno <u>[Informacje o widmie](#page-91-0)</u>l 92<sup>5</sup>.

Wszystkie wymienione wy ej dane obliczane s automatycznie tylko wówczas, gdy w <u>[opcjach analizy](#page-124-0)lazh</u> zaznaczone jest pole **Automatyczne obliczanie aktywno ci i st**e.

## <span id="page-120-0"></span>**9.7 Biblioteki nuklidów**

Dost pne w programie biblioteki nuklidów wczytywane s z plików dyskowych. Pliki te maj rozszerzenie "tnc" i przy instalacji programu wpisane s zakładanego przez program instalacyjny katalogu "Biblioteki".

W <u>[konfiguracji](#page-50-0)</u>| 51<sup>4</sup>) programu można wpisa znazwe biblioteki standardowej, któr program b dzie automatycznie wczytywał do pamięci po każdym uruchomieniu.

Wywołanie operacji "Edytor bibliotek..." z menu "Analiza" spowoduje otwarcie okna dialogowego, w którym można obejrze zawarto biblioteki i zmienie jena inn<sub>.</sub>

#### **Podgląd i edycja biblioteki nuklidów**

ikona: **CA** 

menu: **Analiza | Edytor bibliotek...**

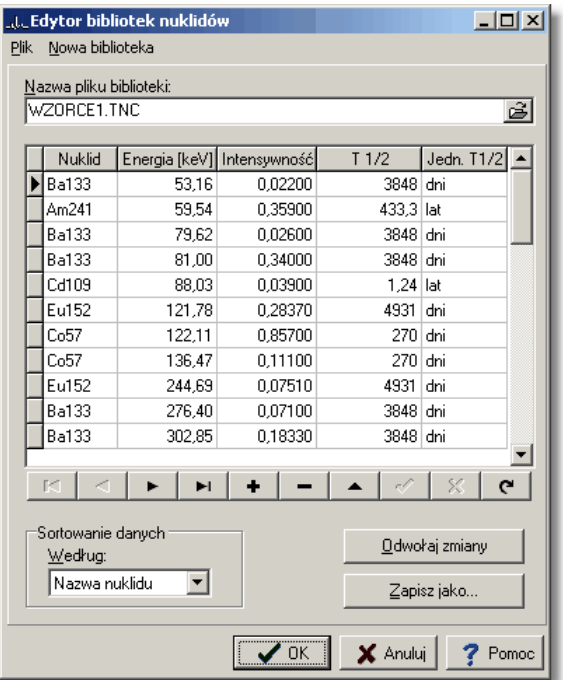

#### **Sortowanie danych**

W oknie dialogowym bibliotek dost pne są opcje sortowania danych według nazw nuklidów, energii, intensywno ci linii lub okresu połowicznego zaniku. Sortowanie mo na wykona przez klikni cie w nagłówek dowolnej kolumny danych lub poprzez wybór kryterium sortowania w okienku "Sortowanie danych".

#### **Edycja biblioteki nuklidów**

W ramach edycji zawarto ci biblioteki mo na:

- dodawać pozycję biblioteki (klawisz " **+** " na pasku nawigatora tablicy danych)
- **▶ usuwa** pozycj biblioteki (klawisz " " na pasku nawigatora tablicy danych) <br>▶ zmienia zawarto dowolnego pola danych dowolnego pola danych

Po zako czeniu edycji plik biblioteki musi by zapisany w pliku dyskowym - przy zamykaniu okna dialogowego program informuje o tym specjalnym komunikatem. Wszystkie wprowadzone zmiany mogą zosta odwołane za pomocą operacji

wywoływanej przyciskiem "Odwołaj zmiany".

#### **Zakładanie nowej biblioteki nuklidów**

Na pasku menu okna dialogowego bibliotek znajduje się pozycja **Nowa biblioteka**. Klikni cie w t pozycj lub naci ni cie klawiszy <Alt N> spowoduje wywołanie operacji wyczyszczenia wszystkich danych biblioteki znajdujących si w pamięci.

Do wprowadzania danych można wykorzysta przyciski nawigatora tablicy danych. Do przemieszczania się po polach danych najlepiej wykorzystać klawisz tabulatora lub myszke.

Nowa biblioteka musi by zapisana do pliku dyskowego ze standardowym rozszerzeniem "tnc".

**Uwaga:** - do pliku zapisywane są tylko te pozycje biblioteki, które maj wypełnione wszystkie pola danych.

#### **Format plików bibliotek**

Biblioteki nuklidów zapisywane s do plików dyskowych w formacie tekstowym. Ka da pozycja biblioteki zapisywana jest w oddzielnym wierszu. Poszczególne dane oddzielone s dwiema spaciami.

ldentyfikacja <u>pików</u> [119] [Tablice pików](#page-122-0) 123

## <span id="page-122-0"></span>**9.8 Tablice pików**

W tablicy pików zapisywane s parametry wybranych obszarów ROI, takich jak: poło enie markerów (prawego i lewego) ograniczaj cych obszar ROI, szeroko połówkową piku, pole pod pikiem itp.

Tablice obszarów ROI mog by budowane ręcznie lub automatycznie w wyniku wykonania operacji <u>Szukaj pików</u> 114ì.

#### **Wyświetlenie tablicy pików**

ikona<sup>.</sup> menu: **Analiza | Tablica pików**

lub pasek ikon ROI:

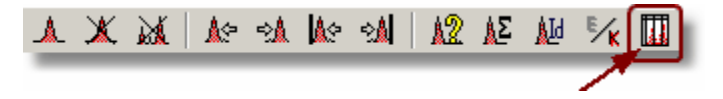

Zawarto tablicy pików dotyczy zawsze widma głównego. Je eli zmieniamy widmo główne, zmienia się równie zawarto tablicy.

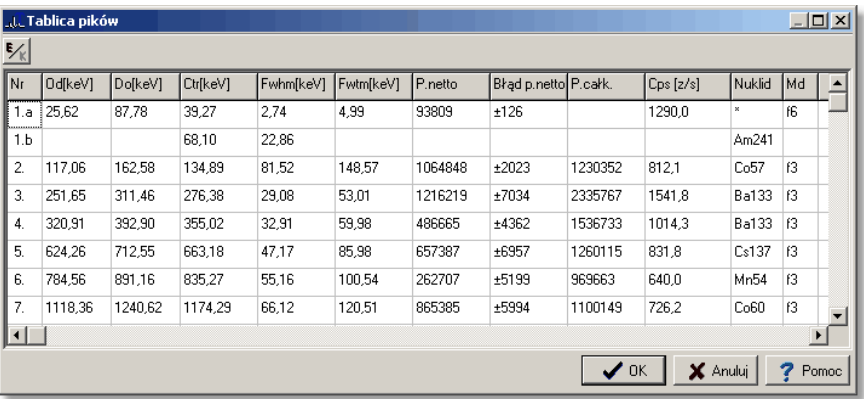

Na pierwszej pozycji w tablicy pokazanej na rysunku znajduje się pik podwójny zawarty w obszarze ROI nr 1.

Dane w tablicy mogą być wy wietlane w kanałach lub <u>[jednostkach energii](#page-126-0) 127.</u>

Je eli analizowane widmo ma kalibracj wydajno ciow zestaw parametrów w tablicy pików zmienia się na:

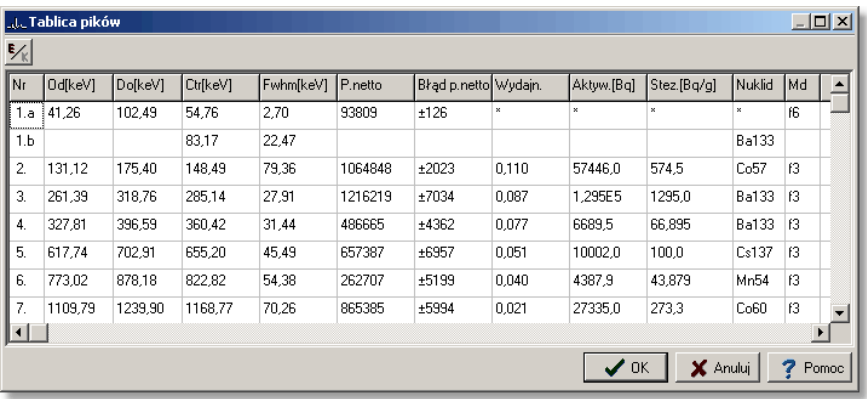

#### **Edycja tablicy pików**

Dane w tablicy pików nie podlegaj edycji, mo na jednak usuwa z niej i dodawa poszczególne pozycje wykonując te operacje na strukturze ROI (bezpo rednio na widmie).

[Analiza matematyczna - zasady ogólne](#page-46-0)l 47)

## <span id="page-124-0"></span>**9.9 Opcje konfiguracyjne analizy**

### **[Konfiguracja programu](#page-50-0)** l 51<sup>h</sup>

Opcje konfiguracyjne analizy widma można kontrolować i zmieniać poprzez okno dialogowe dost pne z menu:

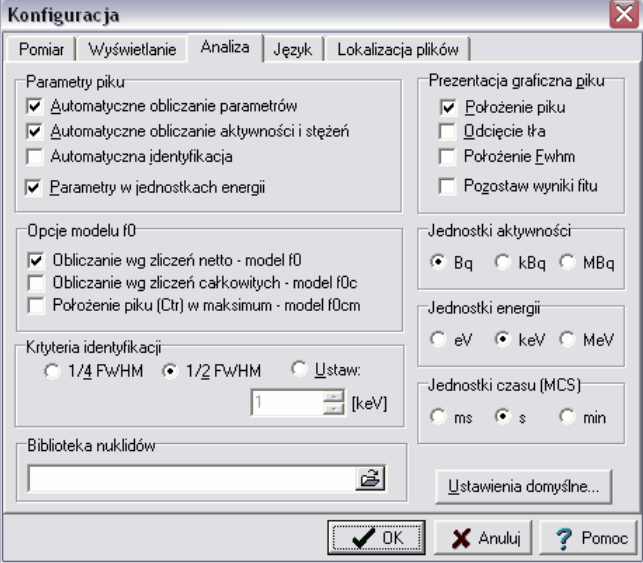

menu: **Konfiguracja | Opcje... | Analiza**

okno dialogowe opcji analizy zawiera następujące grupy opcji:

#### **Parametry piku:**

**Automatyczne obliczanie parametrów** – opcja wyłącza lub włącza tryb automatycznego obliczania parametrów piku le cego między markerami, wykonywanego po każdej zmianie poło enia markerów lub od wieżenia widma **Automatyczne obliczanie aktywno ci i sterorień – j. w.** 

Automatyczna identyfikacja – opcja wył cza lub wł cza tryb automatycznej identyfikacji pików przeprowadzanej po ka<sup>dym</sup> przeliczeniu jego parametrów. Warunkiem przeprowadzanie identyfikacji jest obecno w pamięci [biblioteki](#page-120-0) **[nuklidów](#page-120-0)** | 12 ት

**Parametry w jednostkach energii** – je eli opcja jest wł czona program przy zmianie widma głównego automatycznie wy wietla parametry piku w jednostkach energii (je eli widmo ma kalibracj).

**Opcje modelu f0:** - wybór sposobu obliczania parametrów piku:

**Obliczanie wg zlicze netto – model f0** - parametry piku wyznaczane s ze zlicze netto obliczonych dla poszczególnych kanałów, tak jak to opisano w modelu "bezpo\_rednim"| 48<del>'</del>)

**Obliczanie wg zlicze całkowitych – model f0c** – parametry piku wyznaczane s na podstawie rzeczywistych zlicze w poszczególnych kanałach (bez odejmowania tła), poło enie piku (Ctr) jest redni wa on z liczby zlicze **Poło enie piku (Ctr) w maksimum** – model f0cm – parametry piku wyznaczane s na podstawie rzeczywistych zlicze w poszczególnych kanałach (bez odejmowania tła), poło enie piku (Ctr) wyznaczone jest w kanale z największ liczb<sub>zlicze</sub>

W polu parametrów piku (pod widmem) i w tablicy pików zawsze podawany jest model matematyczny, przy pomocy którego obliczone były parametry.

#### **Jednostki aktywno ci:**

Wybrana jednostka – Bq, kBq lub MBq - obowi zuje we wszystkich modułach programu i dla wszystkich analizowanych widm.

#### **Jednostki energii:**

Wybrana jednostka – eV, keV lub MeV - obowi zuje we wszystkich modułach programu i dla wszystkich analizowanych widm. (patrz [Jednostki parametrów piku](#page-126-0) 12 $\overline{7}$ )

#### **Jednostki czasu (MCS):**

Wybrana jednostka – ms, s lub min - obowi zuje we wszystkich modułach programu i dla wszystkich analizowanych widm MCS. (patrz Kalibracia i analiza [widma MCS](#page-75-0)I <sup>76</sup> )

#### **Kryteria identyfikacji:**

Wybór szeroko ci okna energetycznego dla procedury identyfikacji pików. (patrz ldentyfikacja pików $^{\rm (119)}$ 

#### **Biblioteka nuklidów:**

Wybór pliku z domy ln bibliotek nuklidów dla identyfikacji. (patrz [Biblioteki](#page-120-0) [nuklidów](#page-120-0) (12f)

#### **Prezentacja graficzna piku:**

**Poło enie piku** - je eli opcja ta jest wybrana program wy wietla nad widmem pionow linię o stałej długo ci (zale nej od rozmiarów panelu widma) wskazującej kanał poło ony najbli ej centrum piku (parametr "Ctr") obliczonego przez program. (je eli parametry piku zawartego między markerami dają się policzy). **Odci cie tła, Poło enie Fwhm** – zaznaczenie tych opcji powoduje wy wietlanie prostych, obrazuj cych funkcje odci cia tła i Fwhm obliczane na bie co dla piku w ramach <u>[analizy "on line"](#page-69-0)</u> ത<sup>ി</sup>.

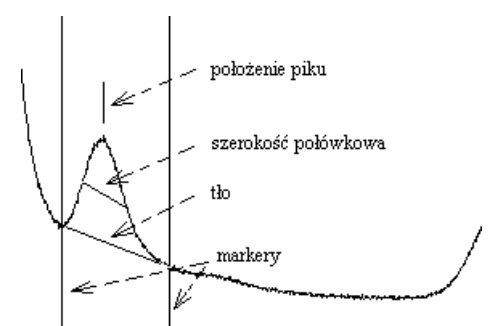

**Pozostaw wyniki fitu** - program pokazuje przebieg funkcji analitycznych dopasowujęcych pik zawarty pomiędzy markerami bezpośrednio po przeprowadzeniu oblicze i tylko dotąd dopóki markery nie zmienią poło enia. Zaznaczenie tej opcji spowoduje, e przebieg tej funkcji b dzie wy wietlany tak długo dopóki nie zostanie wywołana ponownie operacja "Oblicz" (patrz. [Rozdzielanie dubletów](#page-117-0) (118).

[Zasady ogólne analizy](#page-112-1)I113ì

## <span id="page-126-0"></span>**9.10 Wybór jednostek parametrów piku**

Wszystkie dane analizy widma mog by podawane w jednostkach energetycznych lub w kanałach w zale no ci od aktualnego ustawienia jednostek w danym module. Ustawienie to jest widoczne na ikonie, która jest jednocze nie przeł cznikiem jednostek, i której wygląd zmienia się w zależności od tego jakie jednostki s wybrane.

#### **Zmiana jednostek.**

 $ikona:$  Wybrane s jedn. energii (lub jednostki czasu), wybrane s kanały

W <u>[opcjach konfiguracyjnych analizy](#page-124-0)lazh z</u>najduje się opcja **"Jednostki energii".** Je eli jest wł czona program automatycznie przeł cza jednostki, je eli tylko widmo wybrane do analizy z <u>listy widm podr\_cznych</u> | ಉੀ ma kalibracj

Opisana wy ej zasada przeł czania jednostek obowi zuje równie przy wy wietlaniu tablicy pików i przy sporządzaniu raportów.

[Analiza matematyczna - zasady ogólne](#page-46-0)l 47)

# <span id="page-127-1"></span>**10 Kalibracja**

[Kalibracja - algorytmy](#page-44-0) 45 [Moduł 'Kalibracja'](#page-38-0)</u>l зഴী

Wszystkie operacje związane z kalibracją zgrupowane są w [module](#page-38-0) [KALIBRACJA](#page-38-0)<sup>| 39<sup>5</sup>).<br>W modułach ANALIZATOR i ANALIZA dostępny jest <u>podględ kalibracji <mark>143</mark>) widma</u></sup> głównego.  $KAI IBRAC IA 39$ 

**<u>Uwaga:</u> K**alibracja umieszczona <u>[na panelu danych i wyników kalibracji](#page-128-0)</u> 129 mo e, ale nie musi by kalibraci wła ciw dla widma (głównego) wy wietlanego w panelu widma tego modułu. Taka organizacja umo liwia [przenoszenie kalibracji z jednego widma do drugiego](#page-142-0)!143ì i [wprowadzanie jednej](#page-141-0) [kalibracji do wielu widm](#page-141-0) <sup>| 142</sup>1.

[Zasady przeprowadzania kalibracji](#page-127-0)I128) **[Operacje kalibracji](#page-129-0)**|13णे

## <span id="page-127-0"></span>**10.1 Zasady przeprowadzania kalibracji**

W programie mo na przeprowadzi kalibracje energetyczną, kształtu piku i wydajno ciow.

Zestaw operacji zwi zanych z przeprowadzeniem tych kalibracji jest taki sam dla wszystkich trzech kalibracji. Mo na je wywoływa z menu, menu kontekstowego lub poprzez przyciski zgrupowane na <u>[panelu operacji](#page-129-0)</u> 130.

<u>[Tablica danych kalibracyjnych](#page-131-0)</u>∣≀3ż` jest wspólna dla wszystkich trzech kalibracji. Zestaw danych umieszczanych w tej tablicy może być uzupełniany stopniowo po przechodzeniu do poszczególnych kalibracji - co nie oznacza, e musz byó ne przeprowadzane w tym samym czasie.

Proces przeprowadzania kalibracji może być zako czony na kalibracji energetycznej. Mo na ją przeprowadzią jeszcze w trakcie trwania pomiaru widma. Po jej wykonaniu możemy kontynuowa pomiar widma wzorca i dopiero po zako czeniu tego pomiaru wykona kalibracj wydajno ciow. Wyniki kalibracji prezentowane s na ekranie poprzez warto ci współczynników równania i wykres krzywej kalibracyjnej. Można je zapisa zdo specjalnego pliku kalibracyjnego lub bezpo rednio do widma. W obu wypadkach mog by zapisane równie dane kalibracyjne.

[Wprowadzanie danych kalibracyjnych](#page-131-0) <sup>|132</sup>ì [Przeprowadzanie kalibracji energetycznej](#page-134-0) 135

## <span id="page-128-0"></span>**10.2 Panel danych i wyników kalibracji**

Na panel danych i wyników kalibracji zgrupowane są dane niezbądne do przeprowadzenia kalibracji.

Klikni cie na zakładk typu kalibracji powoduje zmian zestawu informacji wy wietlanych na tym panelu odpowiednio dla kalibracji energetycznej, kształtu piku i wydajno ciowej. Zmienia się zawarto tablicy danych, typ równa kalibracyjnych i współrz dne wykresu kalibracyjnego. Po wprowadzeniu danych nale v więc wybrać odpowiedni typ równania kalibracyjnego i wykona operację **Oblicz** dla każdego typu kalibracji oddzielnie.

Panel przedstawiony na rysunku zawiera pełn informacjo o kalibracji wczytanej z pliku kalibracyjnego.

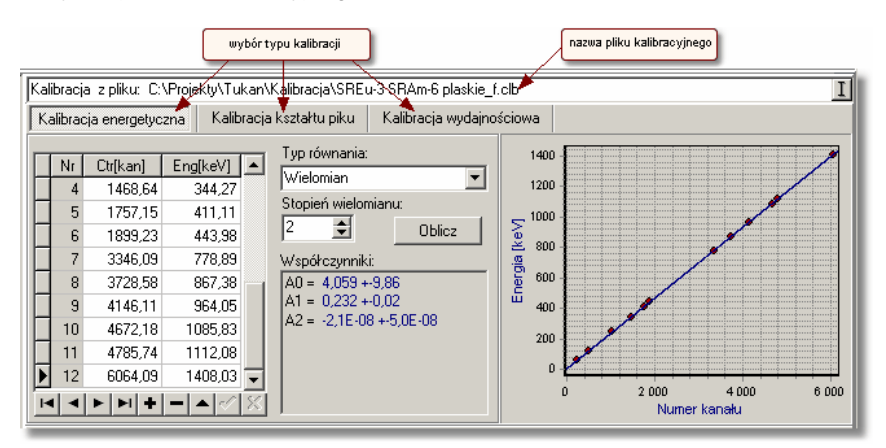

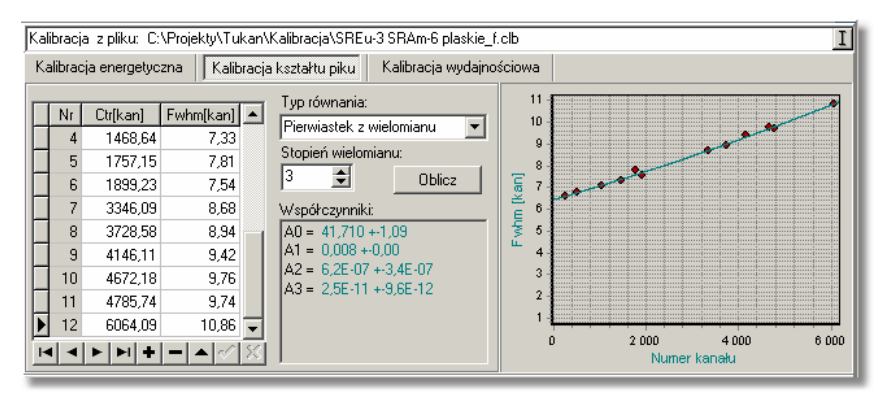

### **TUKAN 8k**

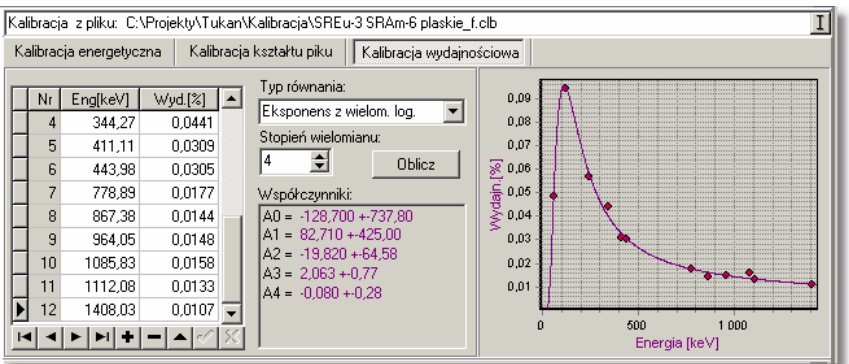

**[Operacje kalibracji](#page-129-0)**|13ণ [Wprowadzanie danych kalibracyjnych](#page-131-0) <sup>|132</sup>ì

## <span id="page-129-0"></span>**10.3 Operacje kalibracji**

Podstawowe operacje związane z kalibracją zgrupowane są na przedstawionym ni ej panelu operacji stanowiącym istotny element ekranu modułu KALIBRACJA.

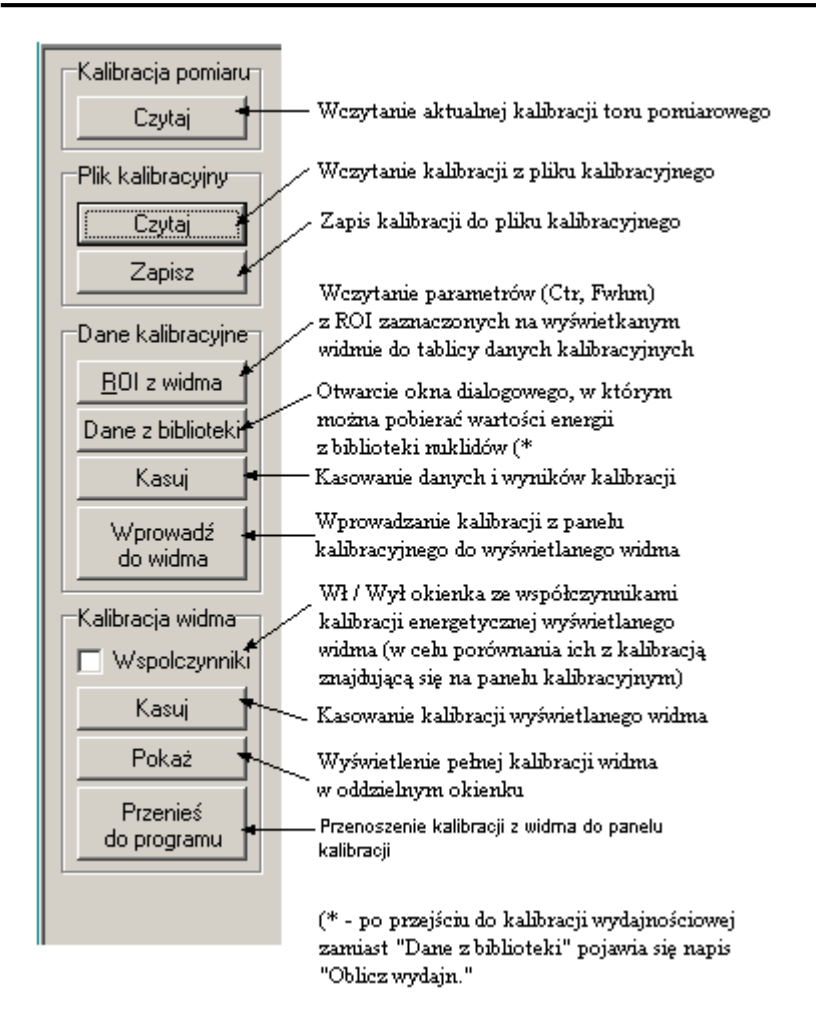

Na przedstawionym wy ej panelu operacje podzielone s na cztery grupy:

- operacje dotycz ce toru pomiarowego,
- operacje zwi zane z dyskowymi plikami kalibracyjnymi,
- operacje zwi zane z przeprowadzaniem kalibracji

• oraz operacje dotyczące kalibracji w widmie wy wietlanym na panelu widma. Wszystkie te operacje mog by wywoływane z menu **Kalibracja**, a niektóre z nich równie z menu kontekstowego tablicy danych.

Zasady przeprowadzania kalibracii <sup>128</sup>

## <span id="page-131-0"></span>**10.4 Wprowadzanie danych kalibracyjnych**

Tablica danych kalibracyjnych jest wspólna dla wszystkich trzech kalibracji:

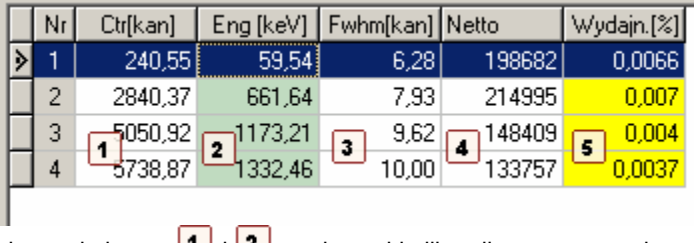

dane z kolumny  $\boxed{1}$  i  $\boxed{2}$  s danymi kalibracji energetycznej, dane z kolumny  $\begin{vmatrix} 1 & 3 \end{vmatrix}$  są danymi kalibracji kształtu piku. dane z kolumny  $\boxed{2}$  i  $\boxed{5}$  s danymi kalibracji wydajno ciowej.

Przedstawiona wy ej tablica danych nie jest w programie wy wietlona w cało ci na panelu danych kalibracyjnych wyswietlane s tylko pary danych potrzebne do poszczególnych kalibracji.

Zestaw danych umieszczany w tablicy może być uzupełniany stopniowo po przechodzeniu do poszczególnych kalibracji. Wszystkie te dane s zapisywane w <u>[pliku kalibracyjnym](#page-145-0)</u> <sup>l146</sup>ì i z niego mog by w dowolnym momencie wczytane do programu.

Ka da pozycja wstawiona do tablicy danych jest zaznaczana na [wykresie krzywej](#page-144-0) [kalibracyjnej](#page-144-0) <sup>|145</sup>ì, co daje dodatkow kontrolę poprawno ci wprowadzonych danych.

R\_czne wprowadzanie danych kalibracyjnych |132 | \_ \_ [Automatyczne wprowadzanie danych kalibracyjnych](#page-132-0) 133

### <span id="page-131-1"></span>**10.4.1 Ręczne wprowadzanie danych kalibracyjnych**

Dane mo na równie wpisywa i edytowa bezpo rednio w odpowiednich polach tablicy danych.

Nowe pozycje dodawane są po naci ni ciu przycisku "+" na pasku nawigatora tablicy.

Po polach danych można porusza za pomocznyszki lub klawisza "Tab"

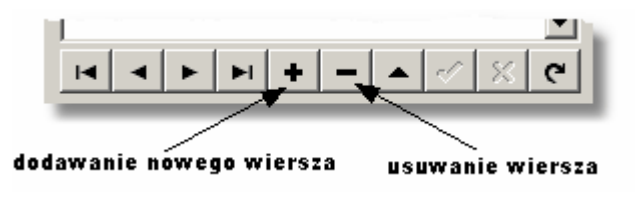

Kolejno wpisywania danych jest dowolna. Po naci nięciu przycisku **Oblicz** (patrz <u>Przeprowadzanie kalibracji energetyczne</u>j <sup>| 135</sup>`) program zawsze przed przeprowadzeniem oblicze sprawdza i porządkuje dane według rosnących warto ci danych zawartych w pierwszej kolumnie tablicy.

[Automatyczne wprowadzanie danych kalibracyjnych](#page-132-0) <sup>|133</sup>ì Wprowadzanie energii z biblioteki nukl<u>idów</u> 134) [Wprowadzanie danych kalibracyjnych](#page-131-0) <sup>|132</sup>ì

### <span id="page-132-0"></span>**10.4.2 Automatyczne wprowadzanie danych kalibracyjnych**

Automatyczne wprowadzanie danych kalibracyjnych polega na wprowadzaniu parametrów piku bezpo rednio z tablicy ROI widma oraz z bibliotek nuklidów i wzorców kalibracyjnych.

Aby uzyska komplet danych w tablicy danych kalibracyjnych nale v wykona nast puj ce operacje:

- Wykona pomiar widma kalibracyjnego, ,
- Zaznaczy na widmie piki kalibracyjne jako <u>Obszary ROI</u> <sup>| 109</sup>ì, mo na to zrobi ręcznie lub automatycznie (np. w module "Analiza" wykona operacj <u>[Automatyczne wyszukiwanie pików](#page-113-0)</u> 114 z dofitowaniem poszczególnych pików),
- Przej odo <u>modułu "Kalibracja"</u> | 39 na panelu widma tego modułu musi by wczytane widmo kalibracyjne z zaznaczonymi obszarami ROI,
- Wykona operacj**ROI z widma**:

ikona: menu: **Kalibracja | ROI z widma** [panel operacji kalibracji:](#page-129-0) **ROI z widma** 130

Operacja ta automatycznie wypełni <u>tablic \_danych kalibracyjnych</u> ସን wstawiając z zaznaczonych obszarów ROI: warto ci poło e pików do kolumny 1 szeroko ci połówkowe do kolumny  $\boxed{3}$  i warto ci pól netto do kolumny  $\boxed{4}$ .

- W celu uzupełnienia kolumny 2 tablicy danych wykona operacj Dane z ۰. **biblioteki** (patrz <u>Wprowadzanie energii z biblioteki nuklidów</u> | 134)
- W celu uzupełnienia kolumny  $\boxed{5}$  tablicy danych nale y wykona operacj **Oblicz wydajn.** (patrz <u>Obliczanie wydajno ci detektora (137)</u>

[Przeprowadzanie kalibracji energetycznej](#page-134-0) 135 [Przeprowadzanie kalibracji kształtu piku](#page-135-0) 136 <u>Przeprowadzanie kalibracji wydajno ciowej</u>l136

### <span id="page-133-0"></span>**10.4.3 Wprowadzanie energii z biblioteki nuklidów**

Program umo liwia przenoszenie tablicowych warto ci energii odpowiadaj cych pikom kalibracyjnym z biblioteki nuklidów do tablicy danych kalibracyjnych.

Zestaw <u>[operacji kalibracji](#page-129-0) <mark>l30) ma jeden przycisk, który zmienia swoj</mark> funkcję w</u> zale no ci od tego, jaki typ kalibracji jest wybrany na <u>[panelu kalibracji](#page-128-0) lazi.</u> Dla kalibracji energetycznej jest to operacja **Dane z biblioteki**, dla kalibracji wydajno ciowej operacja **Oblicz wydajn.**<br>Dane kalibracy.

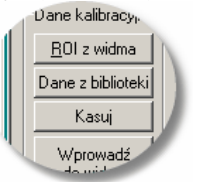

Operacja **Dane z biblioteki** otwiera pokazane niżej okno dialogowe - z prawej strony tego okna wczytane są dane kalibracyjne, z lewej aktualnie podłączona w programie biblioteka nuklidów. Jeżeli biblioteka ta nie jest odpowiednia

mo na z dysku wczyta inną poprzez przycisk ...

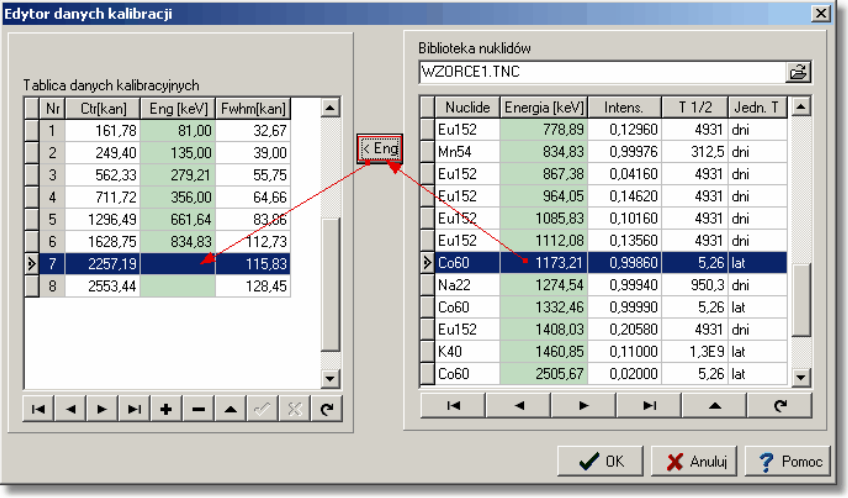

Aby przenie warto energii nale y: w prawym oknie z tablic danych wskaza wiersz, w którym ma by wstawiona energia, w lewym oknie biblioteki zaznaczy wiersz z odpowiednim nuklidem i kliknąć w przycisk **Eng.** Operacją należy wykonać dla każdej pozycji ta<br>Operacją należy wykonać dla każdej pozycji tablicy oddzielnie.

[Przeprowadzanie kalibracji energetycznej](#page-134-0) 135

## <span id="page-134-0"></span>**10.5 Przeprowadzanie kalibracji energetycznej**

[Kalibracja energetyczna](#page-44-1)l 45<sup>5</sup> [Wprowadzanie danych kalibracyjnych](#page-131-0) <sup>|132</sup>ì

Po wprowadzeniu par danych: poło enie piku – energia, przeprowadzenie kalibracji energetycznej odbywa się poprzez wyznaczenie współczynników równania kalibracyjnego.

Dopasowanie zale no ci warto ci energii do poło e pików przeprowadzane jest za pomoc funkcji wielomianowej, której stopie nale y określić ustawiając odpowiedni warto w oknie **Stopie wielomianu** <u>[panelu kalibracji](#page-128-0) 29)</u>.

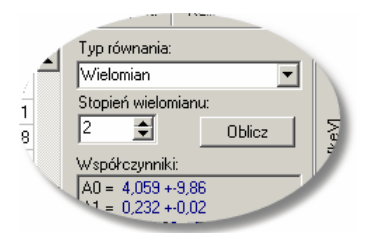

**Obliczenie współczynników równania kalibracyjnego:** menu: **Kalibracja | Oblicz** panel kalibracji: **Oblicz**.

Po wywołaniu operacji **Oblicz**, program sprawdza, czy tablica danych jest kompletna i czy liczba pozycii w tej tablicy jest wystarczająca do obliczenia równania zadanego stopnia – je eli tak nie jest wy wietlany jest komunikat:

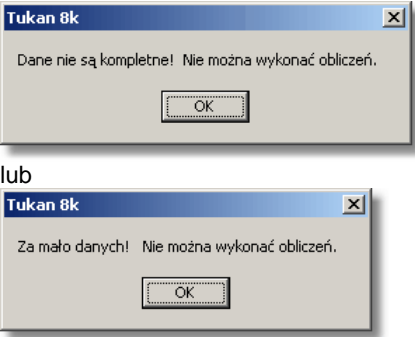

Po wykonaniu oblicze na ekranie wy wietlane s warto ci współczynników równania wraz z bł dami ich wyznaczenia oraz rysowany jest przebieg [krzywej](#page-144-0) kalibracvinei<sup>145</sup>.

W przypadku złego dopasowania krzywej do punktów kalibracyjnych obliczenia mo na powtórzy zmieniaj c stopie równania.

Po zako czeniu procesu kalibracji nale y wykona operacj [Wprowadzenie](#page-141-0) [kalibracji do widma](#page-141-0) 142.

## <span id="page-135-0"></span>**10.6 Przeprowadzanie kalibracji kształtu piku**

[Kalibracja kształtu piku](#page-44-2)│45े

Przej cie do trybu przeprowadzania i kontroli kalibracji kształtu piku następuje po:

- 1. klikni ciu myszk w zakładk Kalibracja kształtu piku na [panelu kalibracji](#page-128-0) 129),
- 2. wybraniu z menu **Kalibracja | Kalibracja kształtu piku**

Aby przeprowadzi kalibracj nale y:

- wprowadzi pary danych: poło enie piku (Ctr) i szeroko połówkow (Fwhm) dla tego piku. Obie te dane wprowadzane są w kanałach. Przy [wprowadzaniu danych kalibracyjnych z tablicy ROI](#page-132-0) 涉3), tablica ta jest wypełniona automatycznie.
- wybra **Typ równania** kalibracyjnego

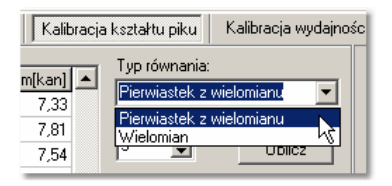

- wybra Stopie równania
- obliczy współczynniki równania:

menu: **Kalibracja | Oblicz** panel kalibracji: **Oblicz**.

[Zasady przeprowadzania kalibracji](#page-127-0) $^{\mid128\mid}$ 

## <span id="page-135-1"></span>**10.7 Przeprowadzanie kalibracji wydajnościowej**

Kalibracja wydajno ciowal 46<sup>5</sup>

Przej cie do trybu przeprowadzania i kontroli kalibracji wydajno ciowej następuje po:

- 1. klikni ciu myszk w zakładk Kalibracja wydajno ciowa na panelu kalibracii.
- 2. wybraniu pozycji z menu: **Kalibracja | Kalibracja wydajnościowa**

Kalibracja wydajno ciowa przeprowadzana jest na podstawie par danych energia - wydajno detektora. Warunkiem jej poprawnego przeprowadzenia jest dobra

identyfikacja linii energetycznych w widmie kalibracyjnym oraz wyznaczenie wydajno ci detektora dla każdej z tych linii. Dane te można uzyska przez: [Automatyczne wprowadzanie danych kalibracyjnych](#page-132-0) <sup>|133</sup>l oraz [Obliczanie](#page-136-0) wydajno ci detektora 137

Kalibracj wydajno ciow nale y przeprowadzi w sposób analogiczny jak k<u>alibracj energetyczn [</u>13<del>5]</del> wybieraj c odpowiedni stopie równania kalibracyjnego (od 1 do 6).

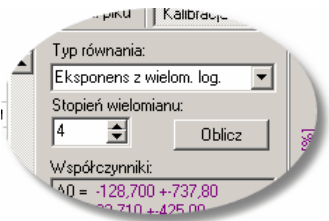

Po wykonaniu oblicze na ekranie wy wietlane są warto ci współczynników równania wraz z bł dami ich wyznaczenia oraz rysowany jest przebieg [krzywej](#page-144-0) kalibracvinei<sup>[145]</sup>

W przypadku złego dopasowania krzywej do punktów kalibracyjnych obliczenia mo na powtórzy zmieniaj c stopie równania.

Po zako czeniu procesu kalibracji nale y wykona operacji [Wprowadzenie](#page-141-0) [kalibracji do widma](#page-141-0) 142.

[Biblioteki wzorców kalibracyjnych](#page-139-0) 140 [Zasady przeprowadzania kalibracji](#page-127-0)I128)

### <span id="page-136-0"></span>10.7.1 **Obliczanie wydajno ci detektora**

Obliczenie wydajno ci detekcji dla poszczególnych linii energetycznych widma kalibracyjnego jest operacją niezbędną dla wyznaczenia [kalibracji](#page-135-1) <u>wydajno\_ciowej</u> l136. Operacja ta jest wyko<u>ny</u>wana z zastosowaniem algoytmów opisanych w rozdziale <u>Wydajno odetekcji</u> <sup>46</sup> .

#### **Obliczenie wydajno ci detekcji** menu **Kalibracja | Oblicz wydajn.** panel operacji kalibracji **Oblicz wydajn.**

Operacja **Oblicz wydajn.** pojawia się zarówno w menu jak i na panelu operacji dopiero po przej ciu do kalibracji wydajno ciowej (dla innych operacji w tym miejscu jest funkcja **Dane z biblioteki**).

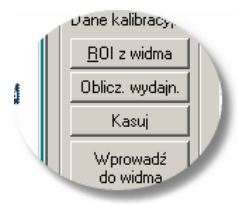

Po wywołaniu tej operacji pojawia się na ekranie okno dialogowe, w którym program automatycznie wstawia:

- dane widma kalibracyjnego takie jak nazwa widma, data i czas startu pomiaru, czas vwy trwania pomiaru,
- ь dane dot. pików kalibracyjnych tego widma pobrane z [tablicy danych](#page-131-0) [kalibracyjnych](#page-131-0) <sup>| 132</sup>ì tj. energia fotopiku i pole netto,
- zestaw danych certyfikatu wzorca kalibracyjnego (je eli znajduje się w pami ci).

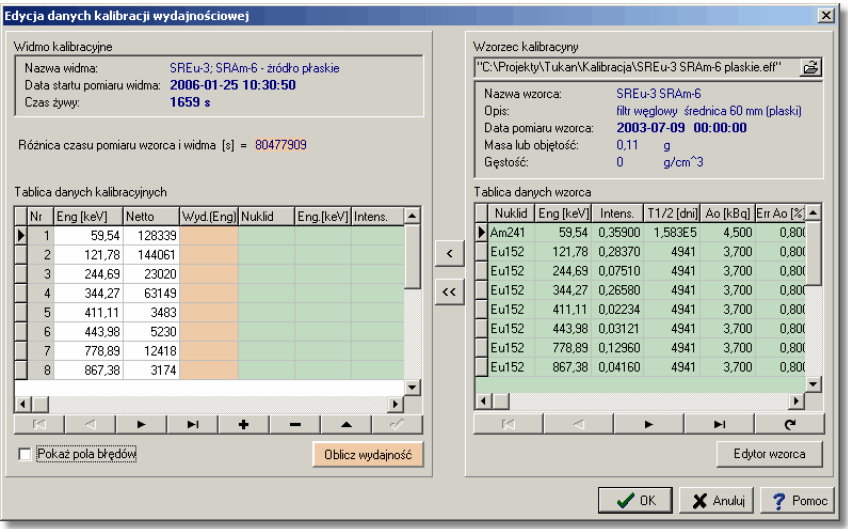

Je eli w pamięci nie ma biblioteki wzorca można ją wczyta z pliku dyskowego

naciskaj c przycisk , lub naciskaj c przycisk **Edytor wzorca** przej do okna edytora wzorców kalibracyjnych i wpisać dane z certyfikatu (patrz <u>[Biblioteki wzorców kalibracyjnych](#page-139-0)</u> |140).

#### **Wypełnianie tablicy danych kalibracyjnych**

Do wyznaczenia wydajno ci dla danej energii potrzebny jest szereg danych odczytywanych z tablic nuklidów i z certyfikatu wzorca (patrz [algorytm](#page-45-1) <u>wyznaczania wydajno ci</u>l <sup>46</sup>`). Kolumny z tymi danymi b<sub>o</sub>dzwidoczne na ekranie po przesunięciu w prawo poziomej belki tablicy danych:

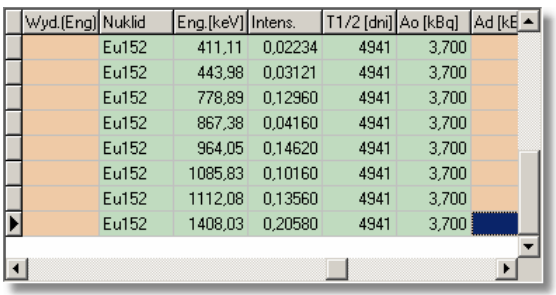

Dane mo na przenie z prawej tablicy do lewej wybierając (pod wietlając) w

ka dej z nich odpowiednie wiersze i naciskając przycisk znajdujący się pomiędzy tablicami.

Je eli warto ci energii w lewej tablicy s poprawnie określone i zgodne z

danymi w tablicy prawej mo na naciskaj c przycisk **KK** przenie od razu wszystkie dane.

#### **Obliczenie wydajno ci**

Poza danymi umieszczonymi w tablicy danych do obliczenia wydajno ci potrzebny jest jeszcze czas, jaki upłyn ł od momentu pomiaru danych ródła wzorca (z certyfikatu) do momentu pomiaru widma tego wzorca w analizatorze. Czas ten obliczany jest przez program automatycznie w momencie otwierania opisywanego okna dialogowego lub w momencie przepisania danych certyfikatu wzorca.

Obliczenie wydajno ci musi by wykonane dla ka dej linii energetycznej oddzielnie.

Wybieramy wiersz tablicy i naciskamy przycisk **. Program oblicza .**<br>Program oblicza najpierw aktywnoó **Ad** (patrz <u>algorytm <sup>[46</sup>)</u>) dla danej energii,

a nast pnie wydajno . Obie te dane umieszczane s w tablicy na pomara czowych polach.

### **TUKAN 8k**

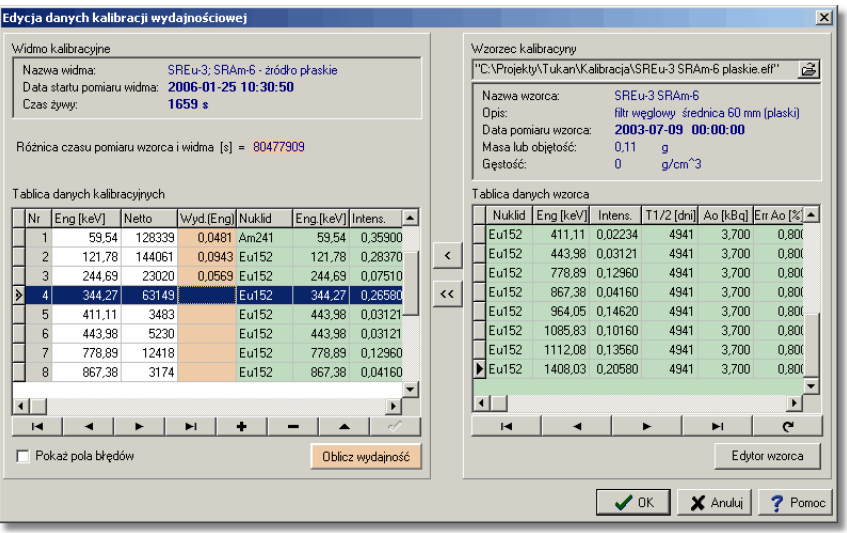

Po obliczeniu wydajno ci dla wszystkich nuklidów nale y nacisną przycisk OK i wrócić do modułu KALIBRACJA.

Obliczone punkty kalibracyjne b d widoczne na wykresie kalibracji, co pozwoli dodatkowo skontrolowa poprawno oblicze.

Przeprowadzanie kalibracji wydajno\_ciowejI136

### <span id="page-139-0"></span>**10.7.2 Biblioteki wzorców kalibracyjnych**

Biblioteka wzorców kalibracyjnych jest du ym ułatwieniem przy obliczaniu wydajno ci detektora dla poszczególnych linii energetycznych zmierzonego

ródła wzorcowego. Dane do tej biblioteki wprowadza się na podstawie metryki wzorca. ródła kalibracyjne maj na ogół standardowe zestawy nuklidów celowe jest więc przygotowanie pakietu bibliotek zawierających te zestawy, tak aby później można było tylko uaktualniać niektóre dane.

Dostęp do edytora bibliotek wzorców kalibracyjnych możliwy jest tylko z [modułu](#page-38-0) <u>["Kalibracja"](#page-38-0)</u>| 39<del>'</del>).

#### **Podgląd i edycja bibliotek wzorców kalibracyjnych**

ikona: **|**囲 menu: **Kalibracja | Edytor wzorców kalibr.**

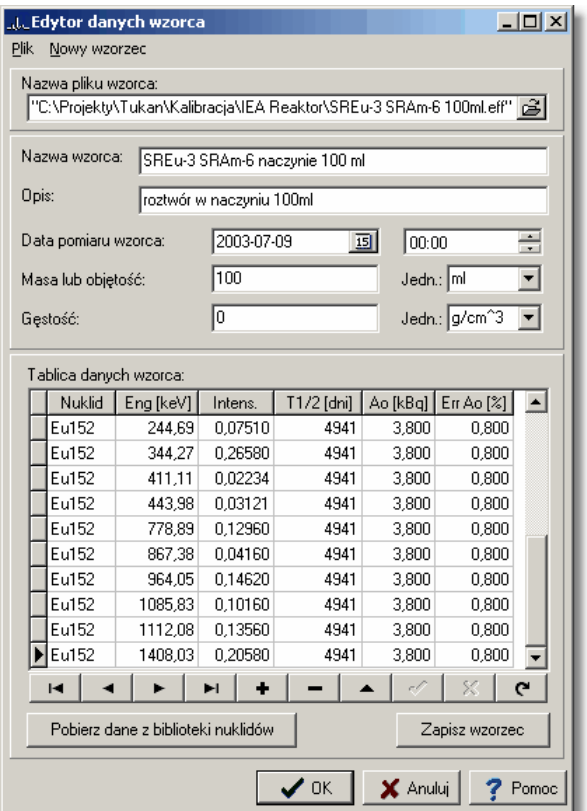

Wywołanie operacji **Edytor wzorców kalibr.** spowoduje otwarcie okna dialogowego, w którym mo na:

- zało y now bibliotek wpisa do niej dane z metryki wzorca,  $\mathbf{r}$
- obejrze (i/lub zmieni) zawarto biblioteki wprowadzonej do programu .
- wczyta bibliotek z pliku dyskowego. ь.

#### **Zakładanie nowej biblioteki:**

Aby zało y now bibliotek wzorców nale y wypełni pola otwartego okna dialogowego **Edytora wzorca**, wpisać dane do tablicy danych wzorca i zapisać now bibliotek do pliku dyskowego.

Je eli jednak w polach tego okna są jakie dane wprowadzone wcze niej lub wczytane z dysku musimy najpierw wykona operację: **Nowy wzorzec** wywołan z menu tego okna. Operacja ta usunie z pami ci wszystkie dane dotychczasowej biblioteki.

Dla ułatwienia wprowadzono funkcję **Pobierz dane z biblioteki nuklidów** (przycisk na dole okna dialogowego), która pozwala przepisać do tablicy danych nuklidy z dowolnie wybranej (z plików dyskowych) biblioteki nuklidów. Dane te wystarczy pó niej uzupełnić o wartoć aktywności danej linii podawaną w metryce wzorca kalibracyjnego.

W zestawie danych biblioteki wzorca poza danymi potrzebnymi do obliczenia wydajno ci znajduj się równie dane opisowe takie jak nazwa i opis biblioteki pozwalaj ce lepiej zidentyfikowa biblioteke.

Obliczanie wydajno ci detektora 137

### <span id="page-141-0"></span>**10.8 Wprowadzanie kalibracji do widma**

Po wykonaniu kalibracji, jej wynik znajduje się w oknie [panelu danych i wyników](#page-128-0) [kalibracji](#page-128-0) 129) i z niego musi by wprowadzone do widma za pomoc operacji Wprowad do widma.

#### **Wprowadzanie kalibracji do widma:** menu: **Kalibracja | Wprowad do widma** panel operacji **Wprowad** do widma

Po wykonaniu tej operacji kalibracja wprowadzana jest do pliku z widmem, a na górnej osi pola widma wy wietlona zostaje (kolorem niebieskim) skala energetyczna.

Operacj możemy powtórzy dla wielu widm wczytując je kolejno ze składu widm do pola widma modułu KALIBRACJA.

#### **Zmiana kalibracji w widmie**

Je eli widmo ma kalibrację, którą chcemy zastępie inną, po wywołaniu operacji **Wprowad do widma** wy wietlane jest pytanie:

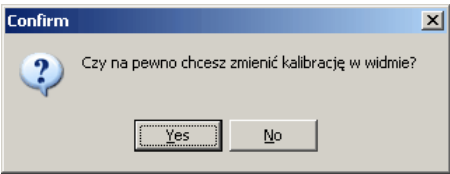

Kalibracja wprowadzana jest po wybraniu odpowiedzi "Tak".

Do ka dego z widm umieszczonych na składzie widm podręcznych kalibracj mo na wprowadza wielokrotnie. Trwały zapis jej wraz z danymi widma następuje po wykonaniu operacji zapisu tego widma do pliku dyskowego.

#### **Porównanie kalibracji na panelu i w widmie**

Przed zmian kalibracji w widmie można sprawdzi jaka jest jego dotychczasowa kalibracja. W tym celu mo na wy wietli okienko ze współczynnikami kalibracji energetycznej widma (patrz rysunek). Okienko to pokazuje się po włęczeniu opcji **Współczynniki** na panelu operacji.

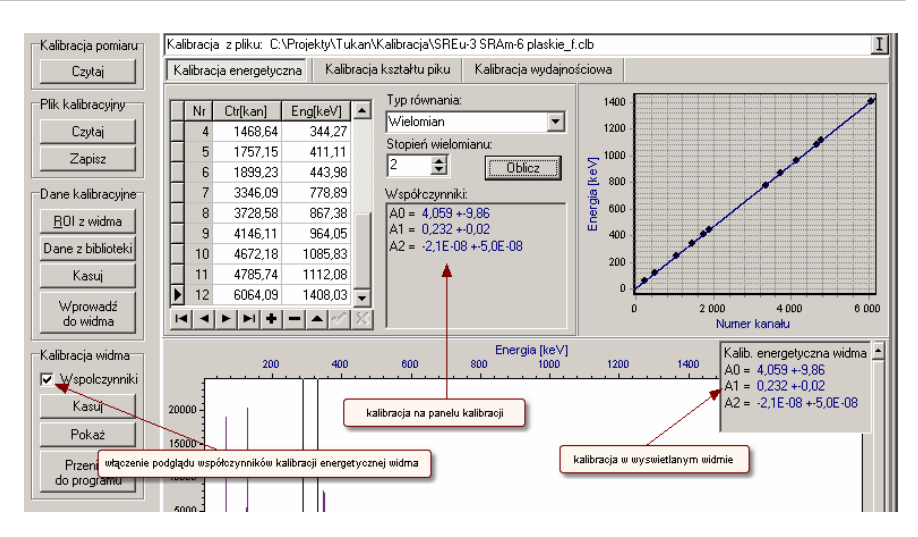

Kalibrację można wprowadzie równie wczytując ję uprzednio do panelu kalibracji z <u>[pliku kalibracyjnego](#page-145-0)</u> ½46.

<mark>[Kalibracja](#page-127-1)</mark> <sup>128</sup>

## <span id="page-142-0"></span>**10.9 Przenoszenie kalibracji z widma do widma**

W niektórych przypadkach (np. dla pomiarów seryjnych) istnieje potrzeba przenoszenia kalibracii z widma do widma. Operaci tak można przeprowadzi w sposób następujący:

- ь wczyta widmo z kalib<u>ra</u>cj na <u>skład widm</u>l <sup>ss</sup>ì i z niego do panelu widma [modułu KALIBRACJA](#page-38-0) | 39 ,
- nacisną przycisk **Przenie do programu** znajdujący się na [panelu](#page-129-0) [operacji](#page-129-0) <sup>| 130</sup>ì - kalibracja z widma zostanie wczytana do <u>[panelu danych i](#page-128-0)</u> [wyników kalibracji](#page-128-0)I<sup>129</sup>ì,
- do panelu widma wczyta widmo, do którego chcemy przepisa kalibracj,
- wykona operacj <u>Wprowad do widma</u>l142ì

Podgl\_d k<u>alibracji w widmie</u> |143) <u>[Kalibracja](#page-127-1)</u>|128)

## <span id="page-142-1"></span>**10.10 Podgląd kalibracji w widmie**

Poni ej przedstawiono okno dialogowe podglądu kalibracji widma. W oknie tym wy wietlane s współczynniki równa kalibracyjnych i wykresy funkcji kalibracyjnych dla wszystkich trzech kalibracji.

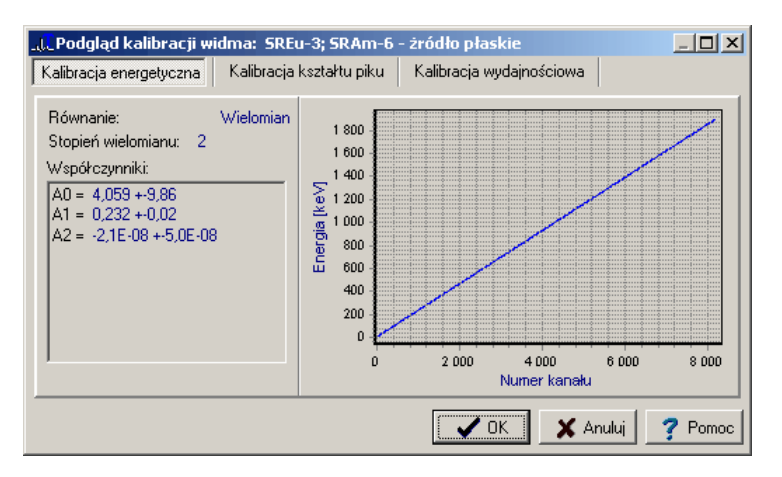

Okno to jest wy wietlane po wywołaniu operacji **Poka kalibracj widma**, która znajduje się w modułach ANALIZATOR i ANALIZA w menu **Analiza** i dotyczy zawsze wy wietlanego widma głównego.

**Podgląd kalibracji widma** w modułach ANALIZATOR i ANALIZA

ikona:

menu: **Analiza | Pokaż kalibrację widma**

**Podgląd kalibracji widma** w module KALIBRACJA

ikona: menu: **Kalibracja | Pokaż kalibrację widma** panel operacii: **Poka** 

<u>[Kalibracja](#page-127-1)</u>|128)

## **10.11 Kalibracja widma POMIAR**

W programie Tukan zdefiniowano pojęcie **toru pomiarowego**, jako zestawu urz dze (i ich nastaw) uczestnicz cych w pomiarze. W skład tego zestawu wchodzi widmo spektrometryczne, do którego przekazywane sa dane z bufora karty analizatora. Kalibracja przeprowadzona dla tak rozumianego toru pomiarowego staje się jego elementem i jest nim tak długo dopóki nie zostaną zmienione jego parametry (np. liczba kanałów).

Dla uproszczenia w programie mówi się o kalibracji widma POMIAR - obowiązuj nast puj ce zasady:

1. kalibracja wprowadzona do widma POMIAR staje się kalibracją toru pomiarowego,

2. kalibracja ta jest zapamiętywana przy zamykaniu programu i odtwarzana po
jego ponownym uruchomieniu,

3. kalibracja ta jest automatycznie wprowadzana do każdego kolejnego widma POMIAR.

Kalibracj toru pomiarowego mo na wczyta [do panelu danych i wyników](#page-128-0) k<u>alibracij</u>i |129 i <u>wprowadza |</u>142 do widm zmierzonych wcze niej w tym torze pomiarowym.

#### **Wczytanie kalibracji toru pomiarowego**

ikona: menu: **Kalibracja | Czytaj kalibrację pomiaru** panel operacj (blok "Kalibracja pomiaru"): **Czytaj**

**[Kalibracja](#page-127-0)**|128ो

### **10.12 Kasowanie kalibracji**

Operacj skasowania kalibracji w widmie mo na przeprowadzi tylko w module KALIBRACJIA i tylko wówczas, gdy jest ono wy wietlane jako Widmo\_główne

#### **Kasowanie kalibracji w widmie**

ikona<sup>:</sup> menu: **Kalibracja | Kasuj kalibrację widma** panel operacji (blok "Kalibracja widma"): **Kasuj**

Kasowanie kalibracji w widmie można równie zwykona poprzez wprowadzenie do niego zerowej kalibracji z panelu danych i wyników kalibracji. Najpierw nale y wtedy wykona operacj Kasuj (z zestawu operacji "Dane kalibracyjne"), a potem operaci Wprowad do widma.

Operacja kasowania kalibracji w widmie jest poprzedzona komunikatem "Czy na pewno chcesz usuną kalibracją w widmie?", który jest jednocze nie ostrze eniem i pozwala wycofa się z zamierzonej operacji: Komunikat wy wietlany jest w oknie dialogowym - kalibracja jest kasowana dopiero po naci ni ciu przycisku **Tak** w tym oknie.

[Wprowadzenie kalibracji do widma](#page-141-0) <sup>|142</sup>ì [Zasady przeprowadzania kalibracji](#page-127-1) 128

### **10.13 Wykres krzywej kalibracyjnej**

Wyniki kalibracji wy wietlane s na ekranie w postaci warto ci współczynników kalibracyjnych i w postaci wykresu krzywej kalibracyjnej.

Na wykresie wy wietlane s równie punkty kalibracyjne z tablicy danych. Współrz dne osi wykresu dostosowują się automatycznie do krzywej

kalibracyjnej, je eli nie ma krzywej to do warto ci tych punktów.

Posługuj c się myszką można dowolnie powi kszył fragment wykresu – trzymając wci nięty lewy klawisz myszki nale y zaznaczy fragment widma, który zostanie powi kszony kiedy pu cimy ten klawisz.

Trzymając wci ni ty prawy klawisz myszki można dowolnie przesuwać wykres w poziomie i w pionie.

Panel z krzyw kalibracyjn ma swoje menu kontekstowe zawierające operacje, które mo na wykona na wykresie:

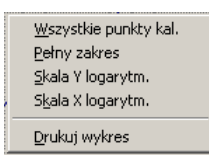

Po wywołaniu operacji **Drukuj wykres** otwierane jest okno dialogowe drukowania, w którym mo na wybra drukarkę, ustawi orientację papieru i marginesy:

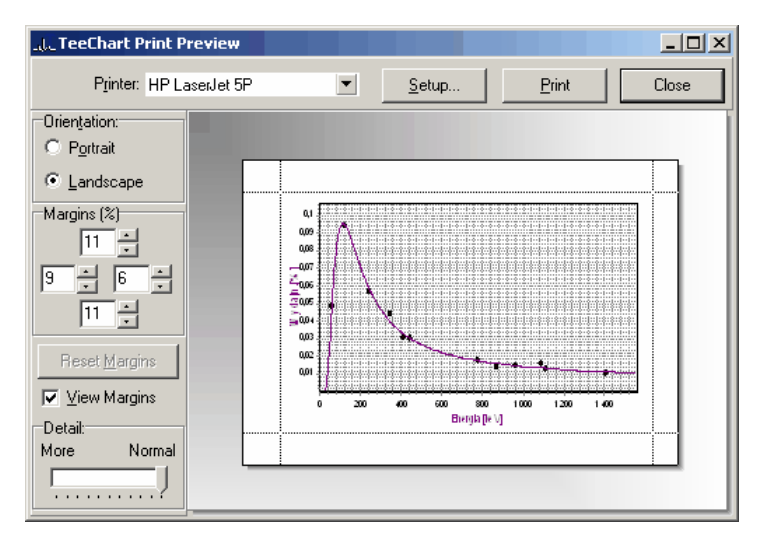

[Przeprowadzanie kalibracji energetycznej](#page-134-0) 135 [Wprowadzenie kalibracji do widma](#page-141-0) <sup>|142</sup>ì [Zasady przeprowadzania kalibracji](#page-127-1) 128

# **10.14 Plik kalibracyjny**

Pliki kalibracyjne maj standardowe rozszerzenie ...clb". Zapisywany jest do nich pełen zestaw danych kalibracyjnych, rodzaj u ytej funkcji kalibracyjnej i obliczone warto ci współczynników dla wszystkich trzech kalibracji.

#### **Zapisywanie kalibracji do pliku dyskowego:**

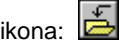

menu: **Kalibracja | Zapisz do pliku**

panel operacji (blok "Plik kalibracyjny"): **Zapisz**.

Program zapisuje do pliku taki zestaw danych jaki jest wy wietlany na panelu danych kalibracyjnych w momencie zapisu.

Standardowo plikom kalibracyjnym nadawana jest taka sama nazwa, jak widmo, z którego czytana jest kalibracja.

#### **Wprowadzanie kalibracji z pliku dyskowego:**

ikona:

menu: **Kalibracja | Czytaj z pliku**

panel operacji (blok "Plik kalibracyjny"): **Czytaj**

Wszystkie dane kalibracyjne wczytane z pliku dyskowego wy wietlone s na panelu kalibracji. Wprowadzenie ich do widma następuje po wykonaniu operacji **Wprowad** do widma.

[Zasady przeprowadzania kalibracji](#page-127-1) 128

# <span id="page-147-0"></span>**11 Raport**

### [Moduł 'Raport'](#page-40-0) 41

Wszystkie operacje zwi zane z budowaniem, konfiguracja i drukowaniem raportów z pomiarów zgrupowane zostały w module RAPORT. Moduł ten jest podzielony na dwie czesi:

- **podgl d wydruku**, reprezentuj cy pojedyncz stron papieru z tre ci raportu
- **podgl d miniatur**, pokazujący wszystkie strony raportu w zminiaturyzowanej wersii.

Podgl d miniatur umo liwia intuicyjne poruszanie się po wielostronicowym raporcie.

Raport zawiera cztery główne sekcje: nagłówek z informacją o widmie, informacje o kalibracji widma, tablicę pików i obraz samego widma:

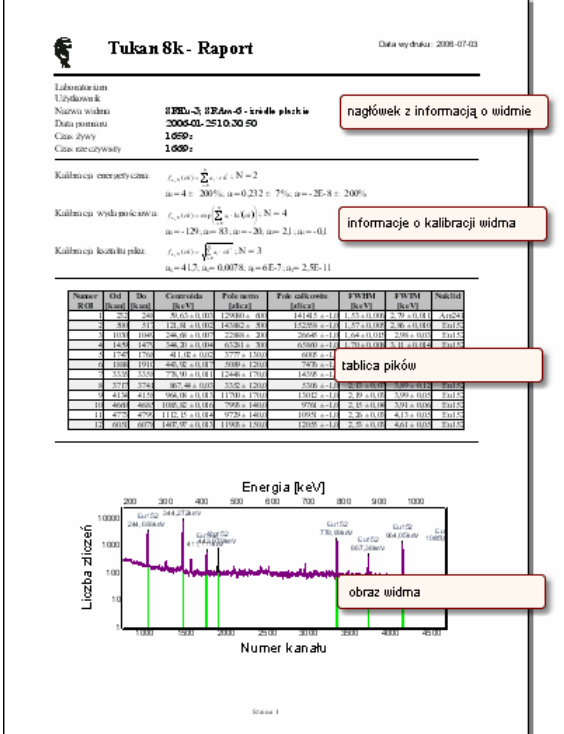

Zawarto raportu może by łatwo zmodyfikowana, każda z wymienionych sekcji jest konfigurowalna. Moduł raportu umo liwia drukowanie z wykorzystaniem

standardowego systemowego dialogu Drukowania. **Podgl d wydruku** może by skalowany poprzez zmianę menu Powi kszenie w górnym panelu menu.

[Konfiguracja raportu](#page-148-0)l149ो **[Drukowanie raportu](#page-152-0)** 153 কি [Raport w formacie HTML](#page-153-0) । 154ो

# <span id="page-148-0"></span>**11.1 Konfiguracja raportu**

Dost p do okna konfiguracji raportu jest moliwy poprzez ikon na pasku ikon lub poprzez menu:

> ikona: **圖** menu: **Konfiguracja | Konfiguruj raport.**

Okno **Konfiguracja raportu** składa się z czterech zakładek:

- **Daólne**
- Dane o pomiarze
- **Kalibracje**
- **Tablica pików**

Zakładki te odpowiadaj poszczególnym sekcjom raportu i daj dostęp do ich konfiguracji:

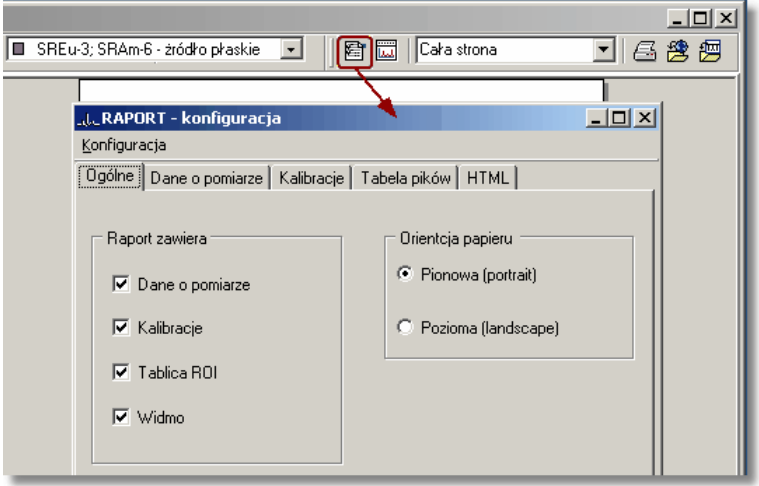

Zakładka Ogólne umo liwia wł czanie lub wył czenie poszczególnych sekcii z całego raportu poprzez odznaczanie odpowiadających im pól.

W tej zakładce mo na równie wybra orientacje papieru (aktualnie raport mo e by drukowany jedynie w wersji A4) i zdecydowa o obecno ci samego widma w raporcie.

### **TUKAN 8k**

Dane o pomiarze zawieraj pola daj ce moliwo wł czania do raportu konkretnych informacji o wykonanym pomiarze, takich jak np.: nazwa pliku z widmem z pomiaru, dane osoby przeprowadzającej pomiar, nazwa toru pomiarowego itp.

Zakładka **Kalibracja** odpowiada za konfiguracją zawarto ci sekcji z informacjami o kalibracjach – o ile widmo takie posiada.

Najbardziej rozbudowan zakładk jest **Tablica pików** - została ona opisana w rozdziale: Konfiguracia tablicy pików 150.

Po naci ni ciu przycisku OK (wspólnego dla wszystkich zakładek Konfiguracji raportu) okno konfiguracji zamyka się, wszelkie wykonane zmiany s zapami tywane i generowany jest nowy raport. W ka dej chwili mo liwe jest zapisanie aktualnych ustawie konfiguracji raportu do pliku konfiguracyjnego 152).

Moduł raportu umo liwia równie konfiguracj zawarto ci rysunku z widmem patrz: <u>Konfiguracja wykresu widma</u>‡15<del>h</del>

[Raport](#page-147-0)<sup>|148</sup>ो **[Drukowanie raportu](#page-152-0)**|153ৗ

### <span id="page-149-0"></span>**11.1.1 Konfiguracja tablicy pików**

W oknie <u>[Konfiguracja raportu](#page-148-0)</u> 149 znajduje się zakładka **Tablica pików**. Ustawienia z tej zakładki kontroluj zawarto tablicy pików/ROI, podsumowującej informacje o wszystkich ROI, jakie zawiera widmo. Odpowiednie kontrolki umo liwiają wybór jednostek, w jakich b d prezentowane wyniki w kolumnach. Mo liwe jest tak e wł czanie i wył czanie poszczególnych kolumn z tabeli, a tak e wybór prezentacji bł dów pomiarowych.

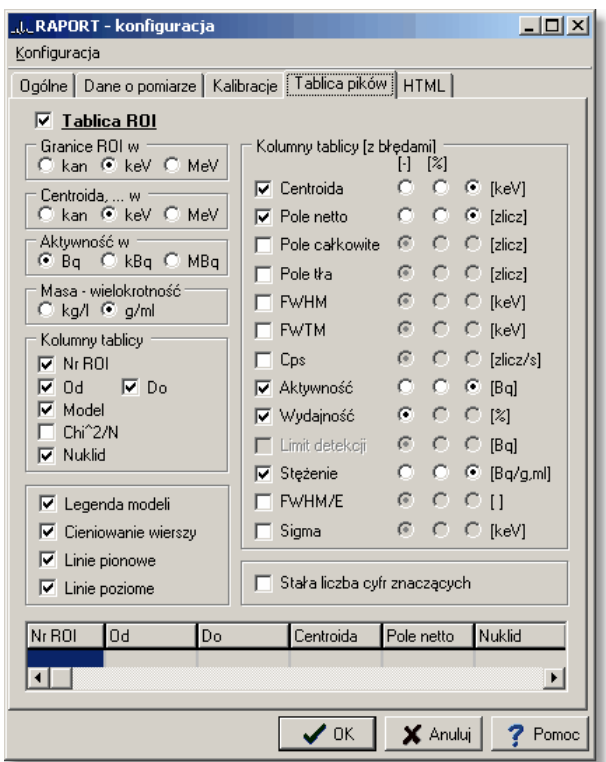

Dolna cz zakładki **Tablica pików**, umo liwia ustawienie kolejno ci kolumn w tabeli – korzystaj c ze standardowego mechanizmu "przeci gnij i upu " mo na przesuwa kolumny na dowolne miejsca w tabeli.

Wszystkie ustawienia można zapisać w [pliku konfiguracji raportu](#page-151-0) 152.

[Konfiguracja raportu](#page-148-0) <sup>| 149</sup>ী

### <span id="page-150-0"></span>**11.1.2 Konfiguracja wykresu widma**

Moduł raportu umo liwia równie konfiguracj zawarto ci rysunku z widmem, jaki mo e by doł czony do raportu.

Wywołanie okna konfiguracji rysunku widma:

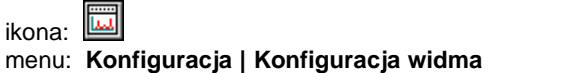

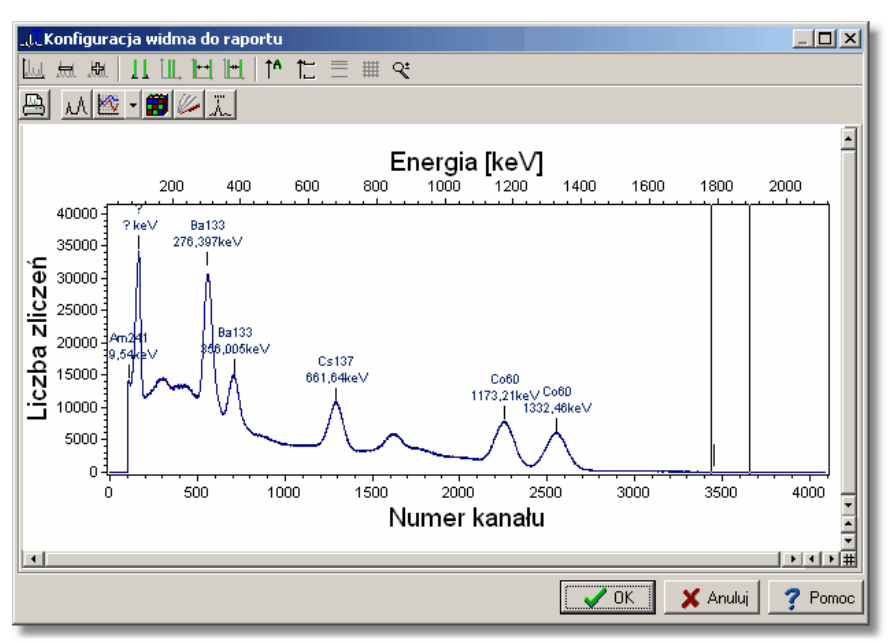

Okno **Konfiguracja widma** daje molliwo ustawiania wielu wła ciwo ci prezentowanego widma. Ustawienia te s podobne do ustawie dostępnych w innych modułach z widmem w programie Tukan 8k: powiększanie widma, zmiana kolorów, siatka, dodanie opisu pików itp. (patrz <u>Wy\_wietlanie widma</u> <sup>|100</sup>`). Zmiana rozmiaru okna Konfiguracja widma wpływa na proporcje widma prezentowanego w głównym oknie modułu Raport i na wydruku.

[Konfiguracja raportu](#page-148-0) വ $\pm$ 

### <span id="page-151-0"></span>**11.1.3 Pliki konfiguracyjne**

Ustawienia konfiguracji raportu mo na zapisa w specjalnym pliku konfiguracyjnym. Operacji tej można dokona tylko z menu okna konfiguracji:

menu okna konfiguracji: **Konfiguracja | Zapisz konfigurację…**

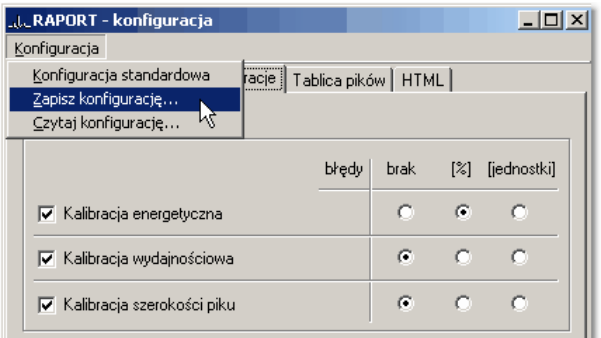

Analogicznie mo na wczyta ustawienia z pliku: **Konfiguracja | Czytaj konfigurację…**

Dodatkowo, program posiada wbudowane standardowe ustawienia konfiguracji, które mo na wczyta poprzez: **Konfiguracja | Konfiguracja standardowa**.

Dane konfiguracyjne raportu zapisywane s do pliku z rozszerzeniem \*.cfg. Standardowo plik ten zapisywany jest w katalogu roboczym analizatora.

[Konfiguracja raportu](#page-148-0)l14গ

### <span id="page-152-0"></span>**11.2 Drukowanie raportu**

Raport można wydrukowa żpoprzez naci niecie ikony na górnym panelu modułu Raport, lub poprzez menu Plik tego modułu.

#### **Drukowanie raportu**

ikona<sup>.</sup> E menu: **Plik | Drukuj raport…**

**Uwaga:** Zmiana orientacji papieru w systemowym oknie dialogu **Ustawienia** wydruku nie wpływa na orientacj papieru w rzeczywistym wydruku - program wy le na drukark dokument o orientacji papieru zgodnej z ustawion konfiguracji modułu **Raport.**

[Raport](#page-147-0)<sup>|148</sup>ो [Konfiguracja raportu](#page-148-0) <u>149</u>

### <span id="page-153-0"></span>**11.3 Pliki raportu: HTML i TXT**

Raporty z pomiarów mog by zapisywane do plików w formacie HTML lub w formacie tekstowym - w obydwu przypadkach zapisywana jest zawarto raportu wy wietlanego na ekranie.

Operacje zapisu można wywoła za pomoczikon umieszczonych na pasku ikon modułu RAPORT lub poprzez menu **Plik**:

#### **Zapis raportu w formacie HTML:**

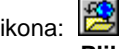

menu: **Plik | Zapisz jako HTML...**

oraz:

menu: Plik | Zapisz jako HTML i poka w przegl darce WWW

Raport zapisany do pliku HTML wygląda tak samo jak na ekranie Tukana. Elementy graficzne (wzory kalibracyjne i widmo) zapisywane s (w wersji Tukan8k 1.6) w formacie JPG.

Druga opcja zapisu: Zapisz jako HTML i poka w przegl darce WWW automatycznie otwiera na ekranie przeglądarkę (np Internet Explorer) i wy wietla w niej zawarto raportu.

#### **Zapis raportu w formacie tekstowym**

ikona:

menu: **Plik | Zapisz jako zbiór tekstowy...**

oraz:

menu: **Plik | Zapisz jako tekst i otwórz w edytorze**

Raport zapisywany jest jako niesformatowany zbiór tekstowy w pliku z rozszerzeniem **.txt** i nie zawiera elementów graficznych.

Druga opcja zapisu: **Zapisz jako tekst i otwórz w edytorze** automatycznie otwiera na ekranie edytor tekstu (np. Notatnik Windows) i wy wietla w nim zawarto raportu, któr mo na edytowa.

[Raport](#page-147-0) 148

# **12 Klawiatura**

Klawisze steruj\_ce markerami*\*155) Klawisze sterujące wywietlaniem widma 156 [Klawisze systemu ROI](#page-156-0)I15わ

# **12.1 Klawisze sterujące pomiarem**

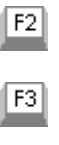

Stop pomiaru

Start pomiaru

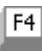

Kasowanie pomiaru

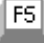

Start wspólny pomiarów

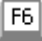

Stop wspólny pomiarów

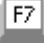

Kasowanie wspólne pomiarów

[Sterowanie pomiarem](#page-61-0) 62)

# <span id="page-154-0"></span>**12.2 Klawisze sterujące markerami**

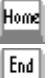

przeł czenie sterowania na lewy marker

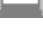

przeł czenie sterowania na prawy marker

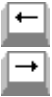

5

przesuni cie markera w lewo o jeden kanał

przesuni cie markera w prawo o jeden kanał

przeł czenie sterowania na markery sprz one - kolejne klikni cie przeł cza na sterowanie jednym markerem *(środkowy klawisz klawiatury numerycznej)*

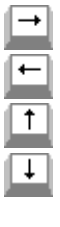

przesuwanie sprzędnych markerów w prawo

przesuwanie sprzężonych markerów w lewo

rozsuwanie markerów

zsuwanie markerów

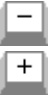

dwukrotne rozci gni cie widma zawartego między markerami dwukrotne ci gni cie widma zawartego między markerami

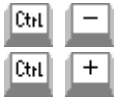

maksymalne rozci gni cie widma zawartego między markerami powrót do wy wietlenia całego widma

Klawisze sterujące wyżwietlaniem widma 156 [Klawisze sytemu ROI](#page-156-0)</u>I15わ

Wy wietlanie widma სიმ

### <span id="page-155-0"></span>**12.3 Klawisze sterujące wyświetlaniem widma**

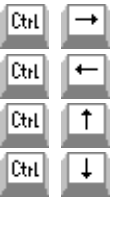

zmniejszanie zakresu skali poziomej

zwi kszanie zakresu skali poziomej

zmniejszanie zakresu skali pionowej

zwi kszanie zakresu skali pionowej

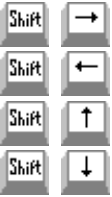

przesuwanie widma w prawo

przesuwanie widma w lewo

przesuwanie widma w górę

przesuwanie widma w dół

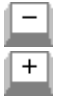

dwukrotne rozci gni cie widma zawartego między markerami dwukrotne ci gni cie widma zawartego między markerami

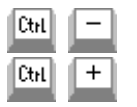

maksymalne rozci gni cie widma zawartego między markerami

powrót do wy wietlenia całego widma

Klawisze steruj, ce markerami 155 [Klawisze sytemu ROI](#page-156-0)</u>I15わ

Wy wietlanie widma<sup>|100</sup>ì

# <span id="page-156-0"></span>**12.4 Klawisze systemu ROI**

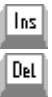

zapis obszaru widma zaznaczonego markerami do tablicy ROI kasowanie obszaru ROI wskazanego markerami

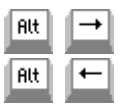

przestawienie markerów na najbli sze ROI w prawo

przestawienie markerów na najbli sze ROI w lewo

Klawisze steruj\_ce markerami*\*155) Klawisze sterujące wywietlaniem widma 156

Wy wietlanie widma სიმ

# **Index**

# **\***

 $*$  wdm  $43$  $*$  wds 43

# **A**

Aktywno - obliczanie 121 Analiza 113 Analiza matematyczna - algorytmy 47 Analiza widma "on line" 70 Analiza widma MCS 76 Analiza zaawansowana 116 Analizator Tukan8k 10 Automatyczne wyszukiwanie pików 114

# **B**

Bezpo rednie obliczanie parametrów piku 48 Biblioteki nuklidów 121 Biblioteki wzorców kalibracyjnych 140 Bramkowanie sygnału wej ciowego 58

# **C**

CPS 113 Cykle pomiarowe w trybie MCS 73 Czas trwania pomiaru - kontrola 64 Czytanie widma 87

# **D**

Dane w programie Tukan 42 Definiowanie toru pomiarowego 53 Detekcja typu analizatora 55 Dodawanie toru pomiarowego 78 Dodawanie widm 96 Dopasowanie piku funkcj Gaussa 117 Drukowanie raportu 153 Drukowanie widma 98 Dwell Time 73

# **E**

158 Eksport widm ASCII 93

# **F**

Formaty plików z widmem 43 Formaty widm ASCII 93 Funkcje fituj ce 47 Fwhm 113 Fwtm 113

# **G**

Geometria pomiaru 56

### **I**

Identyfikacja analizatora 55 Identyfikacja pików 119 Import widm ASCII 95 Informacje o widmie 92 Instalacja analizatora 11 Instalacja analizatora Tukan-8k-PCI 16 Instalacja analizatora Tukan-8k-USB 17 Instalacja klucza sprz towego USB 18 Instalacja programu Tukan8k 12

# **J**

Jednostki 127 J zyk programu 51

# **K**

Kalibracia 128 automatyczne wprowadzanie danych 133 panel danyvh i wyników 129 panel operacji 130 r czne wprowadzanie danych 132 wprowadzanie warto ci energii 134 zasady przeprowadzania 128 Kalibracja - algorytmy 45 Kalibracja - obliczanie wydajno ci detektora 137 Kalibracja - przenoszenie z widma dio<br>widma - 143 widma Kalibracja energetyczna - algorytmy 45 Kalibracja energetyczna - przeprowadzanie 135 Kalibracja kształtu piku - algorytmy 45

Kalibracja kształtu piku - przeprowadzanie 136 Kalibracja w widmie - podgląd 143 Kalibracja widma "Pomiar" 144 Kalibracja widma MCS 76 Kalibracja wydajno ciowa - algorytmy 46 Kalibracia wydajno ciowa - przeprowadzanie 136 Kasowanie kalibracji 145 kilka torów w module "Tor pomiarowy" 79 Klawiatura 155 Klawisze steruj ce markerami 155 Klawisze steruj ce pomiarem 155 Klawisze sterujące wy wietlaniem widma 156 Klawisze systemu ROI 157 Klucz USB 52 Kolory widma, tła i markerów 106 Kompresja widma 97 Konfiguracja programu 51 Konfiguracja raportu 149 Konfiguracja tablicy pików w raporcie 150 Konfiguracja wykresu widma w raporcie 151 Kontrola przebiegu pomiaru 64 Kontrola stanu pomiaru w trybie MCS 75 Kontynuacja pomiaru po zamkni ciu programu 66 Kopia czasowa widma pomiarowego 71 Kopia widma w pamięci 91 Kryteria automatycznego stopu pomiaru 63 Kryteria identyfikacji pików 119 Krzywa kalibracyjna 145

# $\mathbf{L}$

Laboratorium - opis 56 Liczba kanałów analizatora 58 Liczba zlicze pomiaru - kontrola 64 Lista widm podręcznych 90 Lupa 104

# **M**

Markery 103, 105 Masa próbki 56 MCS - Tukan-8k-PCI 24 MCS - Tukan-8k-USB 30 Modele matematyczne analizy piku 49 Modul "Multi analizator" 83 Moduł "Analizator" - wiele torów 81 Moduł 'Analiza' 40 Moduł 'Analizator' 38 Moduł 'Kalibracia' 39 Moduł 'Raport' 41 Moduł 'Tor pomiarowy' 37

# **N**

Nawigacja po obszarach ROI 111

# **O**

Obliczanie aktywno ci i stęceń 121 Obszary ROI 109 Odejmowanie widm 96 Od wie anie ekranu 104 Opcje analizy 125 Opcje konfiguracyjne pomiaru 71 Opcje wy wietlania widma 105 Organizacja programu 35

### **P**

Parametry analizatora 58 Parametry analizatora w trybie MCS 73 Parametry fabryczne analizatora 61 Parametry opisowe pomiaru 56 Parametry piku 113 Parametry ROI 76 Pierwsze uruchomienie programu 20 Plik kalibracyjny 146 Pliki danych 42 Pliki konfiguracyjne raportu 152 Pliki konfiguracyjne toru pomiarowego 57 Pliki ROI 112 Pole całkowite pod pikiem 113 Pole netto pod pikiem 113 Pomiar 53 Praca w trybie MCS 73 Praca z kilkoma analizatorami 78 Praca z kluczem USB 52 Praca z widmami 86 Program Tukan8k - informacje ogólne 33

# **R**

Raport 148 Raport z pomiaru MCS 76 Raporty w formacie HTML i TXT 154 Rejestry wewn trzne analizatora 60 Reset pomiaru 62 ROI 109 Rozdzielanie dubletów 118

# **S**

Serie pomiarowe 67 Siatka 104 Skala X 101 Skala Y 102 Skład widm 88 Start/Stop pomiaru 62 Sterowanie pomiarem 62 Sterowanie pomiarem - wiele torów 82 St enie 121 Style wy wietlania widm 107 Sygnalizacja d wi kowa zako czenia pomiaru 71

# **T**

Tablica ROI 110 Tablice pików 123 Tor pomiarowy 53 Tor pomiarowy - definicja 42 Tryb MCS 73 Tukan-8k-PCI 22 Tukan-8k-PCI - gniazda we/wy i diody LED 22 Tukan-8k-PCI - Tryb MCA 23 Tukan-8k-PCI - Tryb MCS 24 Tukan-8k-USB 27 Tukan-8k-USB - gniazda we/wy i diody LED 28 Tukan-8k-USB - Tryb MCA 29 Tukan-8k-USB - Tryb MCS 30 Tukan-8k-USB - zasilanie urządzenia 28

# **U**

Usuwanie toru pomiarowego 78

# **W**

Wersje j zykowe programu 51 widma pomiarowe - wiele torów 81 Widmo "pami ciowe" 91 Widmo "POMIAR\_MCS" 75 Widmo "ywe" 70 Widmo "POMIAR" 69 Widmo główne 86 Widmo pomiarowe 69 Wprowadzanie danych kalibracyjnych 132 Wprowadzanie kalibracji do widma 142 Wybór jednostek parametrów piku 127 Wybór modelu matematycznego 116 Wybór modułu programu 36 Wydaino - obliczanie 121 detekcji - algorytmy 46 Wymagania sprzetowe 11 Wy wietlanie widma 100 Wy wietlanie widma "ywego" 70 Wy wietlanie wielu widm 108

# **Z**

Zakładanie i edycja ROI 110 Zapis widma 88 Zarz dzanie sprz tem 42 Zasady ogólne analizy 113 Zasady pracy z widmami 86 Zmiana kolorów widm 106 Zmiana trybu pracy 73 Zmiany w programie - wersia 1.8 33

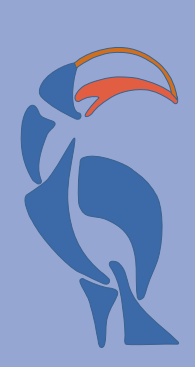

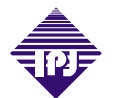

**INSTYTUT PROBLEMÓW JADROWYCH im. Andrzeja Soltana THE ANDRZEJ SOLTAN INSTITUTE FOR NUCLEAR STUDIES**